# SHARP

# **LC-M3700 LC-M3710**

**WIDE LCD MONITOR BREITBILD-LCD-MONITOR MONITEUR GRAND ÉCRAN À CRISTAUX LIQUIDES MONITOR LCD PANORÁMICO**

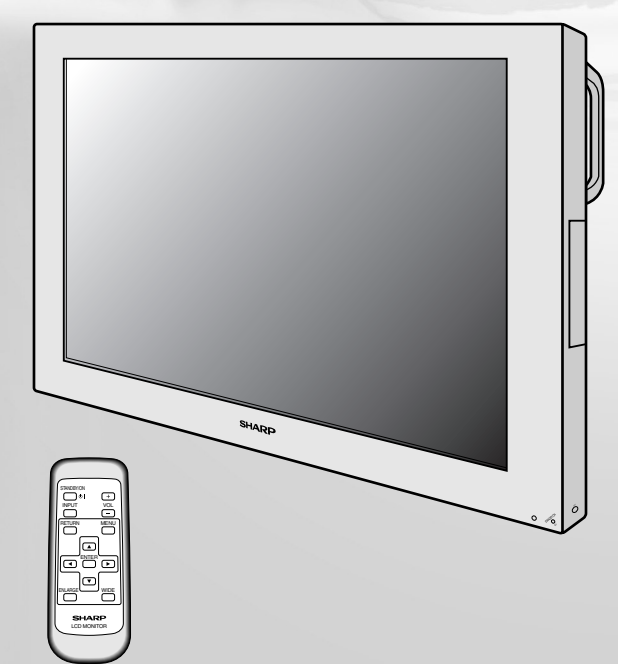

**OPERATION MANUAL BEDIENUNGSANLEITUNG MODE D'EMPLOI MANUAL DE MANEJO**

DEUTSCH

**DEUTSCH** 

This equipment complies with the requirements of Directive 89/336/EEC and 73/23/EEC as amended by 93/68/EEC.

Dieses Ger ät entspricht den Anforderungen der EG-Richtlinien 89/336/EWG und 73/23/EWG mit Änderung 93/68/EWG.

Ce mat ériel r épond aux exigences contenues dans les directives 89/336/CEE et 73/23/CEE modifi ées par la directive 93/68/CEE.

Dit apparaat voldoet aan de eisen van de richtlijnen 89/336/EEG en 73/23/EEG, gewijzigd door 93/ 68/EEG.

Dette udstyr overholder kravene i direktiv nr. 89/336/EEC og 73/23/EEC med till æg nr. 93/68/EEC.

Quest'apparecchio è conforme ai requisiti delle direttive 89/336/EEC e 73/23/EEC come emendata dalla direttiva 93/68/EEC.

Η εγκατάσταση αυτή ανταποκρίνεται στις απαιτήσεις των οδηγιών της Ευρωπαϊκής Ενωσης 89/336/ΕΟΚ και 73/23/ΕΟΚ, όπως οι κανονισμοί αυτοί συμπληρώθηκαν από την οδηγία 93/ 68/ΕΟΚ.

Este equipamento obedece às exigências das directivas 89/336/CEE e 73/23/CEE, na sua versão corrigida pela directiva 93/68/CEE.

Este aparato satisface las exigencias de las Directivas 89/336/CEE y 73/23/CEE, modificadas por medio de la 93/68/CEE.

Denna utrustning uppfyller kraven enligt riktlinjerna 89/336/EEC och 73/23/EEC s å som kompletteras av 93/68/EEC.

Dette produktet oppfyller betingelsene i direktivene 89/336/EEC og 73/23/EEC i endringen 93/68/ EEC.

T ä m ä laite t äyttää direktiivien 89/336/EEC ja 73/23/EEC vaatimukset, joita on muutettu direktiivill ä 93/68/EEC.

### **SPECIAL NOTE FOR USERS IN THE U.K.**

The mains lead of this product is fitted with a non-rewireable (moulded) plug incorporating a 10A fuse. Should the fuse need to be replaced, a BSI or ASTA approved BS 1362 fuse marked  $\mathcal{F}$  or  $\hat{\otimes}$  and of the same rating as above, which is also indicated on the pin face of the plug, must be used. Always refit the fuse cover after replacing the fuse. Never use the plug without the fuse cover fitted. In the unlikely event of the socket outlet in your home not being compatible with the plug supplied, cut off the mains plug and fit an appropriate type.

**DANGER:** The fuse from the cut-off plug should be removed and the cut-off plug destroyed immediately and disposed of in a safe manner.

> Under no circumstances should the cut-off plug be inserted elsewhere into a 13A socket outlet, as a serious electric shock may occur.

To fit an appropriate plug to the mains lead, follow the instructions below:

**IMPORTANT:** The wires in the mains lead are coloured in accordance with the following code:

Blue : Neutral Brown : Live

As the colours of the wires in the mains lead of this product may not correspond with the coloured markings identifying the terminals in your plug, proceed as follows;

- The wire which is coloured blue must be connected to the plug terminal which is marked N or coloured black.
- The wire which is coloured brown must be connected to the plug terminal which is marked L or coloured red.

Ensure that neither the brown nor the blue wire is connected to the earth terminal in your three-pin plug. Before replacing the plug cover make sure that:

• If the new fitted plug contains a fuse, its value is the same as that removed from the cut-off plug.

• The cord grip is clamped over the sheath of the mains lead, and not simply over the lead wires. IF YOU HAVE ANY DOUBT, CONSULT A QUALIFIED ELECTRICIAN.

# **LC-M3700 LC-M3710**

# **MONITEUR GRAND ÉCRAN À CRISTAUX LIQUIDES**

**FRANÇAIS**

MODE D'EMPLOI

# **Table des Matières**

### Page

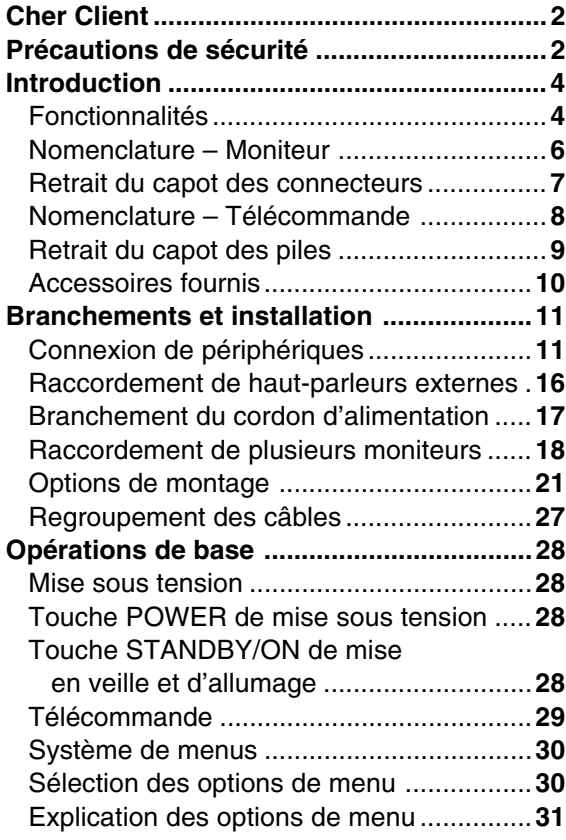

### Menus du mode Entrée PC (analogique) ..**32** Menus du mode Entrée AV .......................**33** Réglage de langue.....................................**34 Utilisation d'un PC ......................................35** Raccordement d'un PC..............................**35** Réglages de communication .....................**35** Procédure de communication ....................**36** Tableau des commandes RS-232C ..........**44 Réglages possibles ....................................49** Image .........................................................**49** Audio ..........................................................**51** Commandes d'alimentation .......................**51** Installation ..................................................**52** Option ........................................................**55** Explications détaillées ...............................**56 Dépannage et caractéristiques techniques ................................................63** Dépannage ................................................**63** Caractéristiques techniques ......................**65** Accessoires en option................................**65 Appendice....................................................66** Appendice 1: Tableau de compatibilité avec les affichages de PC ....................... **66** Appendice 2: Dimensions complètes du moniteur .............................................. **67** Appendice 3: Organigramme des menus d'option ................................. **68**

### Page

# **Cher Client**

**Nous vous remercions d'avoir acheté cet appareil SHARP à écran LCD. Afin de garantir le bon fonctionnement de ce moniteur, nous vous conseillons de lire attentivement cette brochure et de la conserver pour toute référence ultérieure.**

# **Précautions de sécurité**

L'électricité remplit de nombreuses fonctions utiles, mais elle peut provoquer des blessures et des dégâts matériels si elle n'est pas utilisée correctement. Cet appareil a été conçu et fabriqué en attachant la plus grande importance à la sécurité. Cependant, une utilisation inadéquate peut entraîner une décharge électrique et/ou un incendie. Afin d'éviter tout danger potentiel, veuillez respecter les consignes suivantes lors de l'installation, de l'utilisation et du nettoyage de l'appareil. Afin d'assurer votre propre sécurité et de prolonger la durée de service de votre moniteur LCD, veuillez lire attentivement les précautions ci-dessous avant d'utiliser l'appareil.

- 1. Lisez ces explications—Vous devez lire et comprendre toutes les informations relatives au fonctionnement de l'appareil avant de l'utiliser.
- 2. Conservez cette brochure dans un endroit sûr—Ces explications concernant la sécurité et le fonctionnement doivent être conservées dans un endroit sûr pour vous y référer en cas de besoin.
- 3. Respectez les avertissements—Tous les avertissements figurant sur l'appareil et dans ce mode d'emploi doivent être strictement respectés.
- 4. Suivez les instructions—Toutes les explications sur le fonctionnement doivent être respectées.
- 5. Nettoyage—Débranchez le cordon d'alimentation au niveau de la prise du secteur avant de nettoyer l'appareil. Servez-vous d'un linge humide, mais n'employez pas de détergents liquides ou en atomiseur.
- 6. Accessoires—N'utilisez pas d'accessoires non recommandés par le fabricant, car ceci pourrait provoquer des accidents.
- 7. Eau et humidité—N'utilisez pas cet appareil près de l'eau, par exemple près d'une baignoire, d'un évier, d'une piscine, dans une buanderie ou un sous-sol humide.
- 8. Support—Ne placez pas l'appareil sur un chariot, un support, une table ou un trépied instable. Outre qu'il serait sérieusement endommagé, il pourrait blesser des personnes en tombant. Utilisez uniquement un chariot, support, trépied, applique ou table recommandé par le fabricant ou vendu avec l'appareil. Pour installer l'appareil sur un mur, conformez-vous aux instructions du fabricant. Utilisez uniquement le matériel de montage recommandé par le fabricant.
- 9. Lorsque vous déplacez l'appareil posé sur un chariot, procédez avec grand soin. Des arrêts soudains, l'emploi d'une force excessive et des irrégularités du sol pourrait provoquer une chute de l'appareil.
- 10. Ventilation—Des ouïes et autres ouvertures sont prévues dans le coffret de l'appareil pour sa ventilation. Ne recouvrez pas et ne bouchez pas ces ouvertures car une ventilation insuffisante peut provoquer une surchauffe et réduire la durée de vie de l'appareil. Ne placez pas l'appareil sur un lit, un sofa, un tapis ou toute autre surface analogue car ceci pourrait obstruer les ouvertures de ventilation. Cet appareil n'est pas conçu pour une installation encastrée; ne le placez donc pas dans un endroit fermé comme une bibliothèque ou une baie à moins qu'une ventilation adéquate ne soit prévue et que les consignes du fabricant ne soient
- 
- respectées. 11. Protection du cordon d'alimentation—Faites passer les cordons d'alimentation à un endroit où ils ne seront pas écrasés ou coincés par d'autres objets. Vérifiez particulièrement les cordons au niveau des
- prises et à la sortie de l'appareil. 12. Le panneau de l'écran à cristaux liquides (LCD) de cet appareil est fabriqué en verre et, par conséquent, il peut se briser si l'appareil tombe ou s'il reçoit un fort impact. Veillez à ne pas vous blesser par les éclats de verre si le panneau LCD devait être brisé.
- 13. Surcharge—Ne surchargez pas les prises de courant ou les rallonges car ceci peut entraîner un risque d'incendie ou d'électrocution.
- 14. Insertion de solides ou de liquides—N'introduisez jamais des objets par les orifices de cet appareil, car ils pourraient provoquer une électrocution et/ou un court-circuit en touchant des pièces internes sous haute tension. Pour la même raison, ne renversez jamais de l'eau ou un liquide sur l'appareil.
- 15. Entretien—N'essayez pas de réparer vous-même l'appareil. La dépose des couvercles peut vous exposer à une haute tension ou à d'autres dangers. Confiez toute réparation à un personnel qualifié.
- 16. Réparation Dans les cas suivants, débranchez le cordon d'alimentation au niveau de la prise secteur et demandez à un personnel qualifié d'effectuer les réparations.
	- a. Dégât sur le cordon ou la prise de courant.
	- b. Infiltration d'un liquide ou pénétration d'un objet à l'intérieur de l'appareil.
	- c. Exposition de l'appareil à la pluie ou à l'eau.
	- d. Fonctionnement anormal malgré une conformité aux explications du mode d'emploi. Ne réglez que les commandes dont il est fait mention dans le mode d'emploi. Un réglage incorrect des autres commandes peut provoquer des dégâts qui nécessiteraient des réparations complexes par un technicien spécialisé.
	- e. Chute ou dégâts subis par l'appareil.
	- f. Tout changement notoire ou situation anormale de l'appareil indique qu'une réparation est nécessaire.
- 17. Pièces de rechange—Lorsque des pièces doivent être remplacées, assurez-vous que le technicien a utilisé les pièces spécifiées par le fabricant ou des pièces dont les performances et les caractéristiques sont identiques. Des changements non autorisés de pièces peuvent entraîner un incendie, une électrocution et/ou d'autres dangers.
- 18. Contrôles de sécurité—Après une intervention d'entretien ou de réparation, demandez au technicien de procéder à un contrôle pour être sûr que l'appareil peut être utilisé en toute sécurité.
- 19. Installation sur paroi ou au plafond—Si l'appareil doit être fixé sur une paroi ou au plafond, installez-le en respectant la méthode recommandée par le fabricant.
- 20. Sources de chaleur—Tenez l'appareil à l'écart de sources de chaleur, telles que radiateurs, dispositifs de chauffage, poêles et autres appareils dégageant de la chaleur (y compris les amplificateurs).
- 21. Alimentation—Ce produit doit être alimentée par une source électrique conforme aux caractéristiques indiquée sur l'étiquette prévue à cet effet. Si vous avez des doutes sur les caractéristiques de votre courant domestique, consultez votre installateur de télévision ou votre fournisseur d'électricité. Pour les appareils conçus pour fonctionner sur piles ou sur une autre source de courant, consultez le mode d'emploi.

L'écran LCD est un produit de très haute technologie présentant une résolution d'image excellente grâce à 3.147.264 transistors implantés en couche mince.

De temps en temps, quelques pixels non-actifs peuvent apparaître à l'écran sous forme de point bleu, vert ou rouge.

Veuillez remarquer que cela n'affecte en rien les performances du produit.

# **AVERTISSEMENT:**

Pour réduire les risques d'incendie ou d'électrocution, n'exposez pas cet appareil à la pluie ou à l'humidité.

# **AVERTISSEMENT:**

Ce produit appartient à la Classe A. Dans un environnement résidentiel, il peut provoquer des interférences radio et, dans ce cas, l'utilisateur peut être obligé de prendre les mesures nécessaires.

 **techniques épannage et** techniques **éristiques**

Les numéros figurant sur le fond  $\blacksquare$  indiquent la ou les pages principales où le sujet abordé est expliqué.

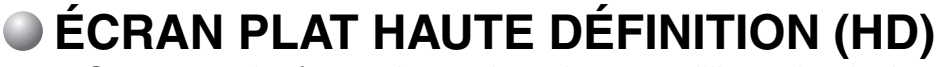

• Cet écran plat format large doté de 3,15 millions de pixels vous fait bénéficier d'une image haute définition très détaillée provenant d'un récepteur de télévision ou d'un micro-ordinateur.

# **ÉCRAN À CRISTAUX LIQUIDES TFT NOIR FAIBLE RÉFLEXION ASV\***

• L'écran à cristaux liquides TFT noir faible réflexion ASV\* de SHARP offre une luminance plus élevée, un contraste plus net et un champ angulaire de vision plus large. Ces technologies réduisent les reflets affectant l'écran lorsqu'il est placé près d'une fenêtre et assurent une reproduction plus brillante et plus vive des images. Avec un champ angulaire de vision de 170 degrés, horizontalement comme verticalement, l'image reste superbe même lorsqu'elle est regardée de côté.

\* ASV : Advanced Super View (Super vision avancée)

# **UN COFFRAGE PERMETTANT LE MONTAGE HORIZONTAL OU VERTICAL**

• Lorsqu'il est monté en orientation verticale, ce moniteur a besoin de recevoir des signaux codés pour l'affichage dans ce sens. Il ne dispose pas d'une fonction de rotation d'image.

# UNE GRANDE RICHESSE EN CONNECTIQUE **& La**

•**INPUT1** Des connecteurs sont prévus pour deux types de signaux vidéo.

 **Sélection d'entrée** 52

Entrée Vidéo (connecteur BNC) NTSC (3.58/4.43)/PAL/SECAM (\*1)

Entrée S-Vidéo (connecteur S) NTSC (3.58/4.43)/PAL/SECAM (\*1)

- **INPUT2** Cette entrée peut également servir de sortie. **54 Sélection Entrée 2** Entrée Vidéo (connecteur RCA) NTSC (3.58/4.43)/PAL/SECAM (\*1)
- •**INPUT3** Cette entrée permet de choisir différents types de signaux vidéo.

### **Sélection d'entrée** 52

Entrée COMPOSANTE/RVB (connecteur BNC)

COMPOSANTE 480i/480p/576i/576p/1080i/720p (\*2)

RVB Accepte le signal vidéo d'un ordinateur.

**Appendice 1** (\*2, \*3) 66

### •**Interface d'ordinateur (PC)**

Entrée analogique (connecteur D-Sub) VGA/SVGA/XGA/SXGA et autres

Entrée numérique (connecteur DVI) VGA/SVGA/XGA/SXGA et autres

**Appendice 1** (\*2, \*3) 66

### **Appendice 1** 66

- \*1: Un réglage permet de détecter automatiquement le système couleur utilisé. (Il est activé « Auto » en usine avant livraison du moniteur.)
- \*2: La fréquence du signal est détectée automatiquement.
- \*3: Les entrées INPUT3 (RVB) et PC (analogique) sont compatibles avec les signaux de type Sync On Green. L'entrée PC (analogique) est compatible avec les signaux de type Csync.

Les numéros figurant sur le fond  $\blacksquare$  indiquent la ou les pages principales où le sujet abordé est expliqué.

# **COMPATIBLE AVEC PLUSIEURS SYSTÈMES COULEUR** 55 /

• Compatible avec les standards NTSC (3.58/4.43), PAL (50/60) et SECAM.

# **FONCTION D'AGRANDISSEMENT MULTIECRAN 547 59**

• Cette fonction permet d'afficher une image agrandie pour couvrir des ensembles de 4 ou de 9 moniteurs («  $2 \times 2$  » ou «  $3 \times 3$  »), sans nécessiter d'appareillage externe spécialisé.

# **RACCORDEMENT EN SÉRIE DE PLUSIEURS MONITEURS**

- Cette fonction permet de raccorder en série plusieurs moniteurs par retransmission du signal vidéo en sortie (vidéo COMPOSANTE/connecteur D-Sub). 18
- •Il est ainsi possible de commander par ordinateur plusieurs moniteurs raccordés en série à l'aide de câbles RS-232C. 20 / 35

# **COMMANDE ET AFFICHAGE D'ÉTAT À PARTIR D'UN ORDINATEUR**

● Les possibilités de commande du moniteur à partir d'un ordinateur sont nombreuses. 35

• Plusieurs moniteurs raccordés en série peuvent être commandés individuellement.

# **RACCORDEMENT POSSIBLE DE HAUT-PARLEURS EXTERNES**

• Haut-parleurs compatibles : L/R (gauche/droite), 8 ohms, 10 W ou plus.

# ${\tt HAUT\text{-}PARCH}$  (MONO) DE CONTROLE INTEGRE 55

• Lorsqu'il est activé depuis l'écran de menu, vous pouvez contrôler l'état du signal audio grâce au haut-parleur (mono) de contrôle intégré.

# **FONCTIONS DE VERROUILLAGE DU FONCTIONNEMENT** 52 56

• Ce moniteur est doté de différentes fonctions de verrouillage de son fonctionnement, afin de prévenir toute commande accidentelle ou malveillante. (Le code secret de déverrouillage peut être défini par l'utilisateur.)

# **Tubes fluorescents**

■ Les tubes fluorescents qui équipent ce produit ont une durée de vie limitée.

» Si l'écran s'obscurcit, clignote ou ne s'allume pas, remplacez les tubes fluorescents par des neufs. Durée de vie indicative:...... 60 000 heures sur le LC-M3700 (montage horizontal)\* 40 000 heures sur le LC-M3710 (montage vertical)\*

- \*Lorsque la « Luminosité » est réglée à une valeur médiane.
- » Pour plus de précisions, contactez votre revendeur Sharp.

■ En raison des caractéristiques propres aux tubes fluorescents, il est possible que l'écran clignote les premiers temps de son utilisation. Si c'est le cas, mettez le moniteur hors tension en agissant sur la touche d'alimentation située au dos de l'appareil, puis remettez-le sous tension pour vérifier si le phénomène persiste.

# **Nomenclature – Moniteur**

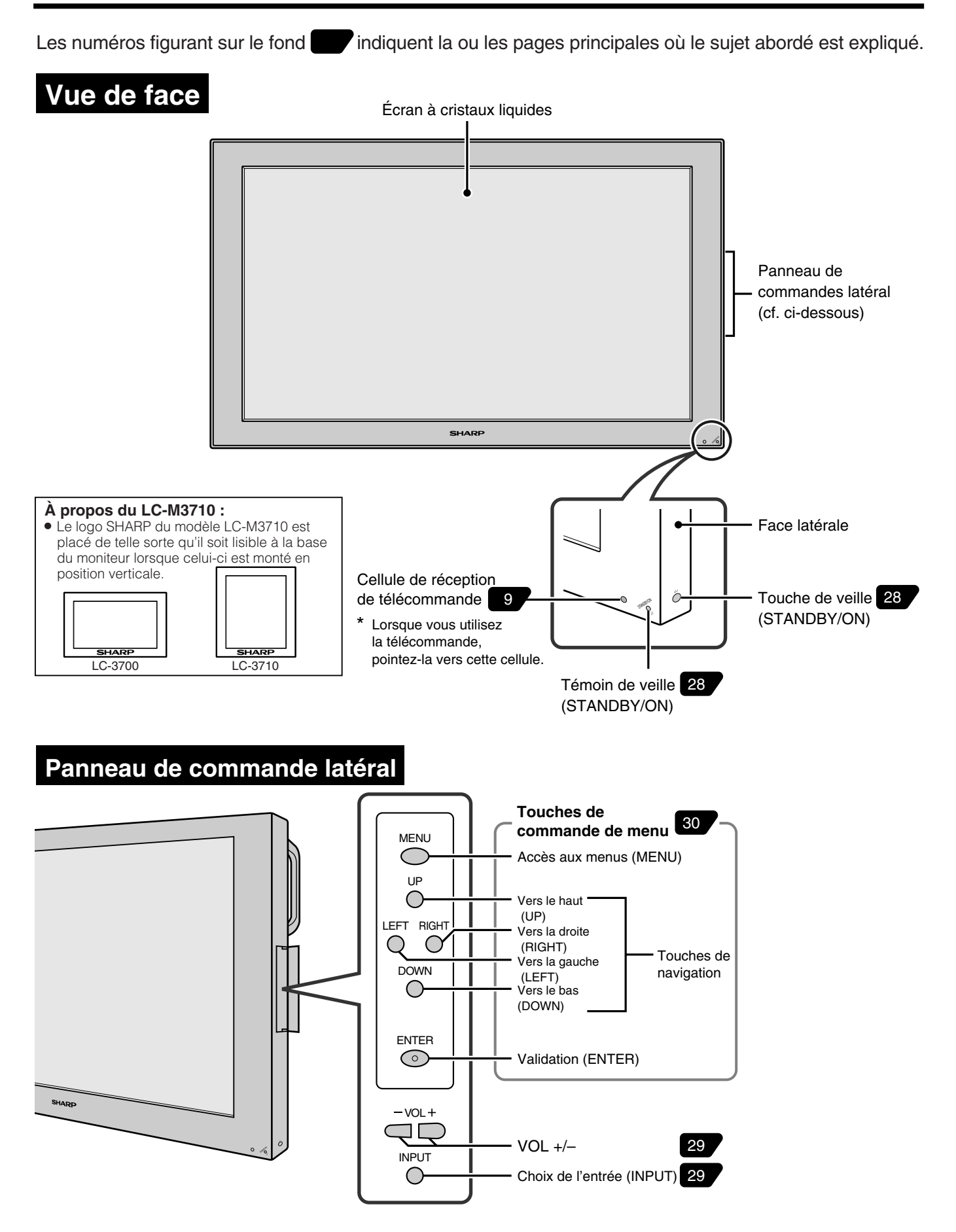

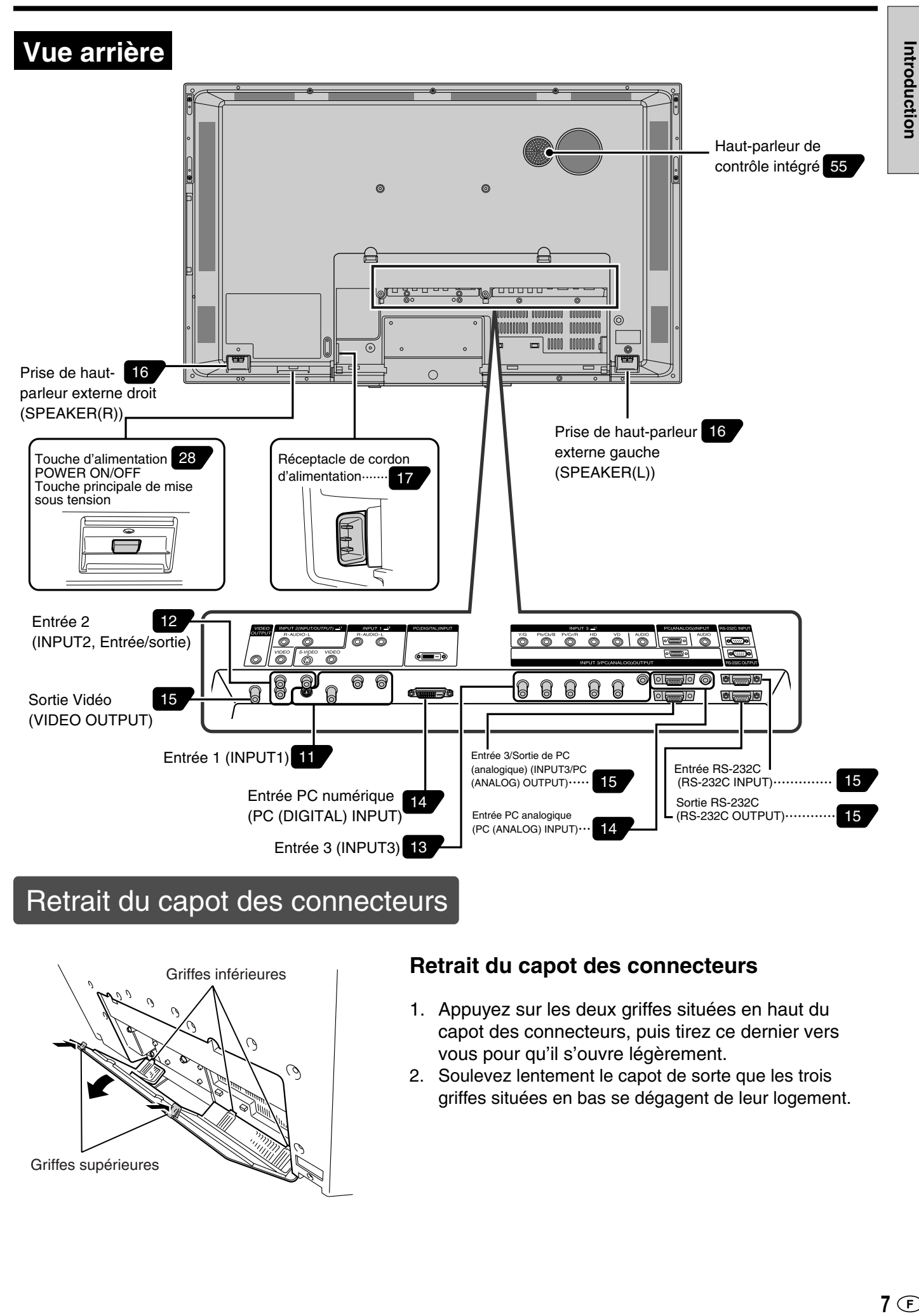

# Retrait du capot des connecteurs

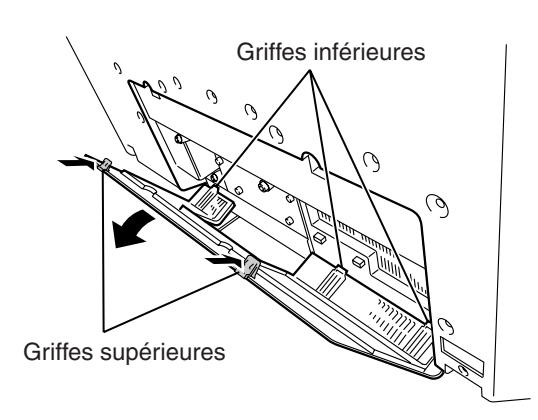

### **Retrait du capot des connecteurs**

- 1. Appuyez sur les deux griffes situées en haut du capot des connecteurs, puis tirez ce dernier vers vous pour qu'il s'ouvre légèrement.
- 2. Soulevez lentement le capot de sorte que les trois griffes situées en bas se dégagent de leur logement.

# **Nomenclature – Télécommande**

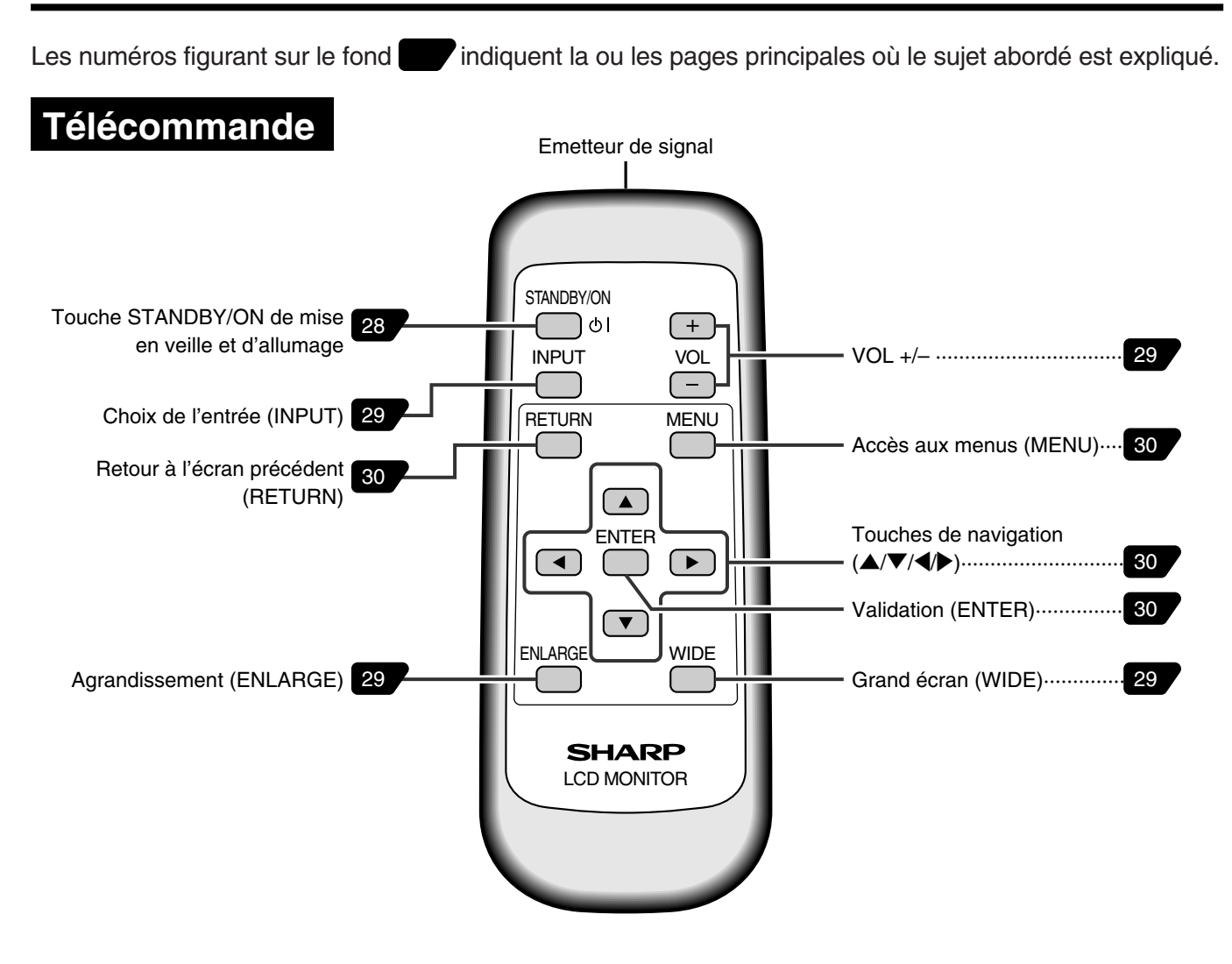

# **Retrait du capot des piles**

Appuyez sans pression excessive et poussez dans la direction de la flèche.

### **Précautions relatives à la télécommande**

- » Évitez de faire subir des chocs à la télécommande. En outre, évitez-lui d'être éclaboussée ou immergée dans un liquide et ne la laissez pas dans les endroits très humides.
- » Il se peut que la télécommande ne fonctionne pas correctement si la cellule de réception de télécommande est exposée à la lumière du soleil ou un éclairage puissant.

Dans ce cas, changez la position de l'éclairage ou du moniteur, ou bien actionnez la télécommande plus près de la cellule de réception de télécommande.

### **Précautions relatives aux piles**

Une utilisation incorrecte des piles peut entraîner une fuite de produits chimiques ou même une explosion. Veillez à bien suivre les instructions ci-dessous.

- » Ne panachez pas des piles anciennes et neuves, ou de différents types.
- » Ne tentez pas de charger ou de démonter les piles.
- » Placez les piles en respectant la polarité indiquée dans le logement par les symboles  $\bigoplus$  et  $\ominus$  .
- » Veillez à ne pas mettre les piles en court-circuit.

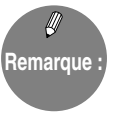

Attention

- » La durée de vie des piles fournies avec ce produit peut être plus courte que prévu en raison des conditions dans lesquelles elles ont été stockées. Remplacez-les alors par des piles neuves au plus tôt.
- » Si vous n'envisagez pas de vous servir de la télécommande de façon prolongée, retirez les piles.
- » Si la télécommande ne fonctionne pas, même après remplacement des piles, retirez les piles, vérifiez si elles sont correctement orientées, puis remplacez-les si nécessaire.

# **Portée de la télécommande**

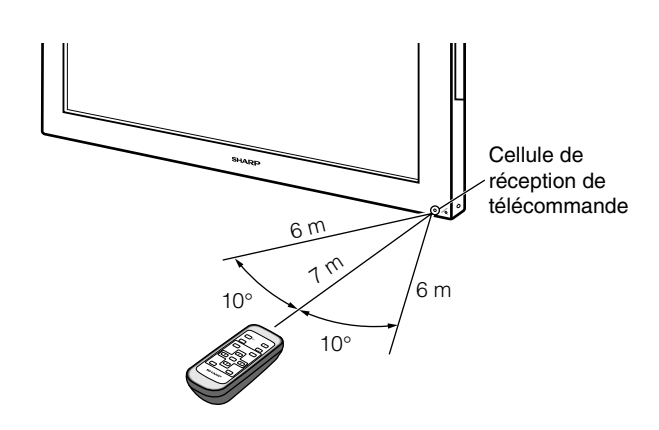

### **Si la télécommande fonctionne mal :**

- » Des objets placés entre la télécommande et la cellule de réception de télécommande peuvent nuire à la transmission.
- » Lorsque la charge des piles s'affaiblit, remplacez-les car cela peut réduire la portée de la télécommande.

# **Assurez-vous que les accessoires suivants vous ont bien été livrés avec le produit.**

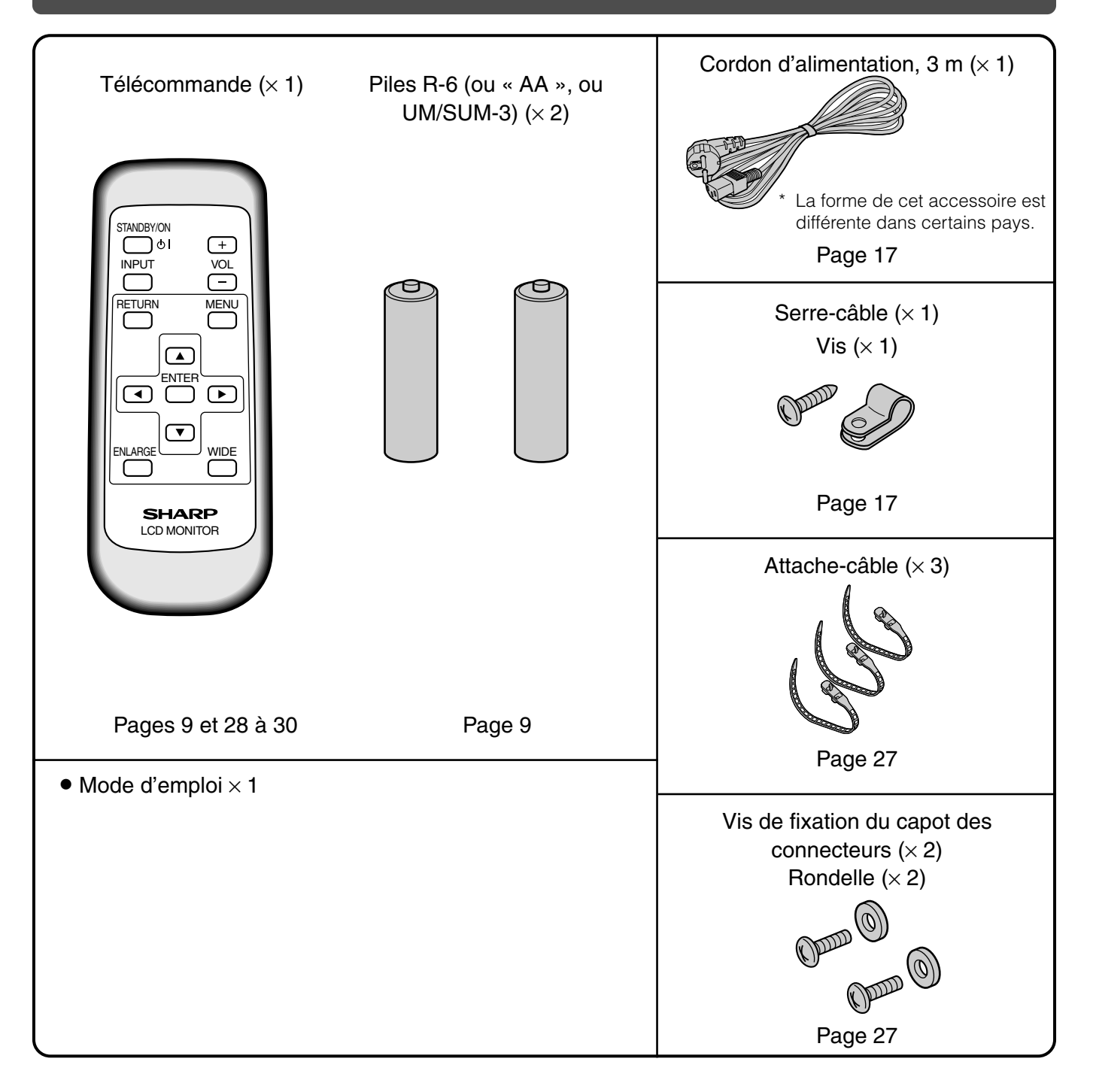

### **Attention :**

» Ce moniteur est livré avec un support conçu pour un usage temporaire. Notez bien que ce support est à usage temporaire uniquement, en attendant que le moniteur soit correctement installé. Veillez à utiliser ensuite un support de table AN-37ST1 ou un support de montage au mur AN-37AG1 (vendus tous deux séparément). 21 **Options de montage**

# **Connexion de périphériques**

# **Entrée 1 (INPUT1)**

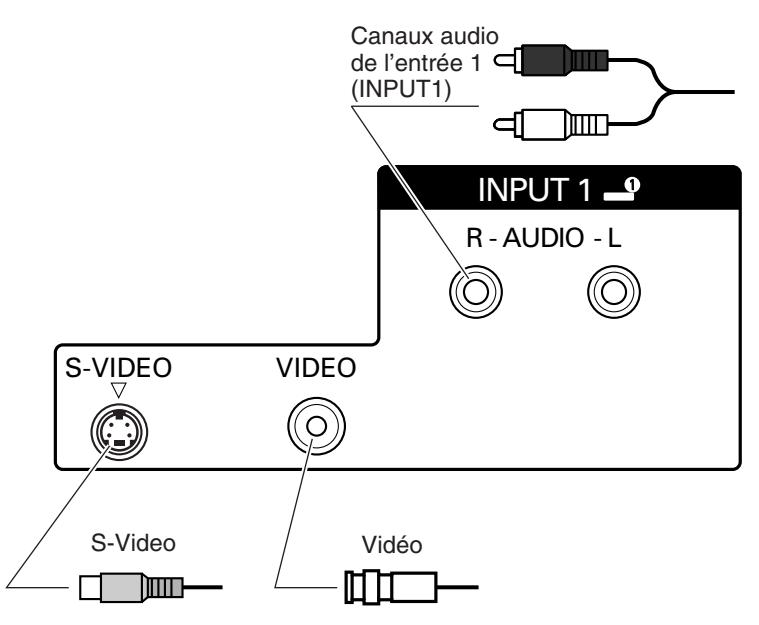

Introduction

■ Entrée 1 (INPUT1) : Des connecteurs sont prévus pour deux types de signaux vidéo.  **Sélection d'entrée** 52

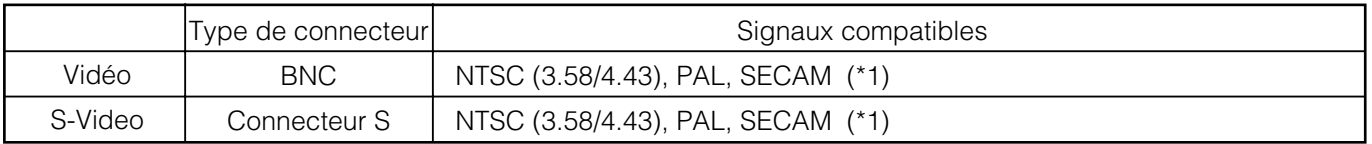

Quel que soit la nature du signal vidéo, le système exploite le signal audio en entrée des deux connecteurs audio.

### **Rubriques connexes :**

### **Sélection d'entrée** 52

\*1 Le réglage par défaut (à la livraison du moniteur) est « Auto » (détection automatique du système couleur utilisé). 55 Système Couleur

# **Entrée 2 (INPUT2)**

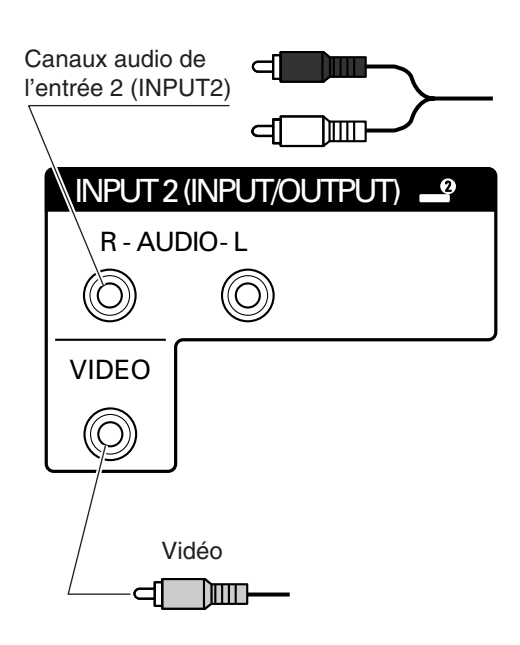

■ Entrée 2 (INPUT2) : Cette entrée peut également servir de sortie. (\*1) **54 Sélection Entrée 2** Toutefois, ce réglage ne peut pas être modifié lorsque le signal d'entrée 2 est à l'écran. (\*1)

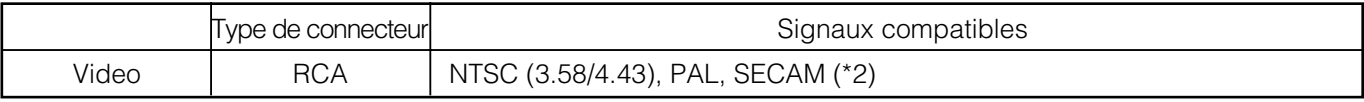

Lorsque le réglage « Sortie » est sélectionné pour cette entrée, les signaux vidéo arrivant sur l'entrée 1 (INPUT1) ressortent par cette entrée 2. (\*3)

Le signal audio correspondant à la source vidéo affichée est également envoyé en sortie. (\*4)

### **Rubriques connexes :**

### **Sélection Entrée 2** 54

- \*1 Le réglage par défaut de cette option est « Entrée ».
- \*2 Le réglage par défaut est « Auto » (détection automatique du système couleur utilisé).

### **Systeme Couleur** 55

- \*3 Transmet en sortie le signal vidéo de l'entrée 1 (INPUT1), quel que soit le signal affiché à l'écran.
- \*4 Si l'option « Sélection Entrée 2 » est réglée sur « Sortie », le signal audio retransmis est le suivant.

Exemple 1

Entrée sélectionnée 29 / : Entrée 1 (INPUT1)

« Sélection d'entrée » 52 : AV

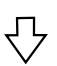

Signal vidéo sorti sur INPUT2 : Signal vidéo d'INPUT1

Signal audio sorti sur INPUT2 : Signal audio d'INPUT1

### Exemple 2

Entrée sélectionnée 29 / : Entrée 3 (INPUT3)

« Sélection d'entrée » 52 : RVB

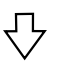

Signal vidéo sorti sur INPUT2 : Signal vidéo d'INPUT1 Signal audio sorti sur INPUT2 : Signal audio d'INPUT3

# **Entrée 3 (INPUT3)**

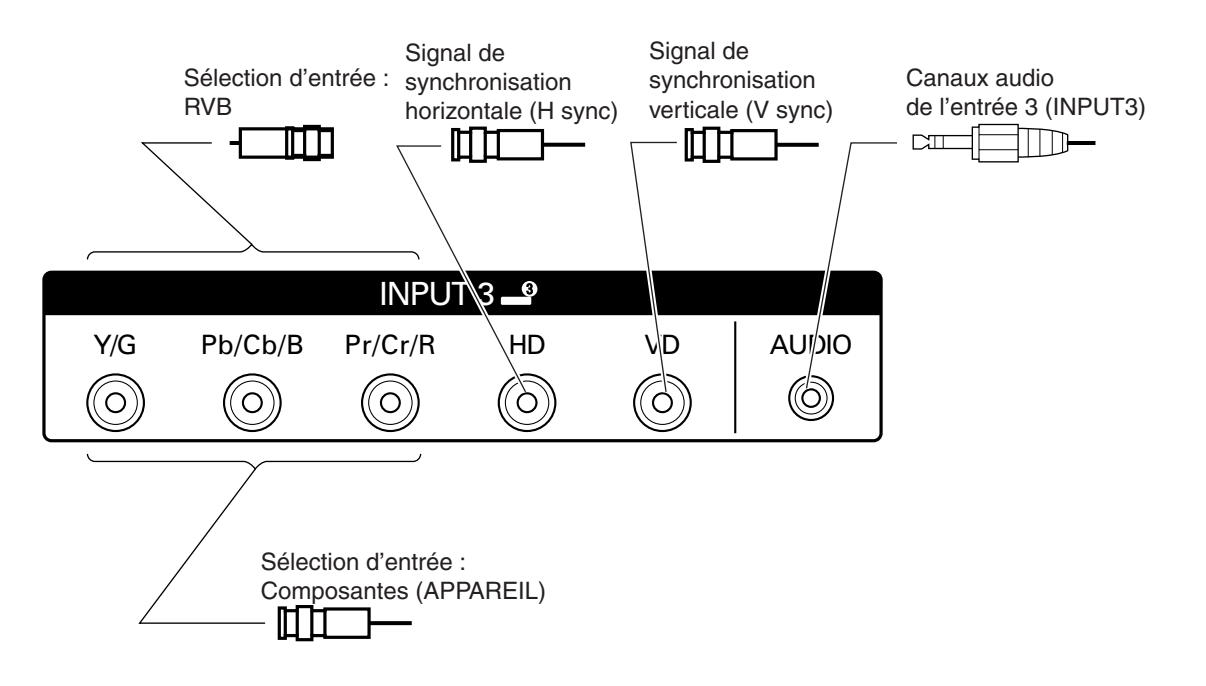

**56** peuvent être sélectionnés. **Sélection d'entrée** 52 ■ Entrée 3 (INPUT3) : Sur cette entrée, les signaux vidéo de type Composantes (APPAREIL) ou RVB

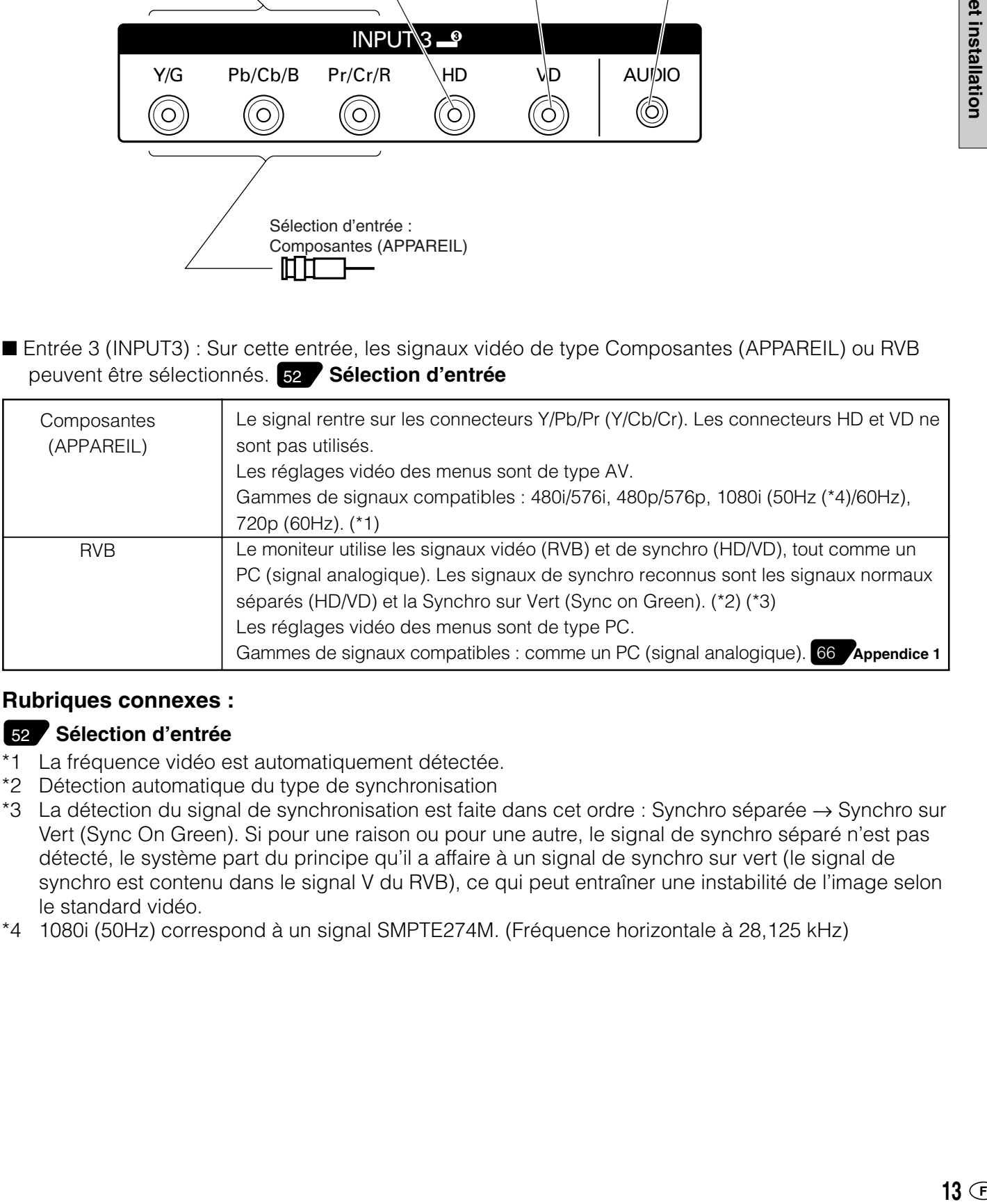

### **Rubriques connexes :**

### **56 Sélection d'entrée** 52

- \*1 La fréquence vidéo est automatiquement détectée.
- \*2 Détection automatique du type de synchronisation
- \*3 La détection du signal de synchronisation est faite dans cet ordre : Synchro séparée → Synchro sur Vert (Sync On Green). Si pour une raison ou pour une autre, le signal de synchro séparé n'est pas détecté, le système part du principe qu'il a affaire à un signal de synchro sur vert (le signal de synchro est contenu dans le signal V du RVB), ce qui peut entraîner une instabilité de l'image selon le standard vidéo.
- \*4 1080i (50Hz) correspond à un signal SMPTE274M. (Fréquence horizontale à 28,125 kHz)

**Branchements**

**Branchements**<br>et installation

# **Interface d'ordinateur (PC)**

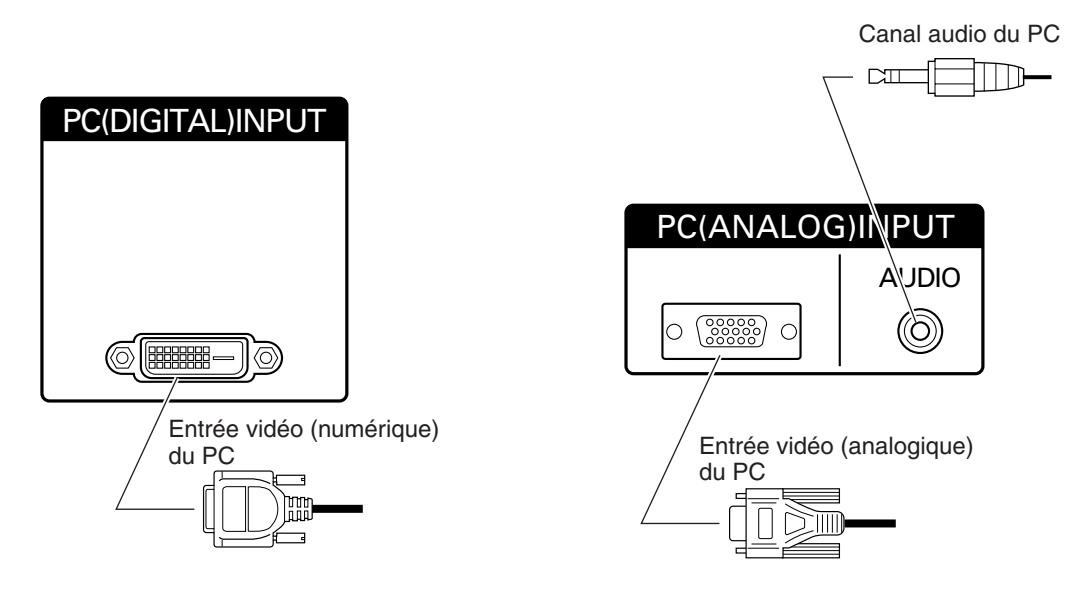

■ Interface PC : Des connecteurs de deux types de signaux vidéo d'ordinateur sont disponibles.  **Sélection d'entrée** 52

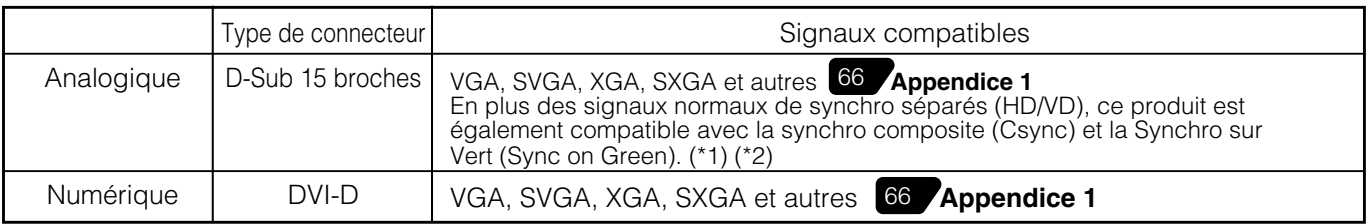

Quel que soit la nature du signal vidéo, le système exploite le signal audio en entrée des deux connecteurs audio.

### **Rubriques connexes :**

- \*1 La fréquence vidéo est automatiquement détectée.
- \*2 La détection du signal de synchronisation est faite dans cet ordre : Synchro séparée → Synchro composite → Synchro sur Vert (Sync On Green) Si pour une raison ou pour une autre, ni un signal de synchro séparé ni un signal de synchro composite n'est détecté, le système part du principe qu'il a affaire à un signal de synchro sur vert (le signal de synchro est contenu dans le signal V du RVB), ce qui peut entraîner une instabilité de l'image selon le standard vidéo.

# **Sortie Vidéo (VIDEO OUTPUT)**

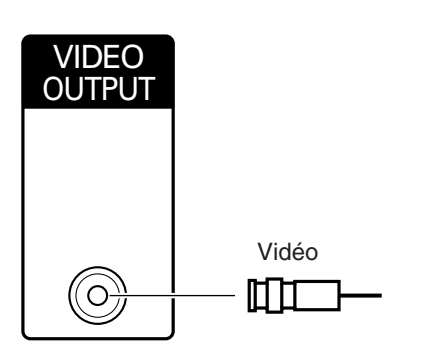

■ Lorsque l'entrée 2 (INPUT2) est à l'écran, c'est son signal qui est disponible sur cette sortie vidéo. Dans le cas contraire, c'est le signal de l'entrée 1 (INPUT1).

# **Entrée 3 / Sortie de PC (analogique) (INPUT3/PC (ANALOG) OUTPUT)**

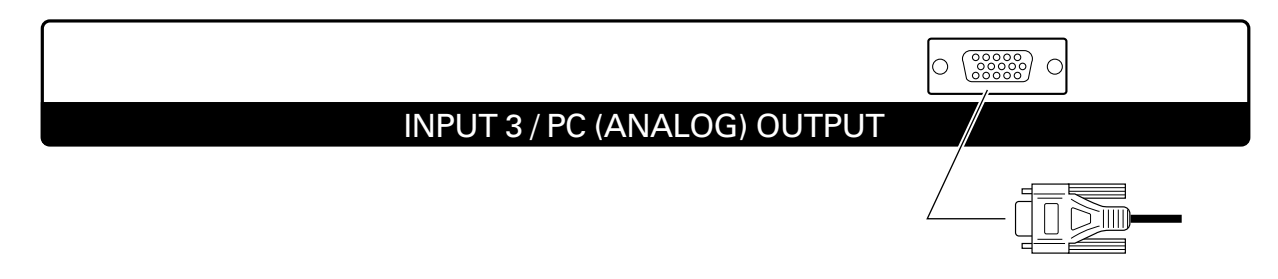

■ Lorsque l'entrée 3 (INPUT3) est à l'écran, c'est son signal qui est disponible sur cette sortie. Dans le cas contraire, c'est le signal de l'entrée vidéo (analogique) du PC.

# **Entrée et sortie RS-232C (RS-232C INPUT/RS-232C OUTPUT)**

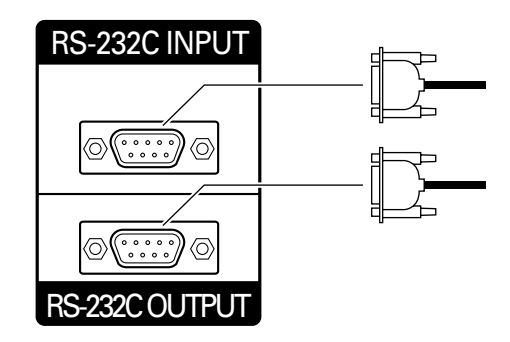

■ L'entrée et la sortie RS-232C permettent de commander ce moniteur depuis un ordinateur. Pour raccorder un seul moniteur à un ordinateur, branchez ce dernier au connecteur d'entrée RS-232C INPUT.

Pour raccorder plusieurs moniteurs en série qu'on commandera à l'aide de l'ordinateur, utilisez le connecteur de sortie RS-232C OUTPUT. 35

# **Raccordement de haut-parleurs externes**

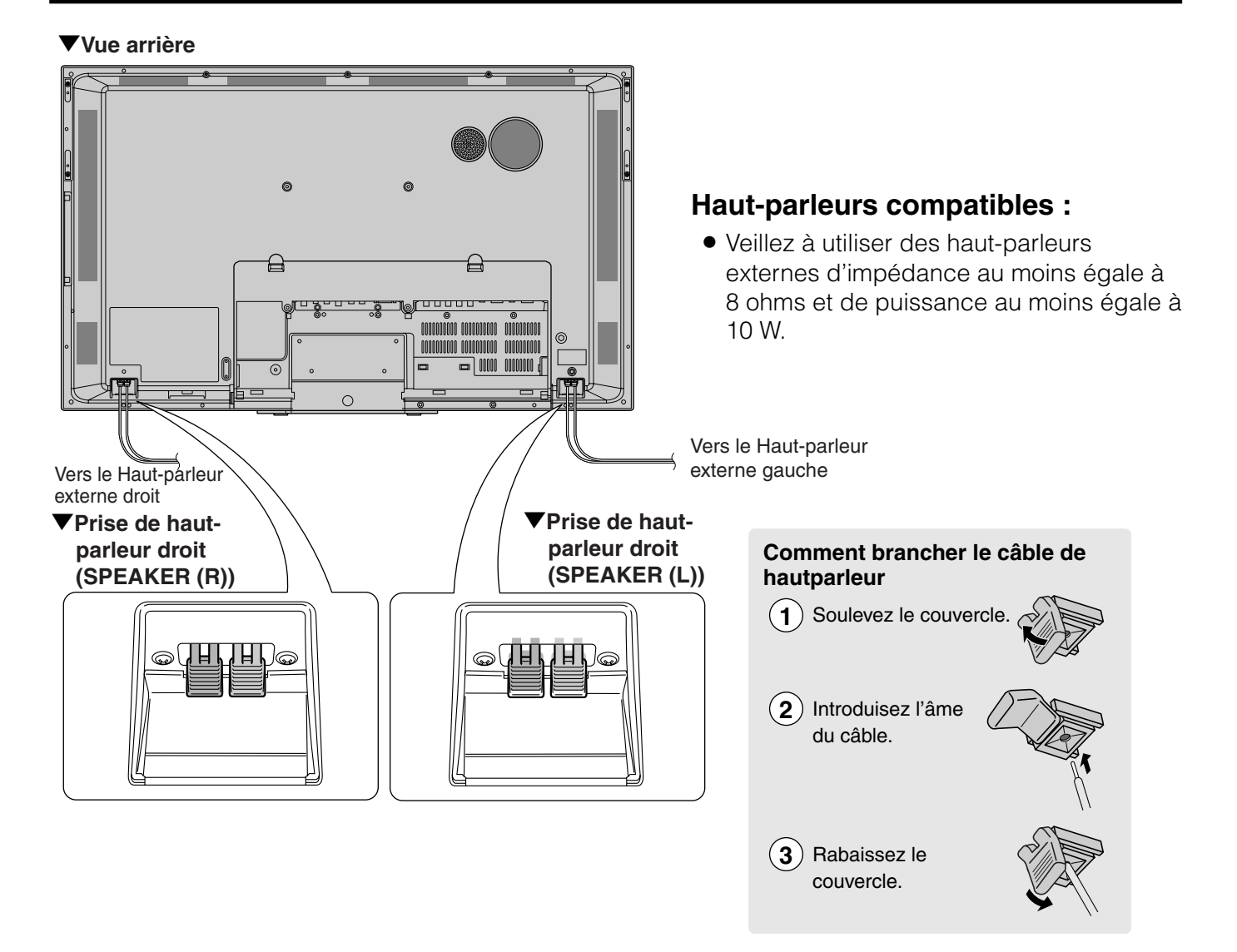

# **Veillez à raccorder les haut-parleurs en respectant la polarité (⊕, ←).**

**E** Les prises des haut-parleurs ont une polarité positive  $\bigoplus$  et négative  $\bigominus$ . La prise positive est rouge et la prise négative est noire.

Les fils des câbles sont aussi divisés en un fil positif et un fil négatif.

Lors du raccordement des haut-parleurs droit et gauche, veillez à introduire les fils plus/moins dans les prises correspondantes.

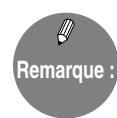

» Le signal audio du haut-parleur de contrôle intégré est également disponible en sortie à l'arrière du moniteur. Pour plus de précisions, consultez la page **55 « Sortie du haut-parleur du moniteur »**.

# **Branchement du cordon d'alimentation**

**Attention**

Veillez à mettre la touche d'alimentation POWER en position hors tension avant de brancher le cordon d'alimentation.

### "**Vue arrière**

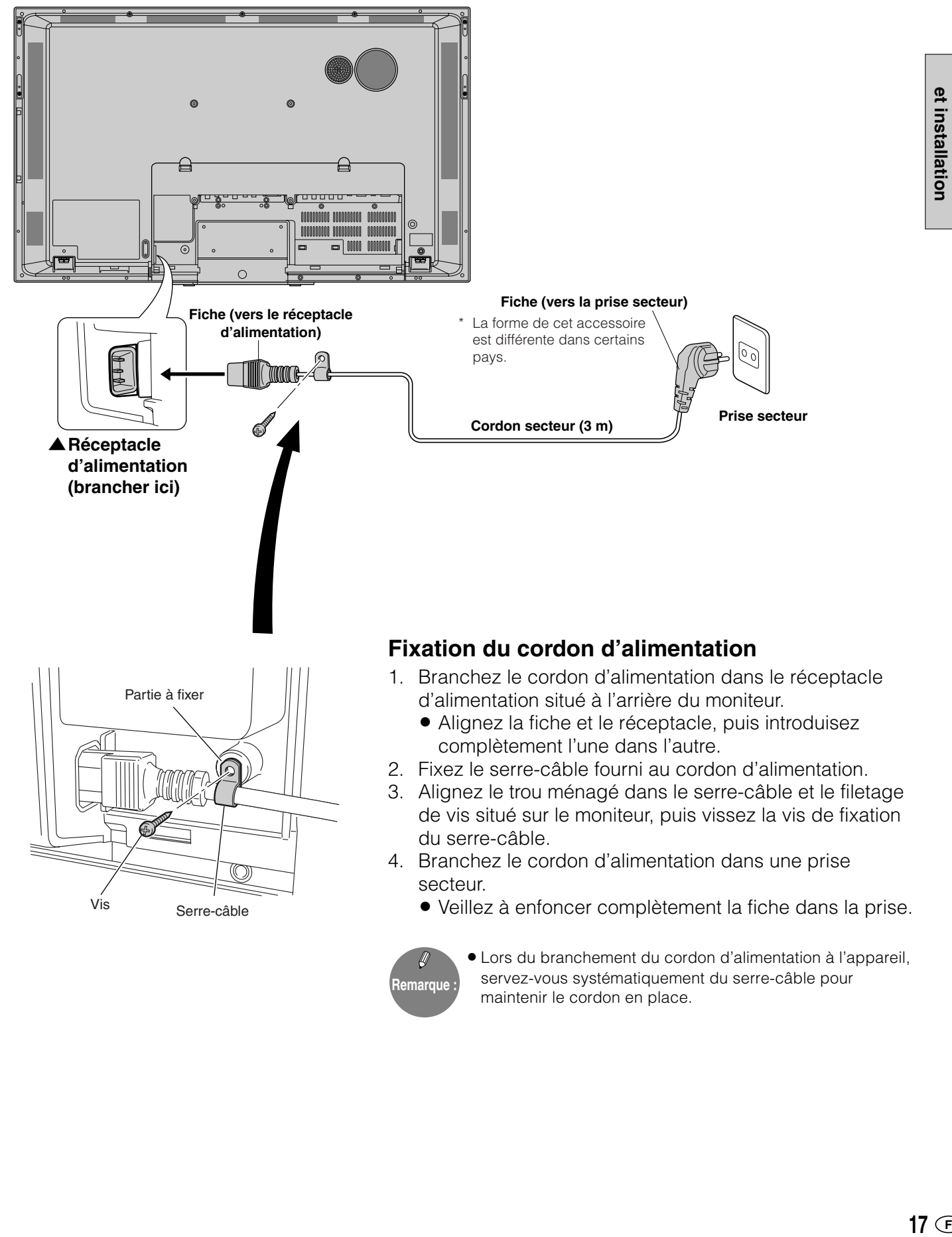

■ Plusieurs moniteurs peuvent être raccordés en série grâce aux connecteurs d'entrée/sortie des signaux vidéo et audio.

### **Exemples de raccordement en vidéo uniquement**

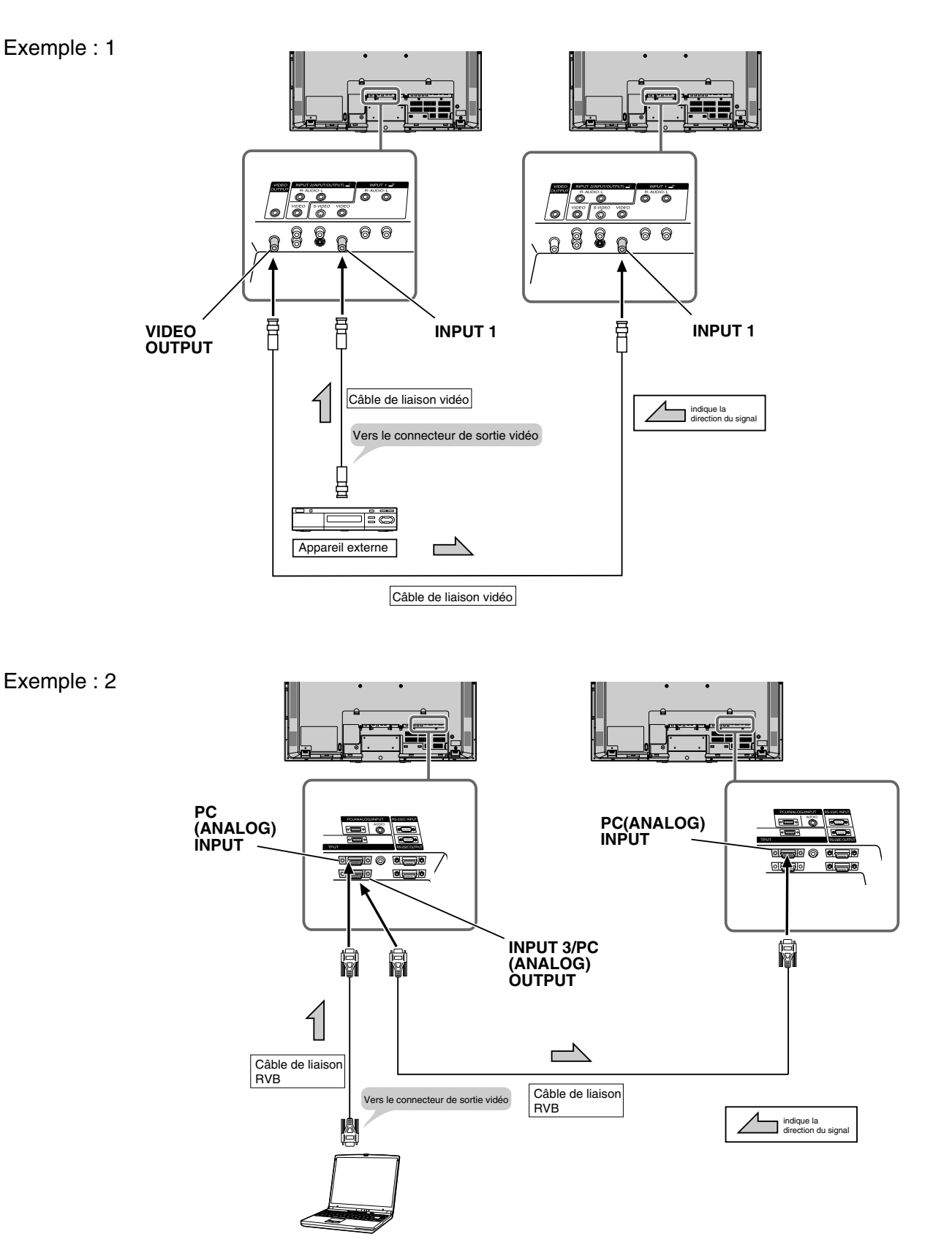

### **Exemples de raccordement en vidéo et en audio**

Utilisez l'option « Sélection Entrée 2 » pour affecter aux connecteurs INPUT2 la fonction 54 « Sortie ».

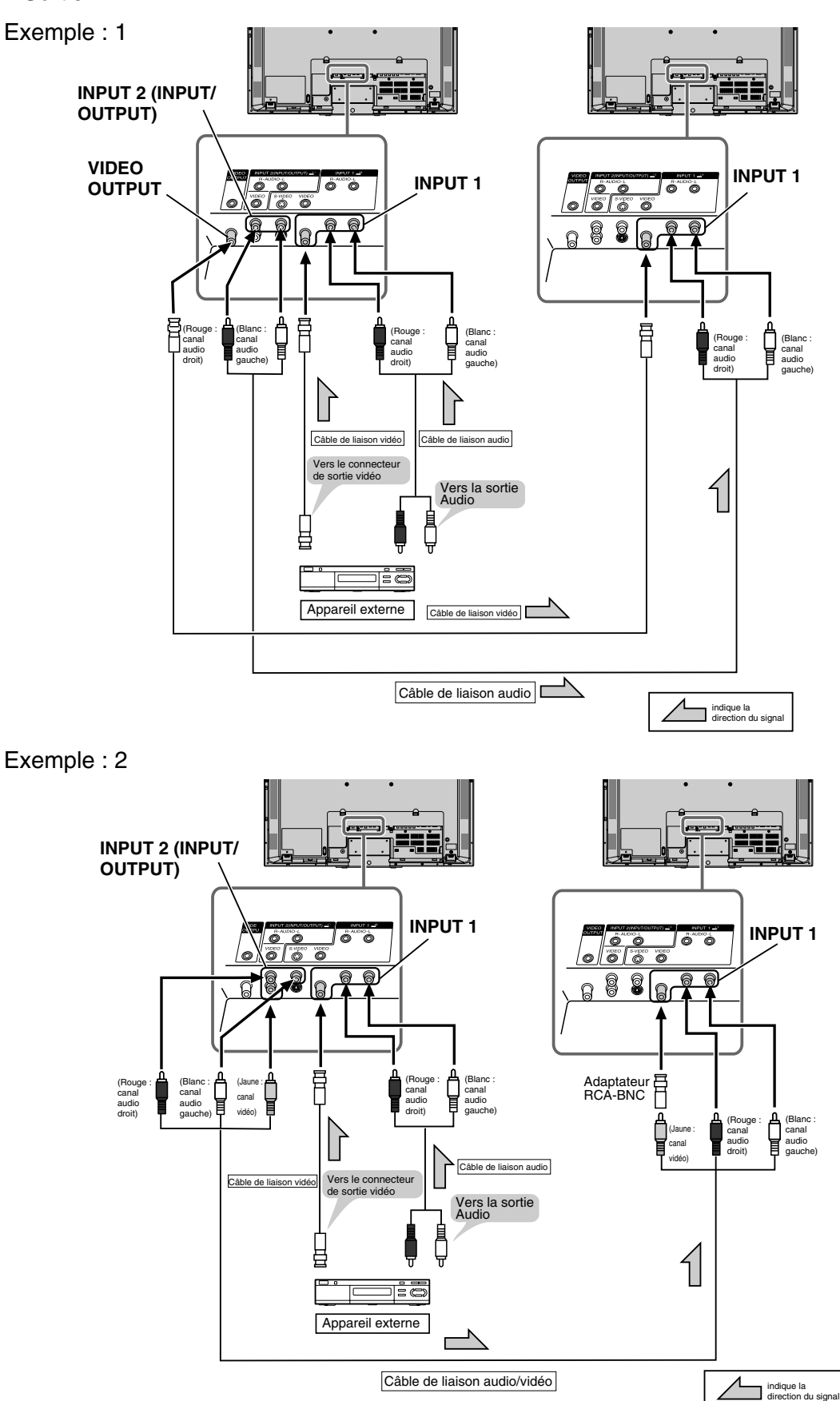

# **Raccordement de plusieurs moniteurs (Suite)**

54 Utilisez l'option « Sélection Entrée 2 » pour affecter aux connecteurs INPUT2 la fonction « Sortie ».

Exemple : 3

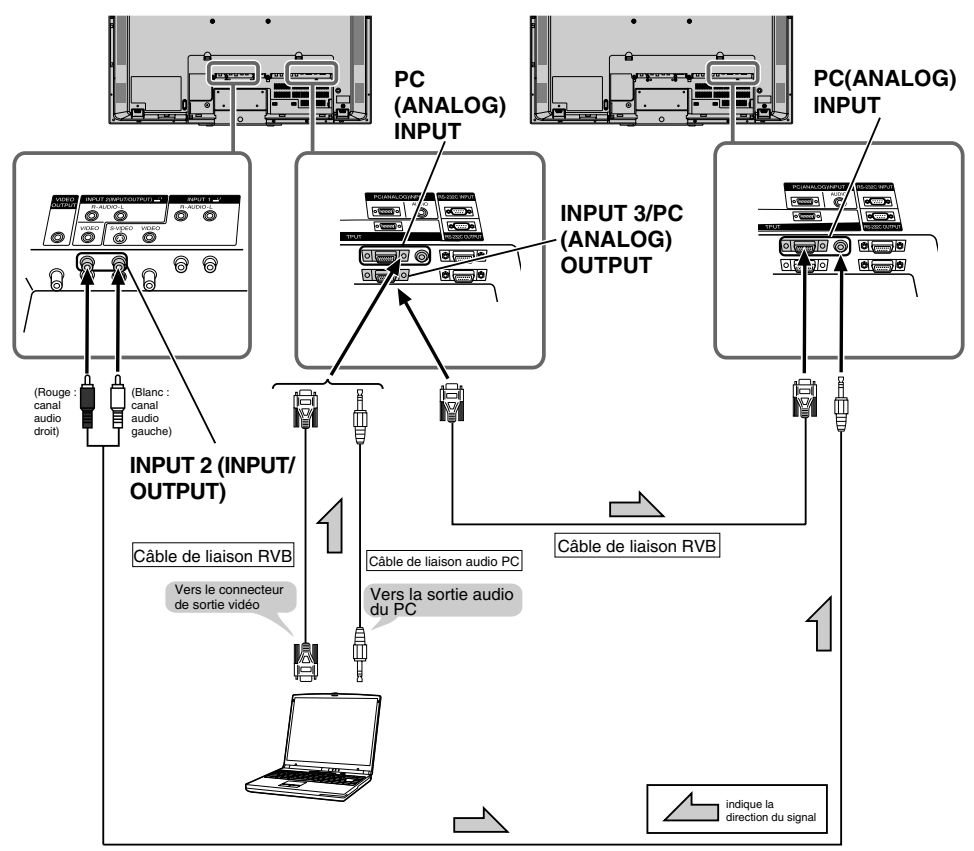

■ Les moniteurs peuvent être pilotés par commande externe via l'interface RS-232C (port COM) d'un PC, et dans ce cas également, plusieurs moniteurs peuvent être raccordés en série. En affectant à chaque moniteur d'un tel ensemble un numéro d'identification (voir page **54**), vous pouvez commuter les entrées des moniteurs, modifier leurs réglages et surveiller leur état.

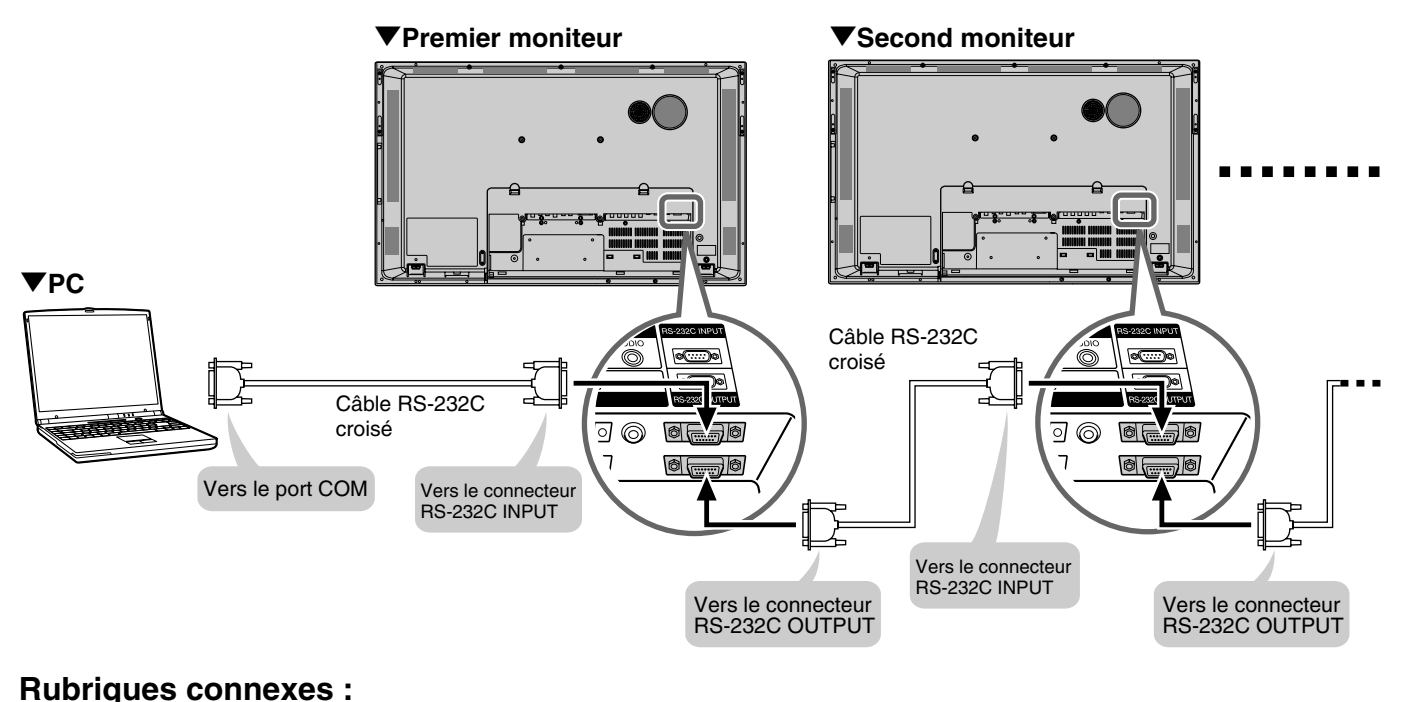

 **Utilisation d'un PC** 35

■ Veuillez utiliser un support de table ou un support de montage au mur conçu spécialement pour cet appareil et disponible en option.

**Précautions de montage**

**Ce moniteur est livré avec un support conçu pour un usage temporaire. Notez bien que ce support est à usage temporaire uniquement, en attendant que le moniteur soit correctement installé. Veillez à utiliser ensuite un support de table AN-37ST1 ou un support de fixation murale AN-37AG1 (disponibles tous deux en option).**

# **Montage du support de table (AN-37ST1) (LC-M3700)**

Pour plus de précisions, consultez le mode d'emploi du support de table.

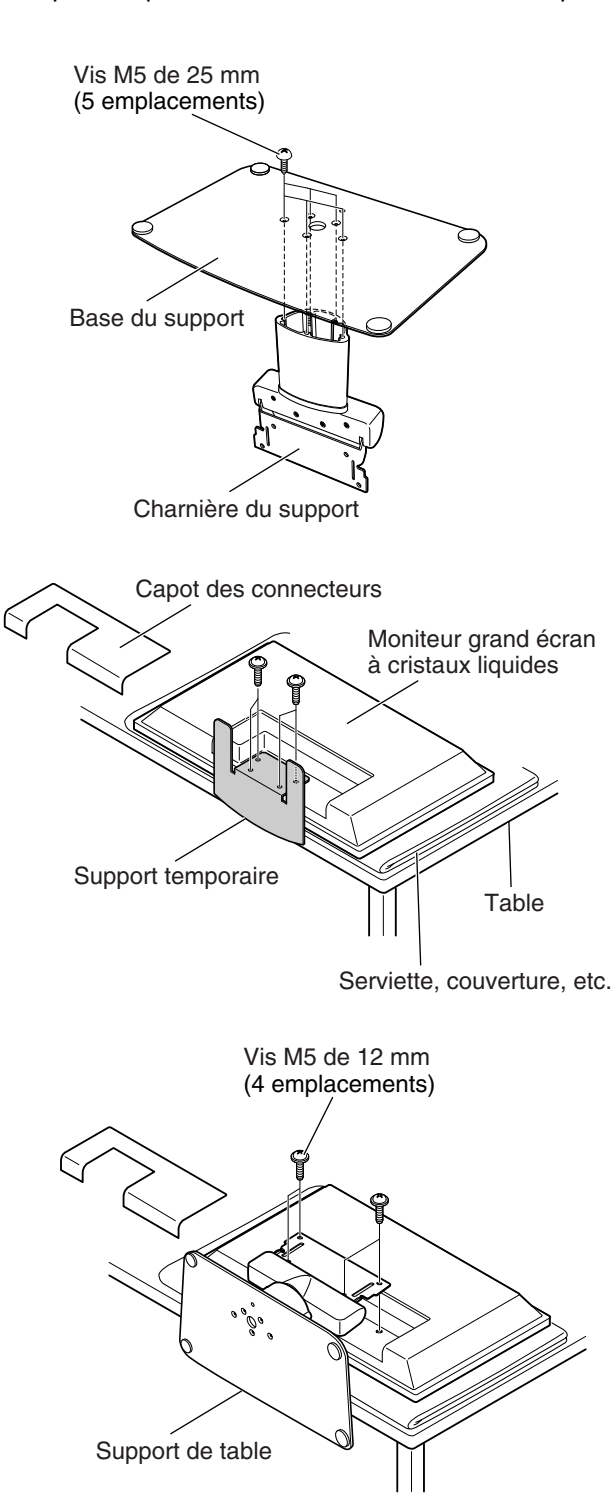

### **1. Assemblez le support de table.**

● Alignez les 5 trous de vis du support avec les orifices correspondants de la charnière du support. Fixez ensuite la base du support à la charnière à l'aide des 5 vis fournies (vis M5 de 25 mm)

### **2. Retirez le support temporaire.**

- ●Placez le moniteur (face en bas) sur une table ou un autre plan de travail recouvert d'un tissu épais pour protéger l'écran à cristaux liquides.
- ●Positionnez le moniteur près du bord de la table de sorte que le socle temporaire ne heurte pas celle-ci, puis retirez le capot des connecteurs.
- ●Dévissez les 4 vis qui maintiennent le support temporaire, puis retirez ce support.

### **3. Fixez le support de table assemblé à l'étape 1 au dos du moniteur à l'aide des 4 vis fournies (M5 de 12 mm).**

●Une fois le montage terminé, remettez en place le capot des connecteurs et réglez les angles vertical et horizontal du moniteur à votre convenance. (Angle d'inclinaison : de 4° vers l'avant à 6° vers l'arrière. Angle horizontal : jusqu'à 10°.)

# **Installation du support de montage au mur AN-37AG1**

Pour plus de précisions, consultez le mode d'emploi du support de motage au mur.

**Des compétences spéciales sont nécessaires pour monter ce moniteur ; ne manquez donc pas de faire appel à un spécialiste pour effectuer cette installation. L'utilisateur ne doit en aucun cas effectuer ce travail lui-même. Notre entreprise n'endossera aucune responsabilité en cas d'accident ou de blessure consécutif à une erreur de montage ou de manipulation. Précautions de montage**

# **Installation du support de montage au mur**

- **1. Décidez de l'emplacement où vous allez installer la partie fixe du support.**
	- Prenez une rondelle de la taille d'une pièce de monnaie, suspendez-la à une ficelle et alignez cette dernière avec la partie fixe du support.
	- À l'aide d'un crayon, marquez l'emplacement des trous de vis sur le mur.

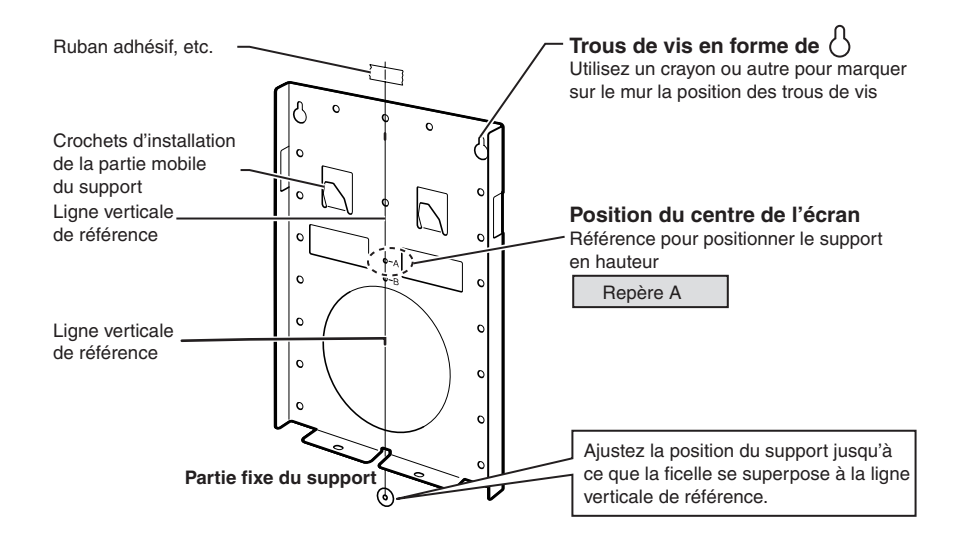

### **2. Vissez les vis sans trop les serrer.**

- Retirez de façon temporaire la partie fixe du support du mur et vissez sans serrer 2 vis standard aux positions marquées au crayon. Pour l'instant, les têtes des vis dépassent de plusieurs millimètres du mur et la partie fixe du support peut être suspendue à elles.
- Suspendez la partie fixe du support sur les vis installées, vérifiez qu'elle ne penche pas à droite ou à gauche, puis vissez les deux vis en les serrant bien. Utilisez des vis standard dans tous les trous de vis restants (14 à 18 vis).

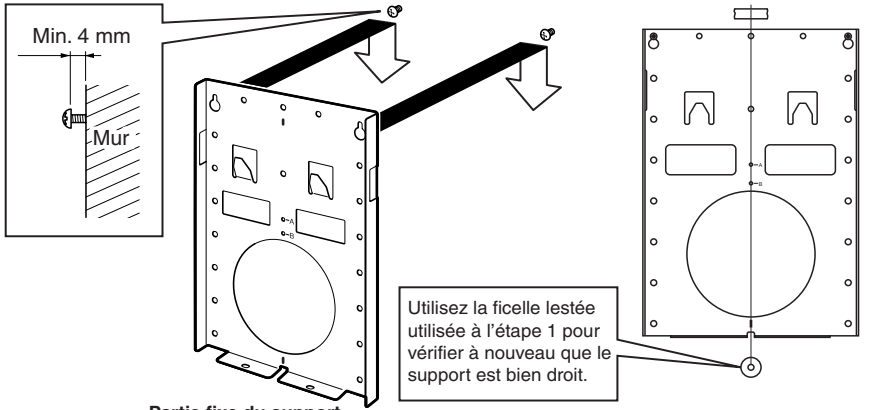

# **Réglage de l'angle d'inclinaison de la partie mobile du support**

■ La partie mobile du support de montage au mur est livrée pour une installation du moniteur parallèlement au mur ; si vous souhaitez installer le moniteur avec une certaine inclinaison vers l'avant, procédez comme indiqué ci-dessous.

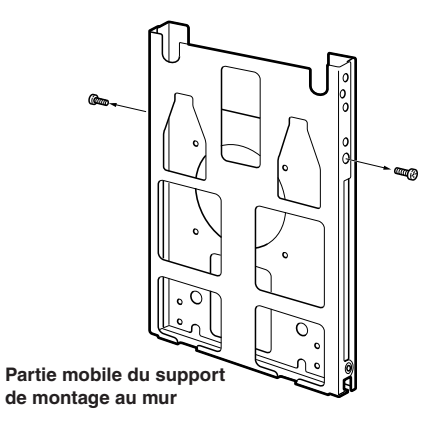

### **Réglage de l'angle d'inclinaison**

- 1Retirez les 2 vis d'installation verticale. Ces vis serviront à régler l'angle d'inclinaison, à l'étape 3.
- 2Assemblez la partie mobile du support de la façon voulue en suivant l'illustration. (La figure présente un angle de 20°.)
- 3Utilisez les vis retirées à l'étape 1 (vis M6 de 15  $mm \times 2$ ) et les vis M6 de 15 mm  $\times$  2 fournies pour fixer sans serrer les brides de maintien angulaire. Une fois la position angulaire du support satisfaisante, serrez fermement les 4 vis.

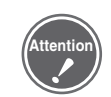

• Lorsque vous réglez l'angle d'inclinaison du support mobile, faites attention de ne pas vous pincer les doigts.

### **Inclinaison possible :**

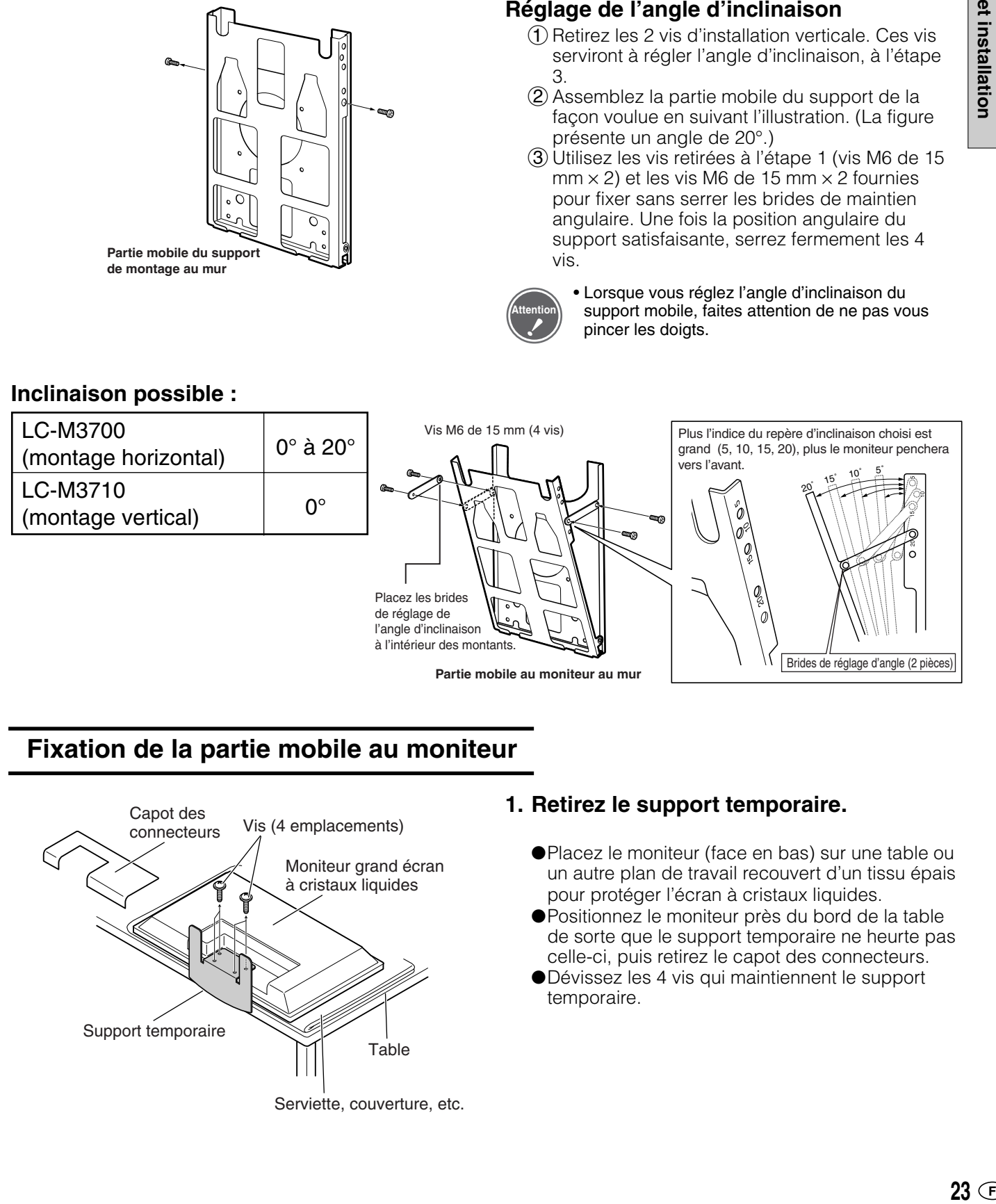

# **Fixation de la partie mobile au moniteur**

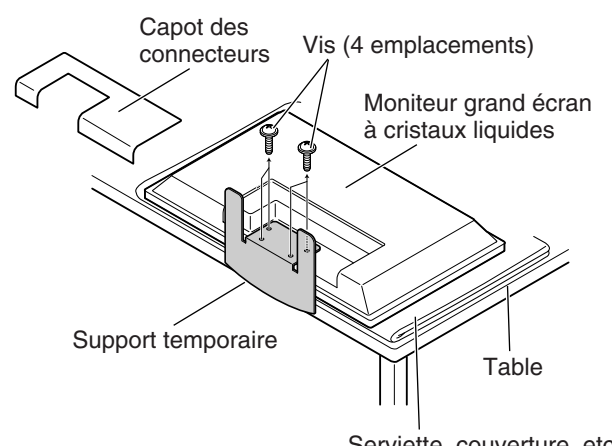

Serviette, couverture, etc.

### **1. Retirez le support temporaire.**

- ●Placez le moniteur (face en bas) sur une table ou un autre plan de travail recouvert d'un tissu épais pour protéger l'écran à cristaux liquides.
- ●Positionnez le moniteur près du bord de la table de sorte que le support temporaire ne heurte pas celle-ci, puis retirez le capot des connecteurs.
- ●Dévissez les 4 vis qui maintiennent le support temporaire.

# **Options de montage (Suite)**

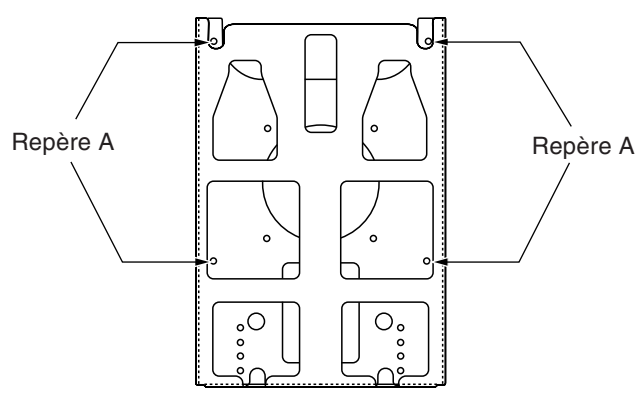

Partie mobile du support de montage au mur

Fixation de la partie mobile au LC-M3700 (montage horizontal)

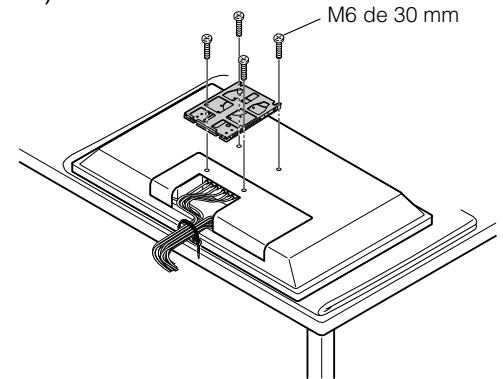

- **2. Fixez la partie mobile du support (angle d'inclinaison réglé) au dos du Moniteur grand écran à cristaux liquides.**
	- ●Veillez à ce que tous les câbles et cordons restent bien connectés et regroupés (voir page **27**).
	- ●Remettez en place le capot des connecteurs au dos du moniteur, puis alignez les trous des vis du support mobile (repérés « A », 4 emplacements) et les trous (4 emplacements) situés au dos du Moniteur grand écran à cristaux liquides.
	- ●Utilisez les 4 vis M6 de 30 mm fournies pour fixer fermement le support mobile en position.

Fixation de la partie mobile au LC-M3710 (montage vertical)<br> **a**M6 de 30 mm

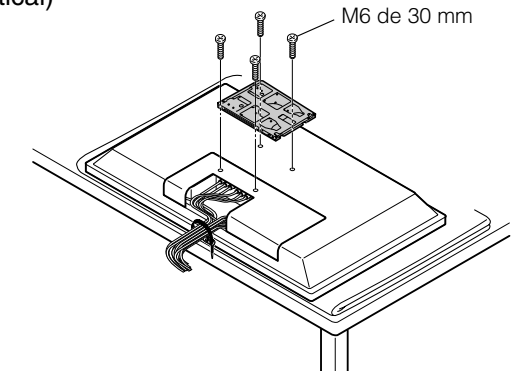

# **Montage mural du Moniteur grand écran à cristaux liquides**

- Pour installer le Moniteur grand écran à cristaux liquides sur la partie fixe du support de montage au mur, il faut absolument 2 personnes.
- Ne manquez pas de suivre les instructions des points  $\overline{A}$  et  $\overline{B}$  ci-dessous. Si vous n'effectuez que l'étape  $\overline{A}$ , le moniteur pourrait tomber, ce qui est très dangereux.

### **Installez la partie mobile fixée au moniteur sur la partie fixe du support**

- $\overline{A}$  Suspendez la partie mobile, par ses ouvertures carrées ( $\overline{A}$ ), aux crochets (page **22**) de la partie fixe du support.
- **B** Serrez les vis des parties mobile et fixe du support. (Ne manquez pas d'effectuer cette opération.)

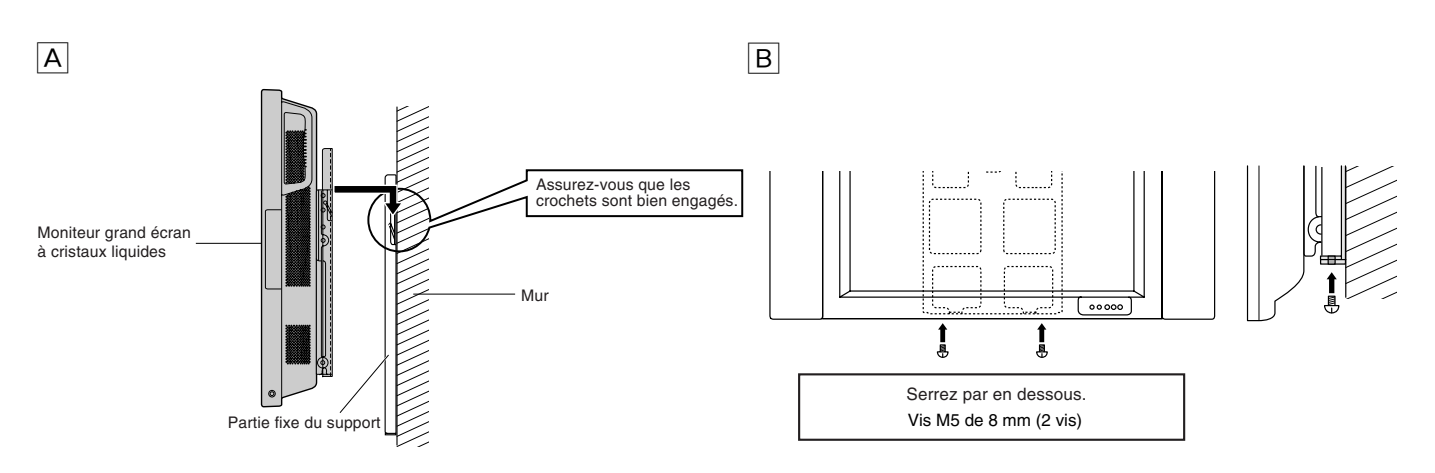

**Attention**

# **Schémas et dimensions**

# »Avec support de table fixé

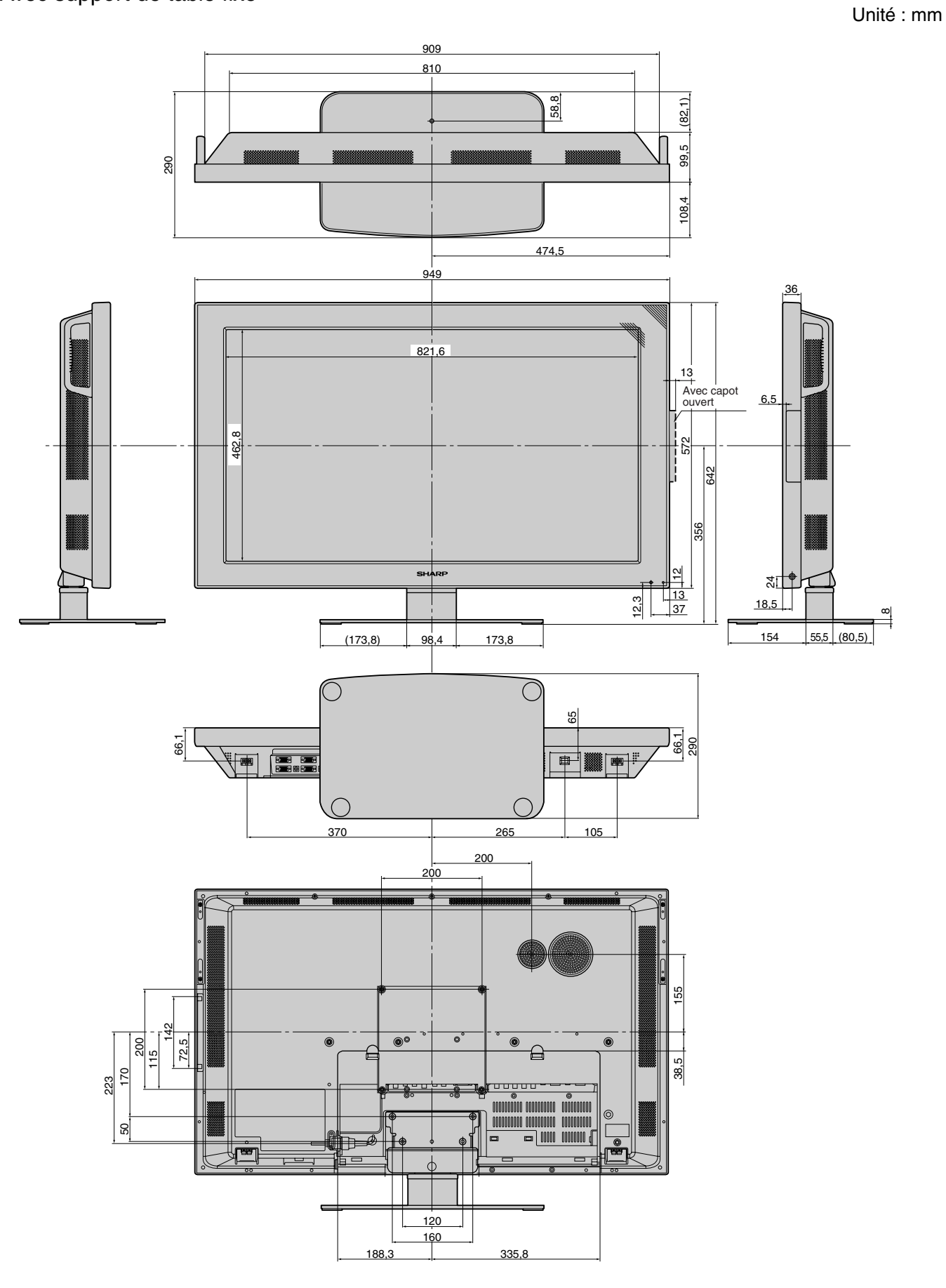

# **Schémas et dimensions**

»Avec support de montage au mur fixé

Unité : mm

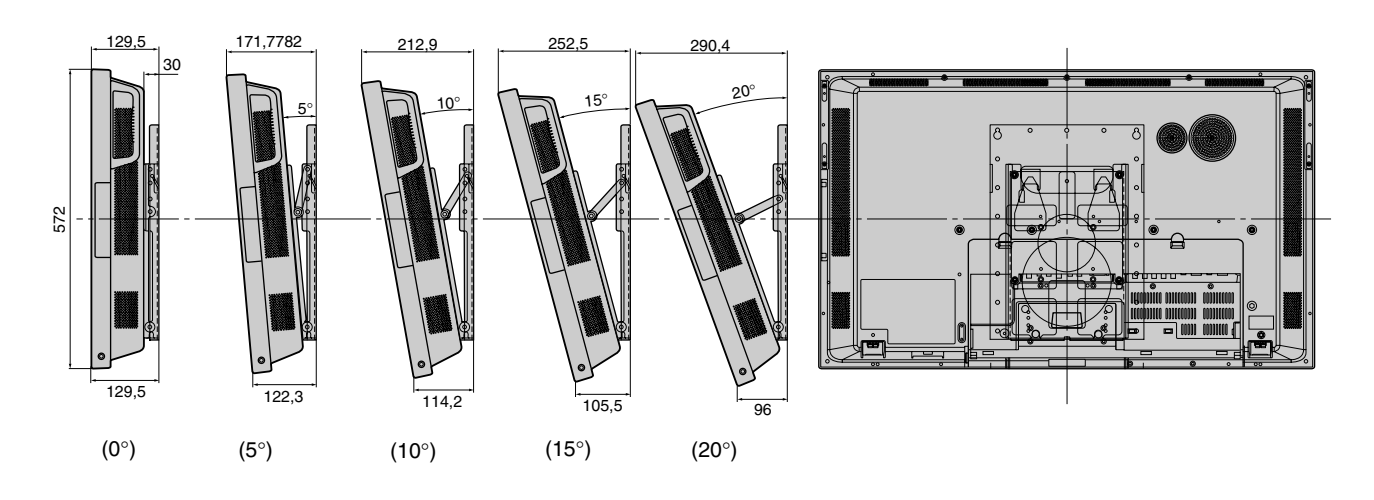

LC-M3700 (montage horizontal)

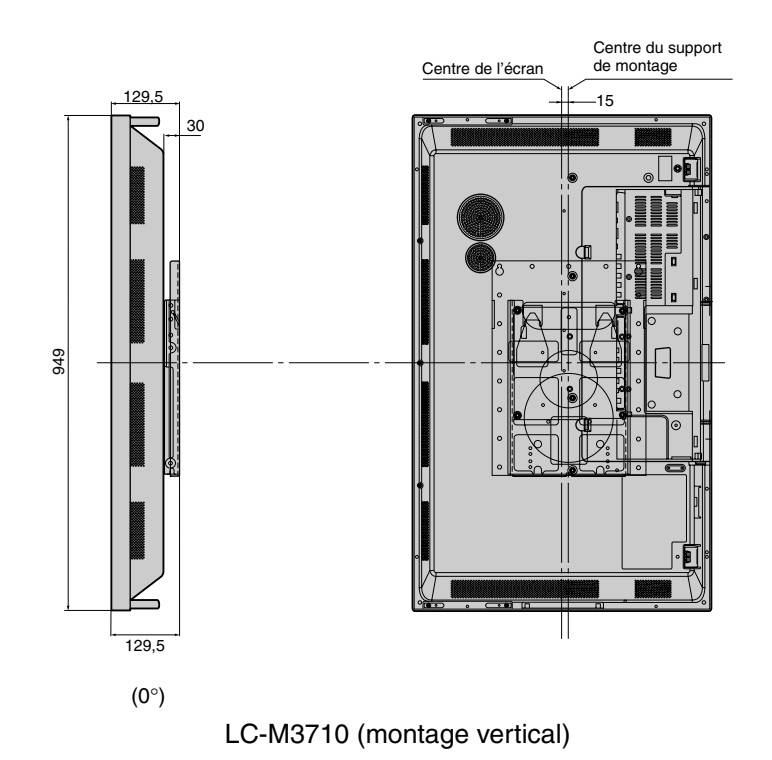

■ Les câbles et cordons raccordés au dos du moniteur peuvent être regroupés à l'aide du serre-câble et des attache-câbles fournis. Vous éviterez ainsi la pagaille de câbles en liberté derrière le moniteur.

### "**Vue arrière**

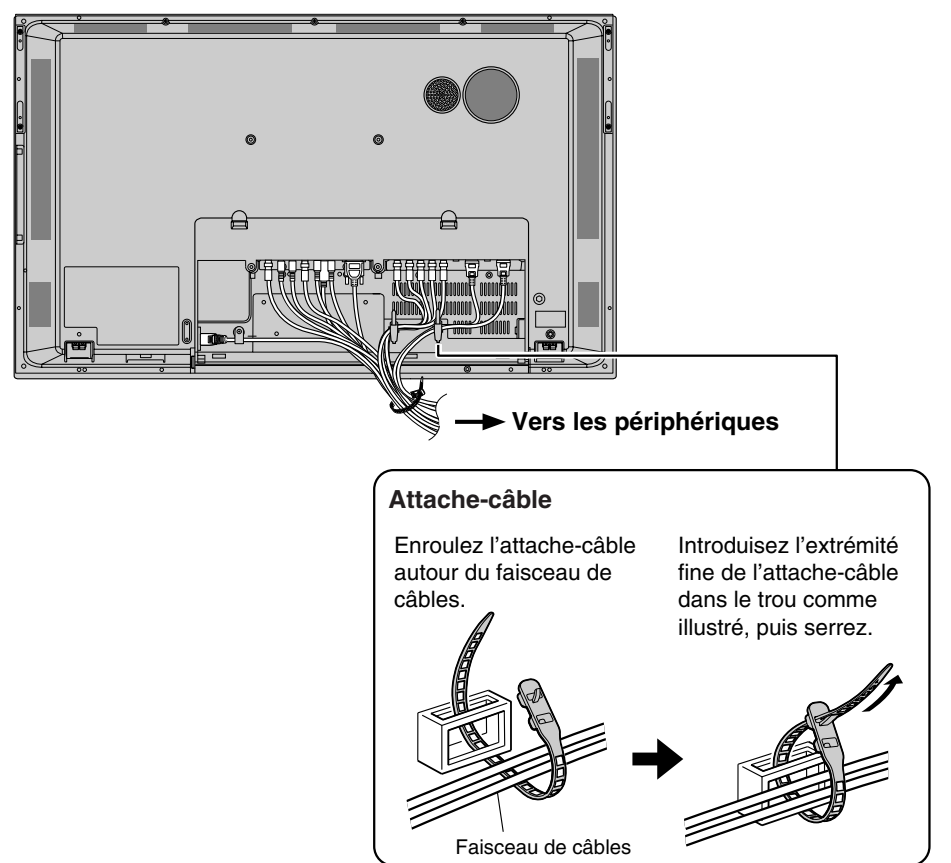

# **Branchements**<br>et installation **Branchements 27 F et installation**

### "**Avec capot des connecteurs en place**

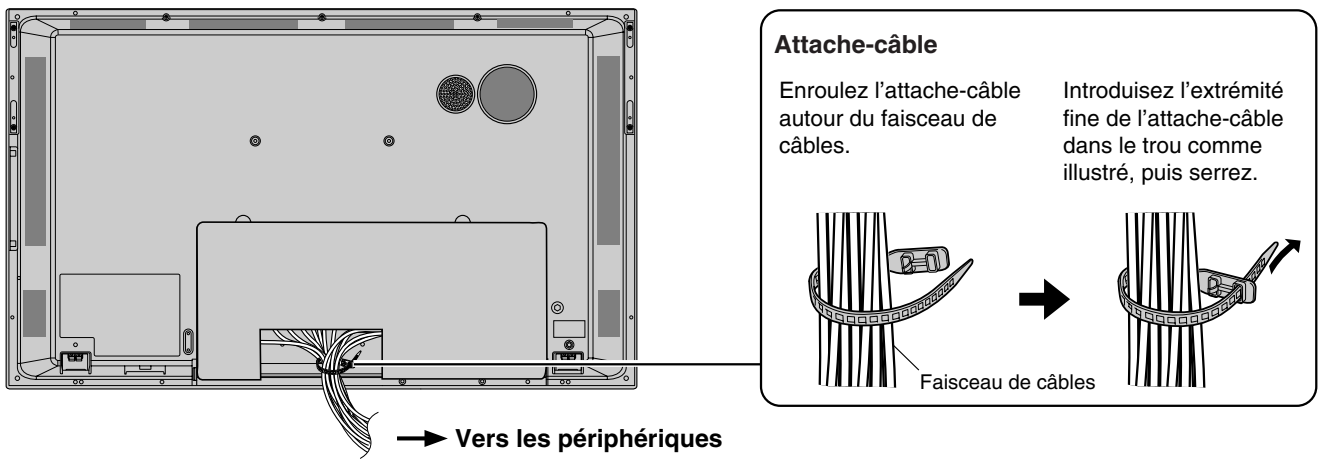

### **Utilisation des vis et des rondelles de montage du capot des connecteurs (fourni)**

» Servez-vous des vis de montage du capot des connecteurs pour fixer fermement le capot si vous avez du mal à le fermer après regroupage des câbles.

# **Mise sous tension**

- À la mise sous tension (touche POWER), vérifiez que les périphériques, haut-parleurs externes et cordon d'alimentation sont correctement branchés.
- Il existe deux touches d'alimentation : la touche POWER (mise sous tension générale) et la touche STANDBY/ON (mise en veille/allumage)

# **Touche POWER de mise sous tension**

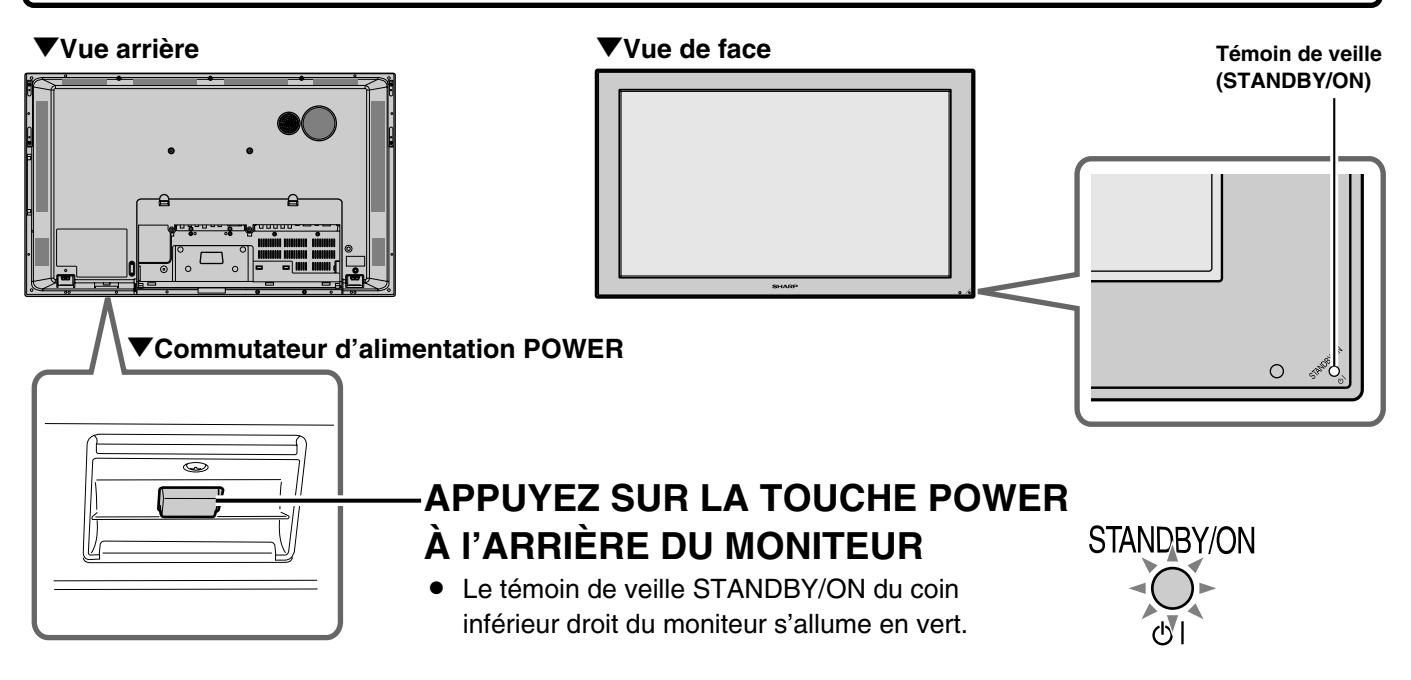

■ Notez que la touche STANDBY/ON ne peut pas alimenter l'appareil si la touche POWER de mise sous tension n'est pas en position ON.

# **Touche STANDBY/ON de mise en veille et d'allumage**

### "**Télécommande**

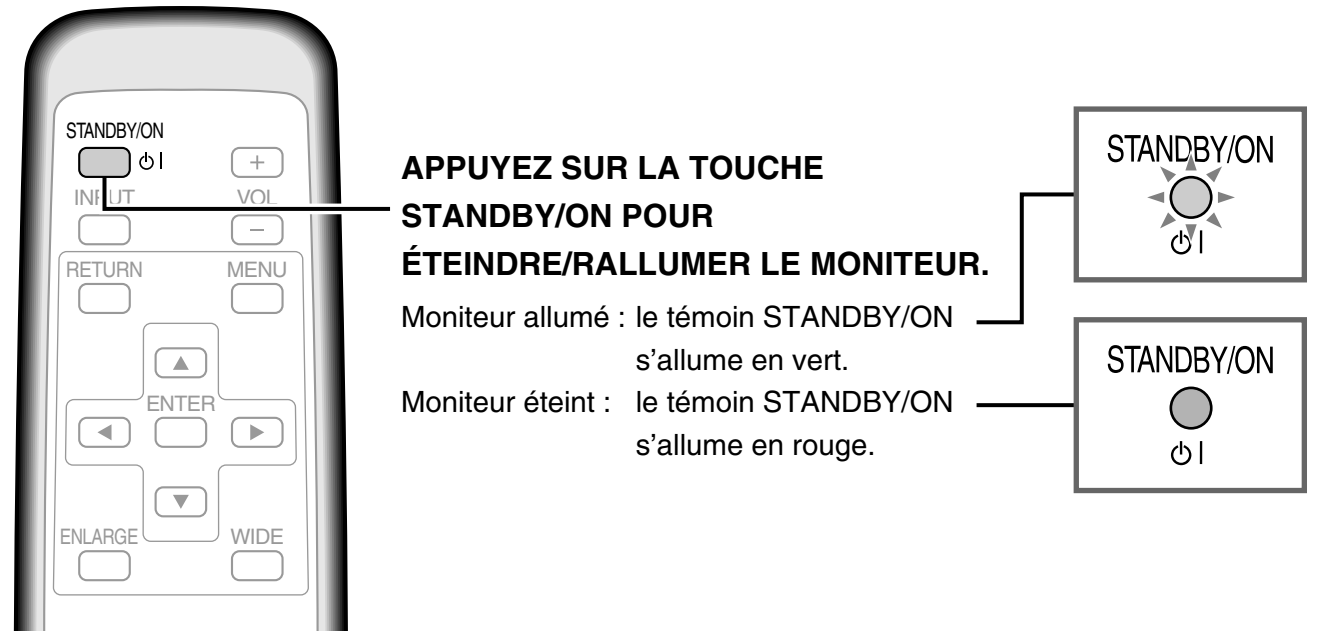

■ Généralement, on fait fonctionner le moniteur à l'aide de la télécommande une fois que la touche de mise sous tension POWER situé au dos du moniteur a été enfoncée.

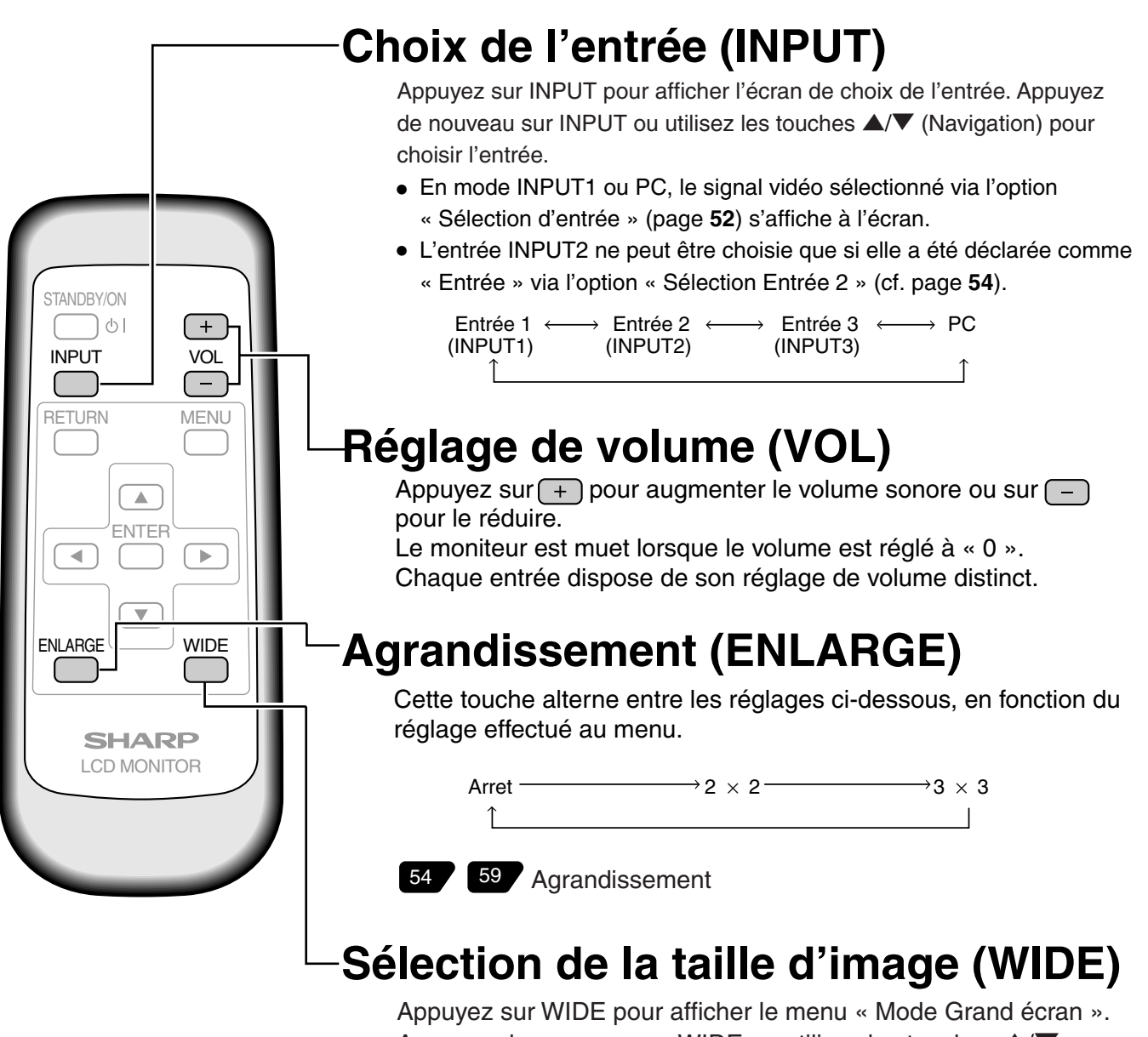

Appuyez de nouveau sur WIDE ou utilisez les touches  $\triangle$ / $\blacktriangledown$ (Navigation) pour choisir le format d'écran.

Les tailles d'image pouvant être sélectionnées dépendent du type de signal vidéo.

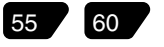

# **Système de menus**

■ Les menus qui peuvent être affichés à l'écran permettent de modifier les réglages vidéo, audio et ceux d'autres fonctions à l'aide de la télécommande. Pour plus de précisions, consultez les pages consacrées à chaque menu.

# **Sélection des options de menu**

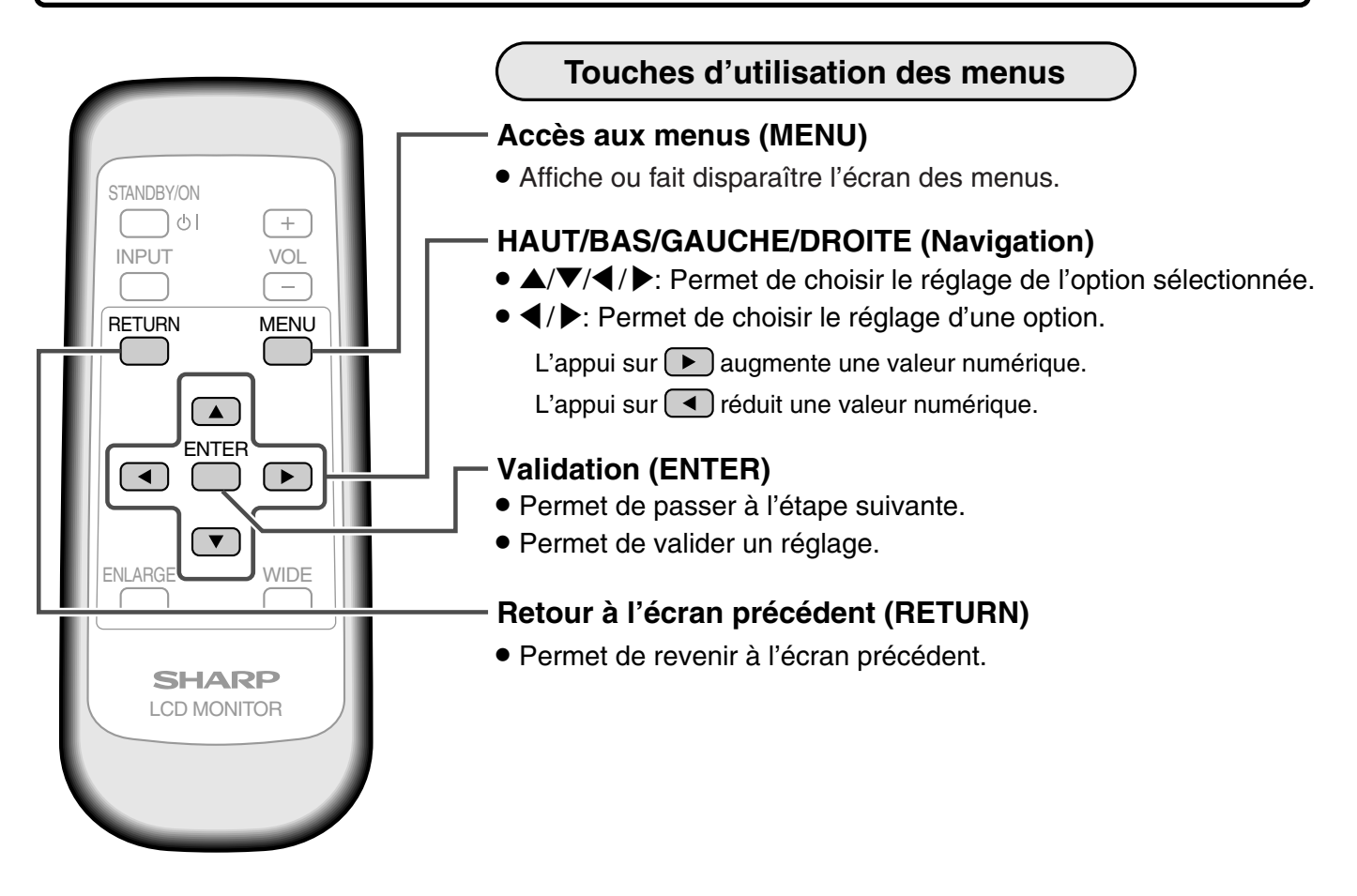

Exemple d'utilisation de menu : Réglage de l'option « Position » dans le menu « Installation ».

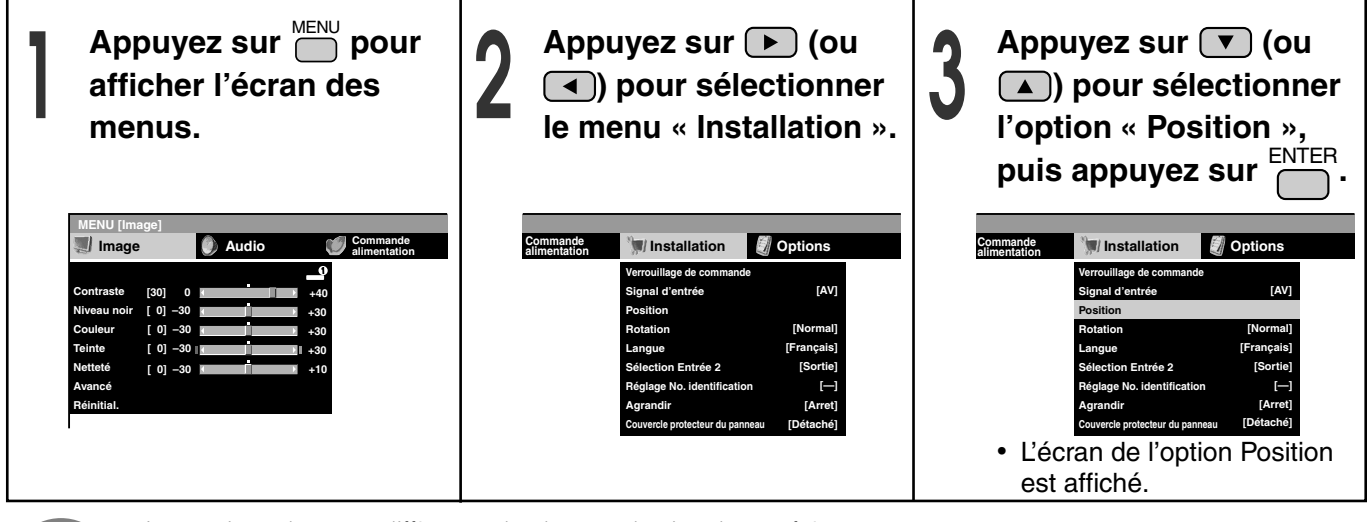

» Les options du menu diffèrent selon le type de signal et sa fréquence.

**Remarque :**

 $\mathscr Q$ 

# **Explication des options de menu**

"Exemple d'écran de menu (tronqué)

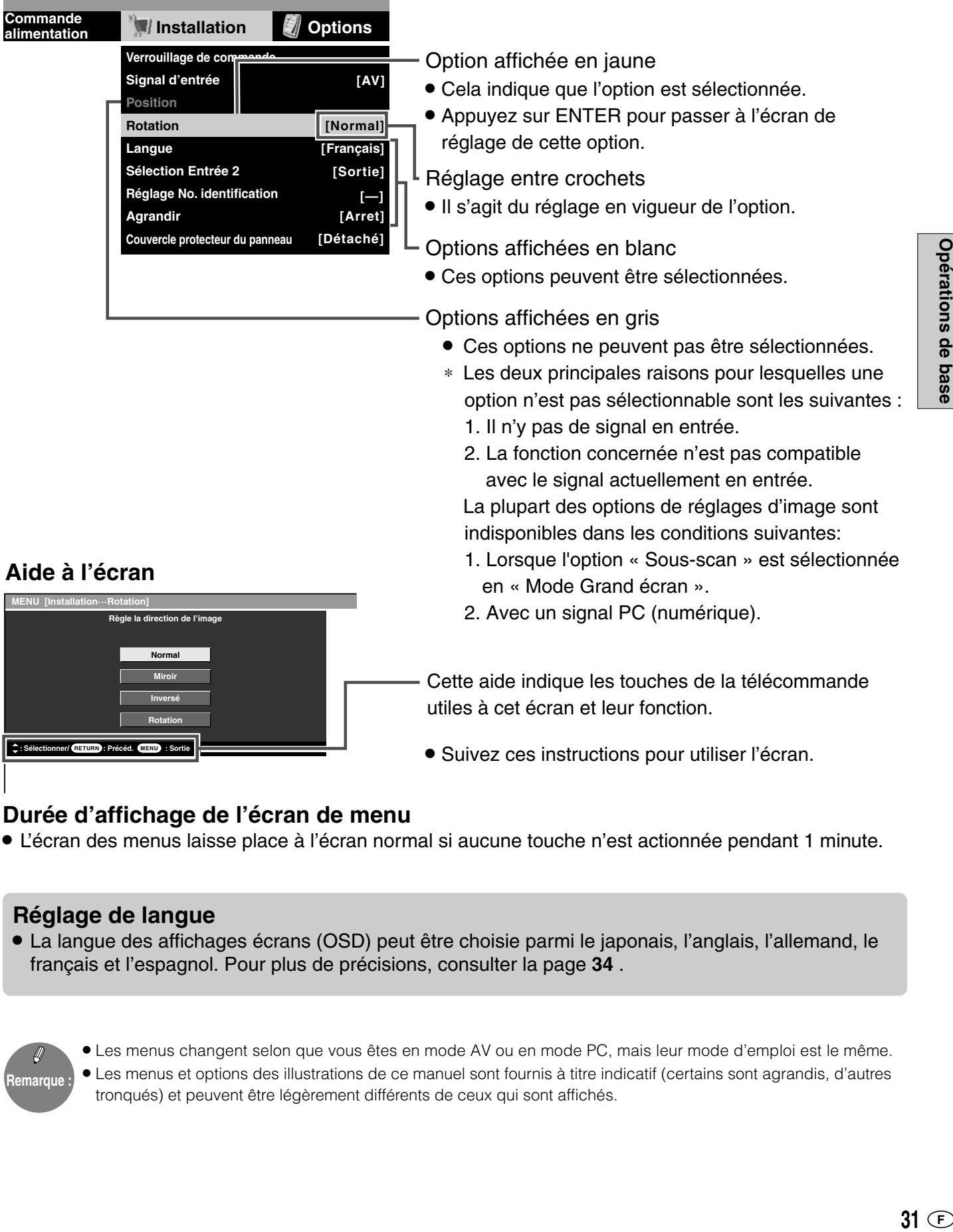

# **Durée d'affichage de l'écran de menu**

» L'écran des menus laisse place à l'écran normal si aucune touche n'est actionnée pendant 1 minute.

### **Réglage de langue**

» La langue des affichages écrans (OSD) peut être choisie parmi le japonais, l'anglais, l'allemand, le français et l'espagnol. Pour plus de précisions, consulter la page **34** .

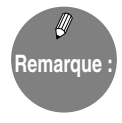

» Les menus changent selon que vous êtes en mode AV ou en mode PC, mais leur mode d'emploi est le même. » Les menus et options des illustrations de ce manuel sont fournis à titre indicatif (certains sont agrandis, d'autres tronqués) et peuvent être légèrement différents de ceux qui sont affichés.

**érations de base**

Opérations de base

# **Menus du mode Entrée PC (analogique)**

Entrée 3 : RVB Entrée PC : analogique Entrée PC : numérique

Vous trouverez un tableau complet des réglages de chaque option et menu à page **68**.

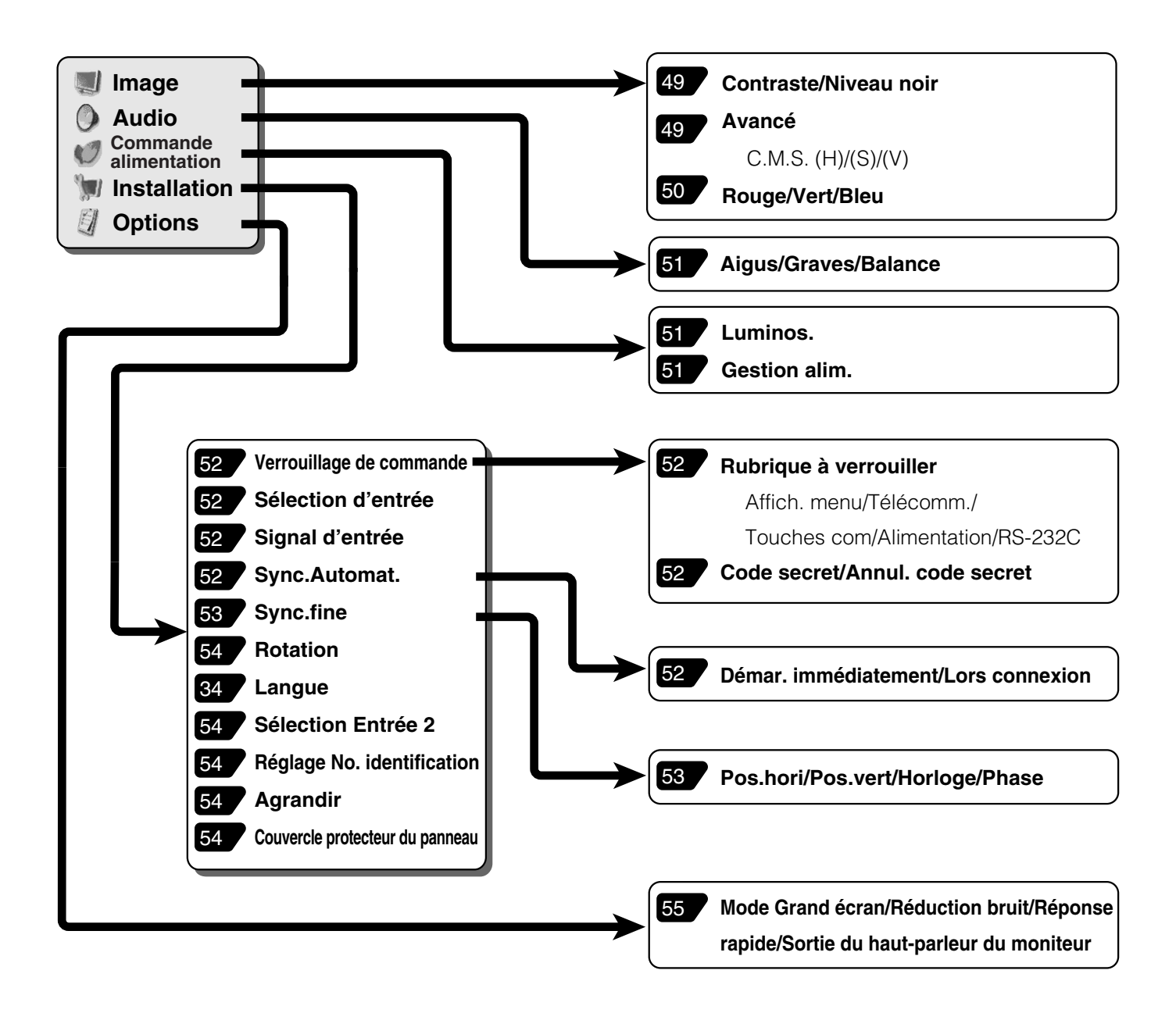

- Ø **Remarque :**
	- » Selon le type et la fréquence du signal, certaines options ne peuvent être sélectionnées et apparaissent grisées.
	- » « C.M.S. » est la seule option de réglage d'image qui peut être utilisée avec un signal numérique provenant d'un PC.
	- » « Sync. fine » (réglage de positionnement, etc.) ne peut pas être utilisée avec un signal numérique provenant d'un PC.

# **Menus du mode Entrée AV**

Entrée 1 (INPUT1) : AV, Y/C Entrée 2 (INPUT2) : Entrée 3 (INPUT3) : Composantes (APPAREIL)

Vous trouverez un tableau complet des réglages de chaque option et menu à page **69**.

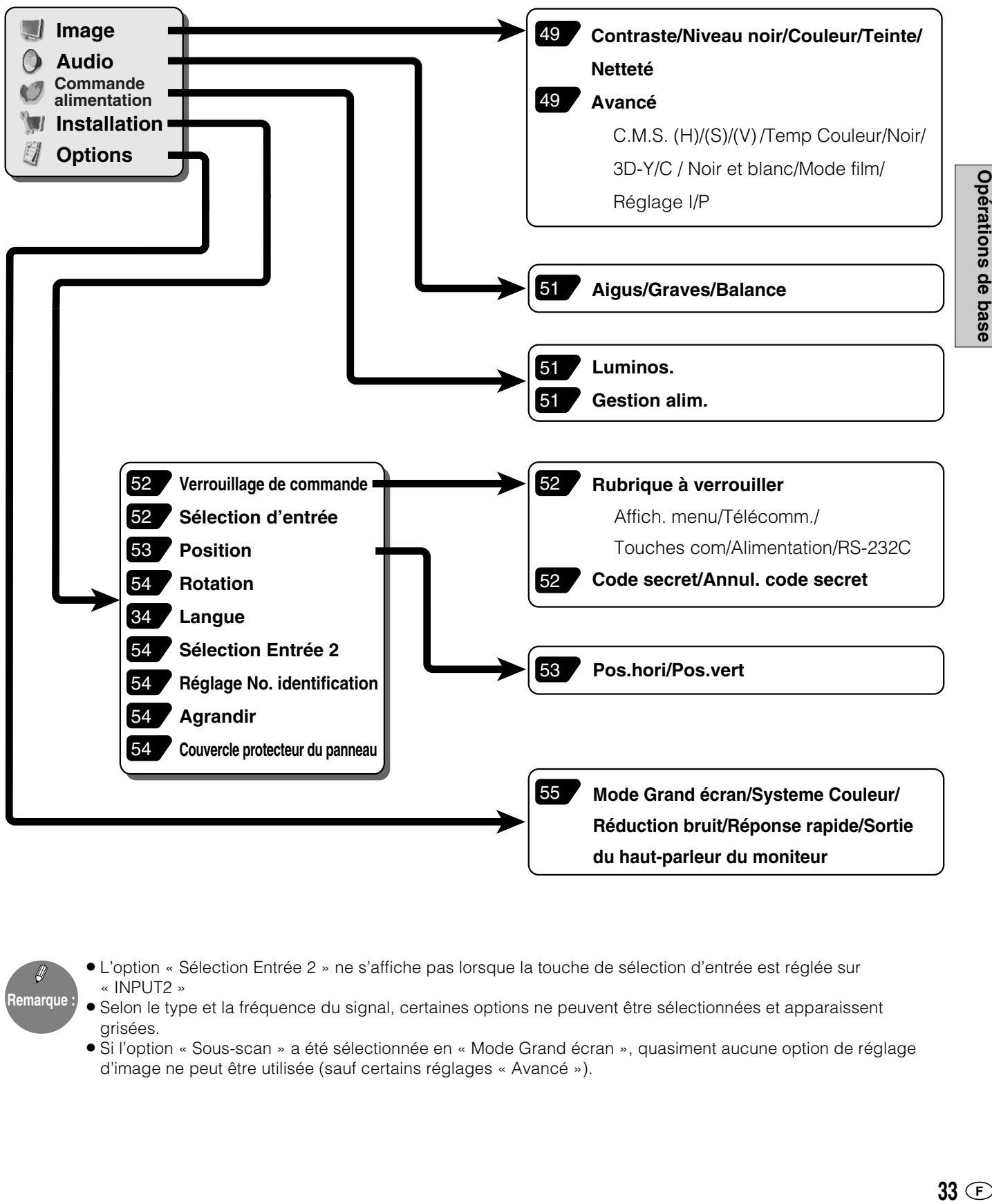

**érations de base**

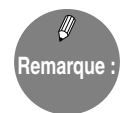

- » L'option « Sélection Entrée 2 » ne s'affiche pas lorsque la touche de sélection d'entrée est réglée sur « INPUT2 »
- » Selon le type et la fréquence du signal, certaines options ne peuvent être sélectionnées et apparaissent grisées.
- » Si l'option « Sous-scan » a été sélectionnée en « Mode Grand écran », quasiment aucune option de réglage d'image ne peut être utilisée (sauf certains réglages « Avancé »).

# **Réglage de langue**

■ La langue des affichages écrans (OSD) peut être choisie parmi le japonais, l'anglais, l'allemand, le français et l'espagnol.

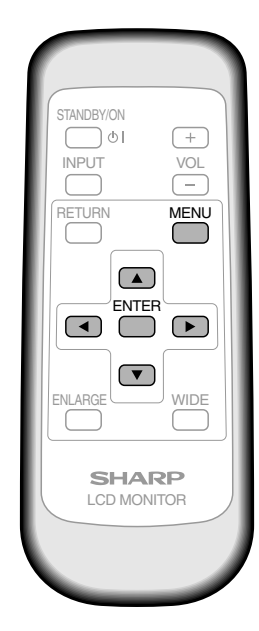

Affichage des menus en français

- <sup>1</sup> 1 Appuyez sur <sup>MENU</sup> pour afficher<br>
<sup>1</sup> *i* écran des menus. l'écran des menus.
	- $(2)$  Appuyez sur  $(4)$  (ou  $(4)$ ) pour sélectionner le menu « Setup (Installation) ».

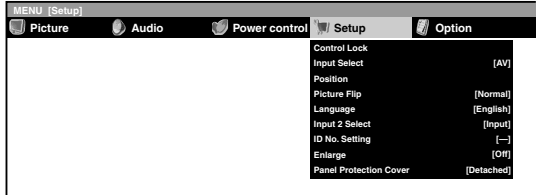

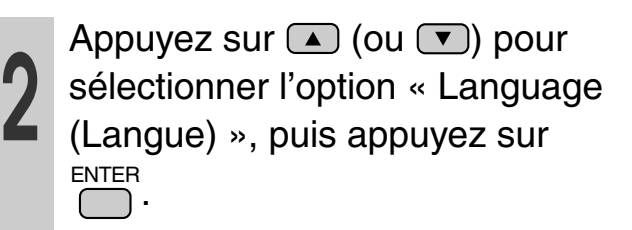

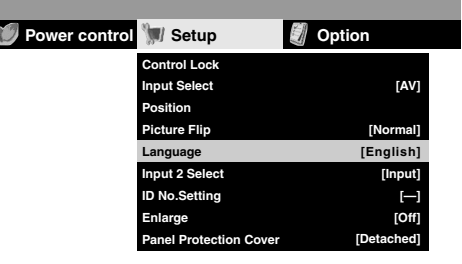

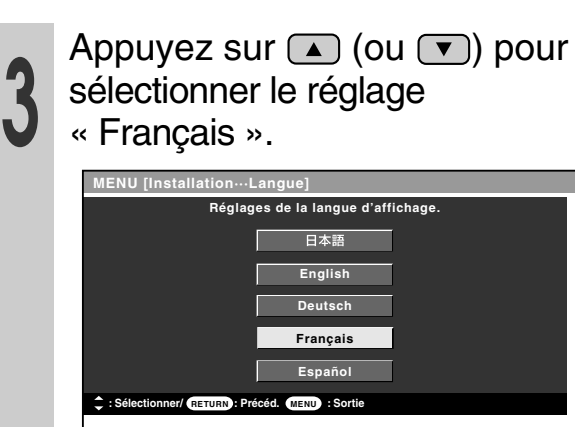

»L'écran des menus s'affiche maintenant en français.

Appuyez sur menu<br>
pour revenir à l'écran normal.
## **Raccordement d'un PC**

## **1 Raccordement d'un seul moniteur à un PC....... Fonctions de base**

Effectuez le raccordement à l'aide d'un câble RS-232C croisé entre le port COM du PC (connecteur RS-232C) et le connecteur RS-232C INPUT situé au dos du moniteur.

#### "**Vue de face**

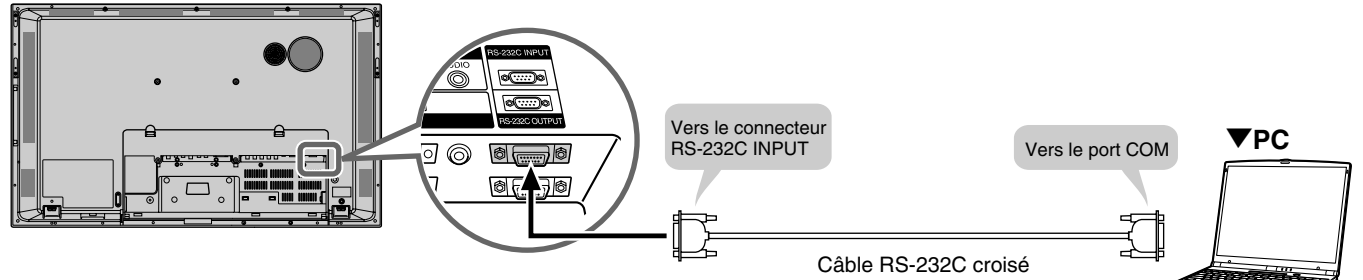

## **2 Raccordement d'une série de moniteurs à un seul PC....... Fonctions avancées**

Effectuez le raccordement à l'aide d'un câble RS-232C croisé entre le port COM du PC (connecteur RS-232C) et le connecteur RS-232C INPUT situé au dos du moniteur.

Puis utilisez un autre câble RS-232C croisé pour raccorder le connecteur RS-232C OUTPUT du premier moniteur au connecteur RS-232C INPUT du second. Raccordez de la même manière les moniteurs supplémentaires éventuels.

En fonction de la longueur des câbles RS-232C et de l'environnement d'installation, il est possible de raccorder en série jusqu'à 20 moniteurs.

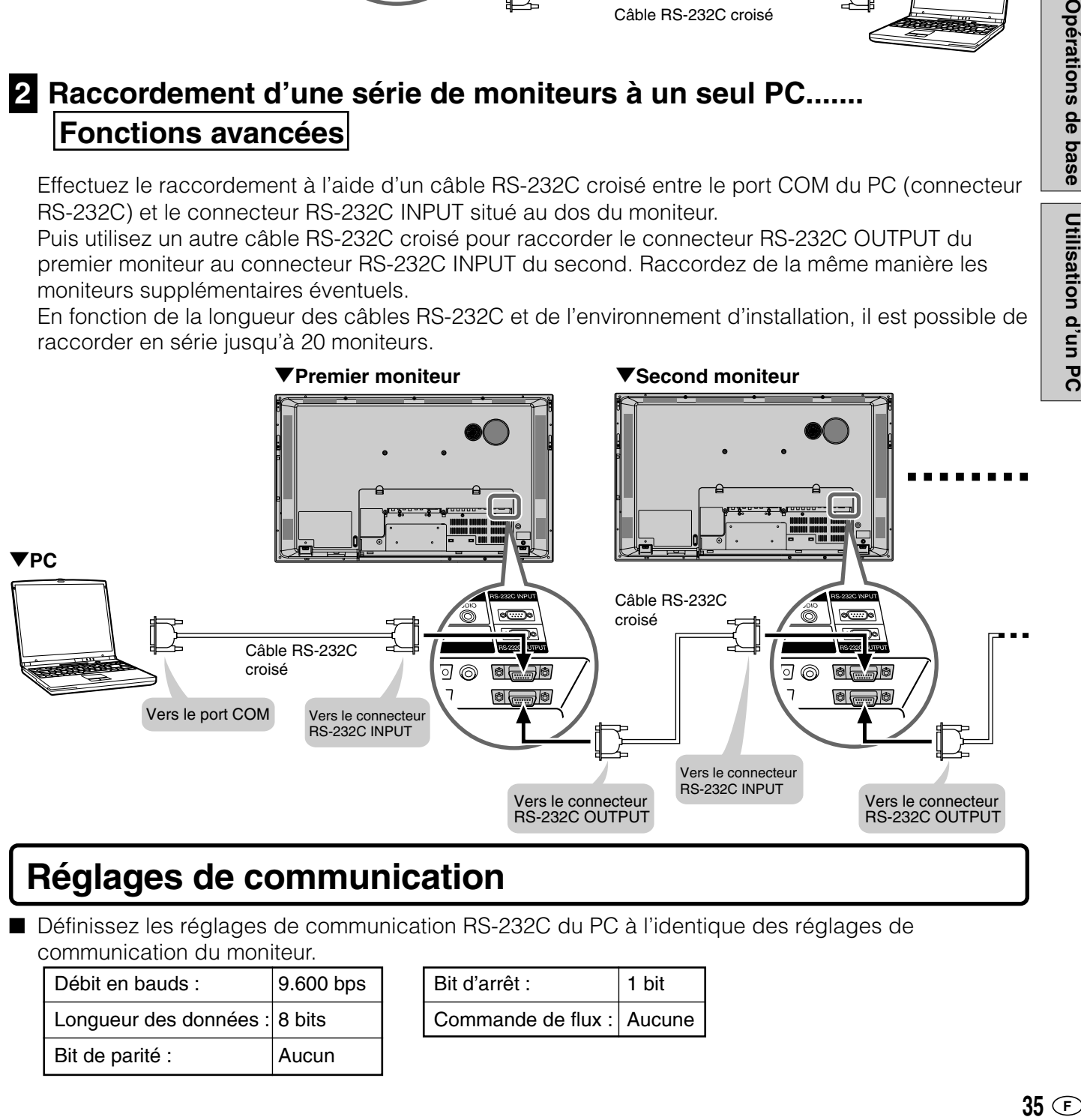

## **Réglages de communication**

■ Définissez les réglages de communication RS-232C du PC à l'identique des réglages de communication du moniteur.

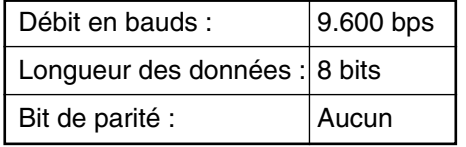

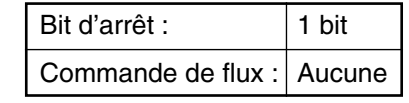

## **Procédure de communication**

### **Fonctions de base**

#### <Format des commandes>

Lorsqu'une commande et envoyée par l'ordinateur au moniteur, ce dernier exécute la commande est renvoie un message de réponse au PC. Code Retour chariot

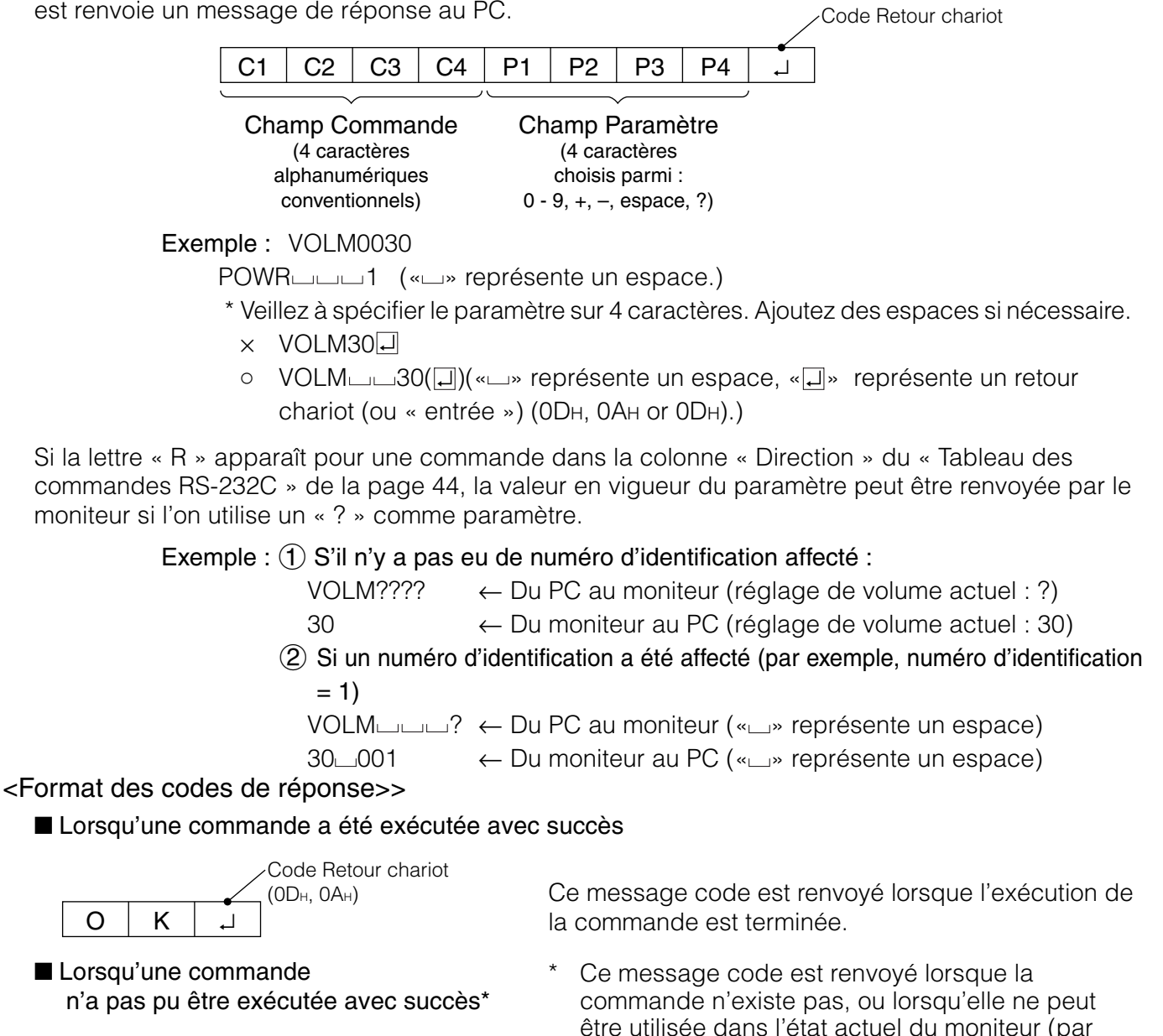

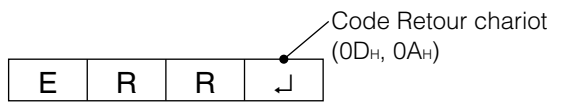

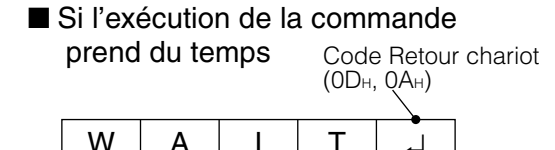

■ Si la liaison RS-232C est verrouillée  $Code$  Retour chariot  $(0D_H, 0A_H)$ 

A I T ↵

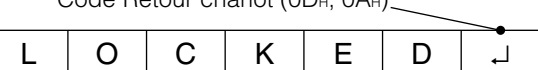

- être utilisée dans l'état actuel du moniteur (par exemple, auto-détection vidéo alors qu'un signal vidéo est déjà en cours d'affichage).
- Si la liaison entre le PC et le moniteur n'est pas bonne ou si la communication n'a pas été établie, rien n'est renvoyé (même pas le message ERR).

Si l'exécution d'une commande nécessite un certain délai, le message renvoyé peut être WAIT (Patientez). Au bout d'un moment, le message OK ou ERR est renvoyé. Pendant une telle attente, le moniteur ne peut recevoir de nouvelle commande, même si l'une d'elles est envoyée.

Si la commande par liaison RS-232C a été bloquée par la fonction Verrouillage de commande (cf. page **52**), le message LOCKED est renvoyé.

### **Fonctions avancées**

■ Cette section explique comment commander plusieurs moniteurs raccordés en série. La façon de communiquer est la même que celle décrite à la section précédente « Fonctions de base ».

#### <Numéros d'identification>

Vous pouvez affecter un numéro d'identification distinct à chaque moniteur (cf. page **54**). Cela vous permet d'envoyer des commandes à un moniteur donné d'un ensemble de moniteurs raccordés en série.

En fonction de la longueur des câbles RS-232C et de l'environnement d'installation, il est possible de raccorder en série jusqu'à 20 moniteurs.

Vous pouvez affecter ces numéros d'identification soit à partir des menus (à l'aide de la

télécommande ou des touches de commande du moniteur), soit à partir du PC par liaison RS-232C.

#### [Exemple]

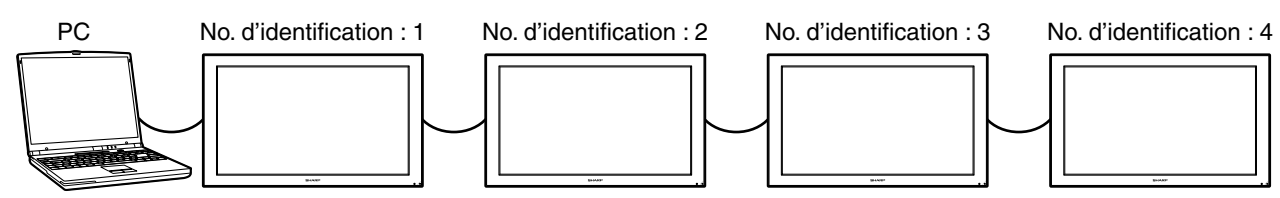

Si les moniteurs sont raccordés comme illustré ci-dessous, vous pouvez, par exemple, envoyer une commande équivalente à « Faire passer le volume sonore du moniteur 4 à 20 ».

Lorsque vous vous servez des numéros d'identification pour commander des moniteurs raccordés en série, vous devez éviter d'affecter le même numéro à plusieurs moniteurs.

Si le même numéro d'identification est affecté à plusieurs moniteurs, seul celui situé le plus près du PC peut être commandé à l'aide de ce numéro.

Si les moniteurs sont raccordés comme illustré ci-dessous, seul le moniteur  $(1)$  peut être commandé en utilisant le numéro d'identification 2. Le moniteur  $(2)$ , lui, ne peut pas être commandé.

[Exemple]

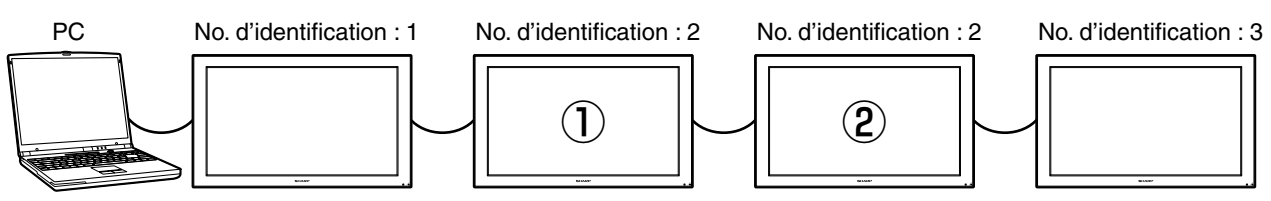

Il n'est pas nécessaire d'affecter les numéros d'identification dans l'ordre de raccordement des moniteurs au PC. La configuration illustrée ci-dessous est tout à fait possible.

[Exemple]

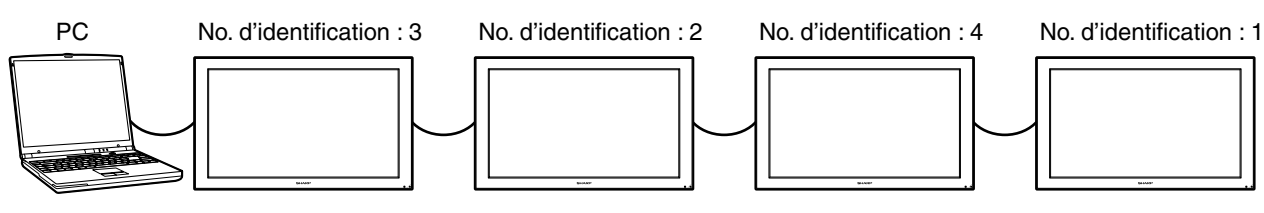

#### <Commandes liées aux numéros d'identification>

Les exemples de commande de cette page supposent la configuration de connexion et les numéros d'identification ci-dessous.

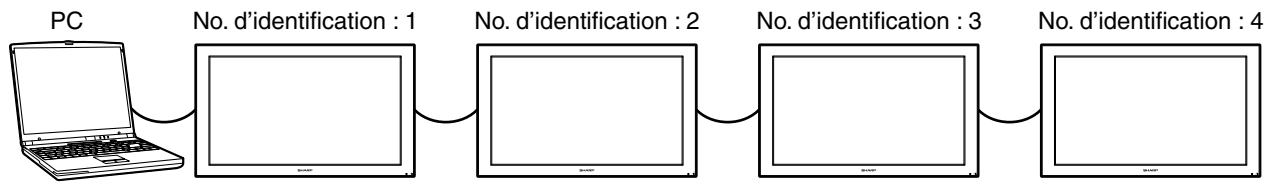

IDST ······ Un moniteur recevant cette commande s'attribue le numéro d'identification spécifié en paramètre.

Exemple : IDST0001

OK $\Box$ 001 ← Le numéro d'identification affecté à ce moniteur est bien 1.

#### Remarque

Après avoir raccordé plusieurs moniteurs, vous pouvez leur affecter automatiquement à tous un numéro d'identification en utilisant la commande IDST avec la fonction de Répétition de commande (cf. « Fonction de répétition », en page **40**).

#### [Exemple]

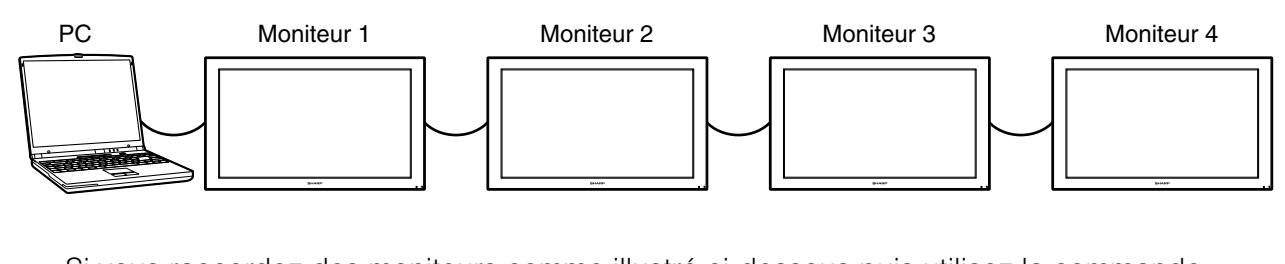

Si vous raccordez des moniteurs comme illustré ci-dessous puis utilisez la commande « IDST001+ », un numéro d'identification est affecté automatiquement à tous les moniteurs, comme illustré ci-dessous.

[Exemple]

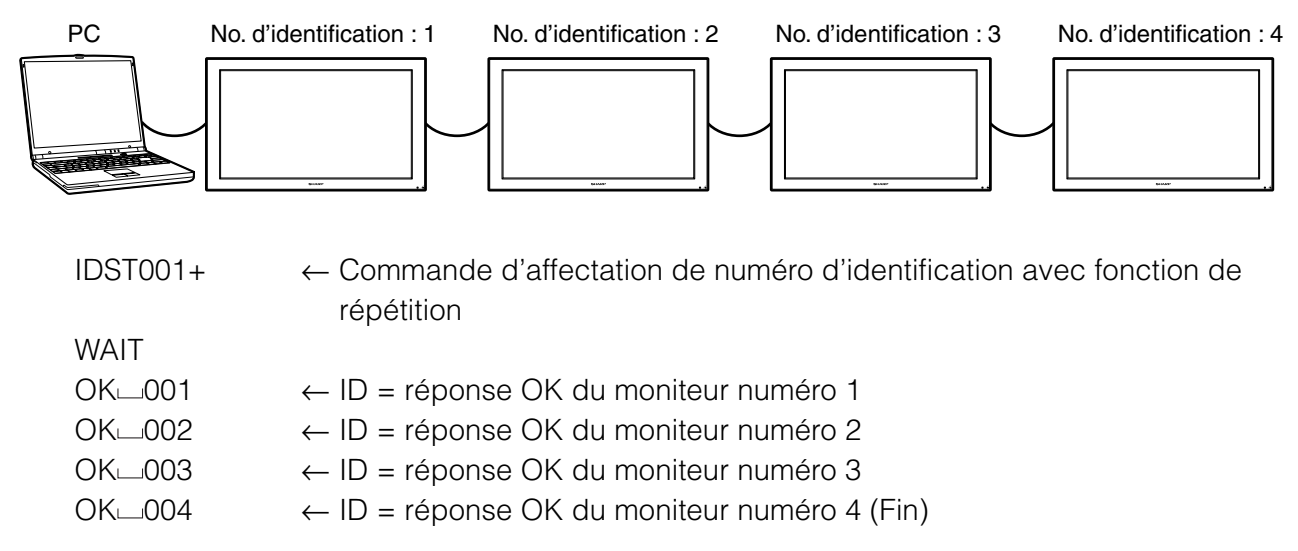

#### IDSL ····· Le paramètre de cette commande spécifie le numéro d'identification du moniteur auquel la prochaine commande sera destinée.

#### Exemple :

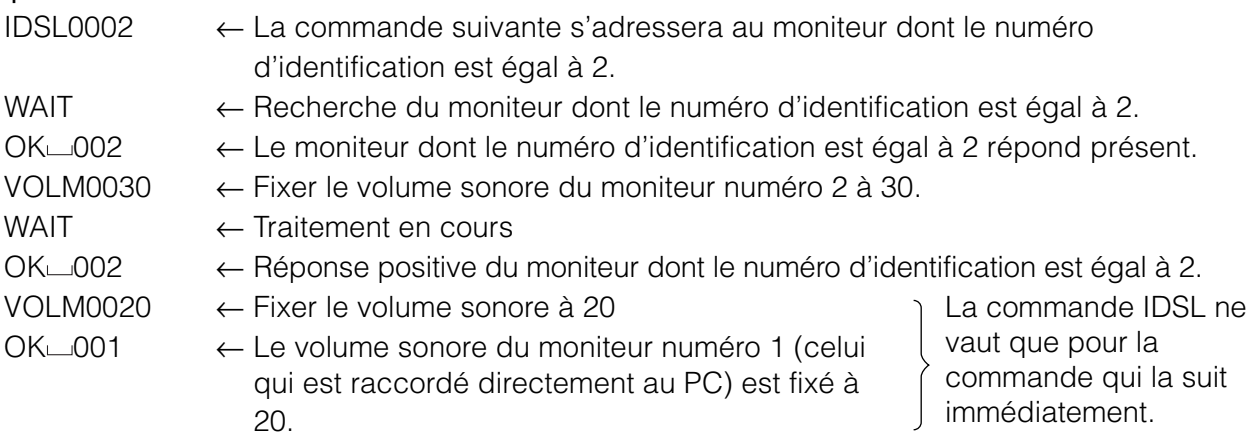

#### IDLK····· Le paramètre de cette commande spécifie le numéro d'identification du moniteur auquel toutes les prochaines commandes seront destinées.

Exemple :

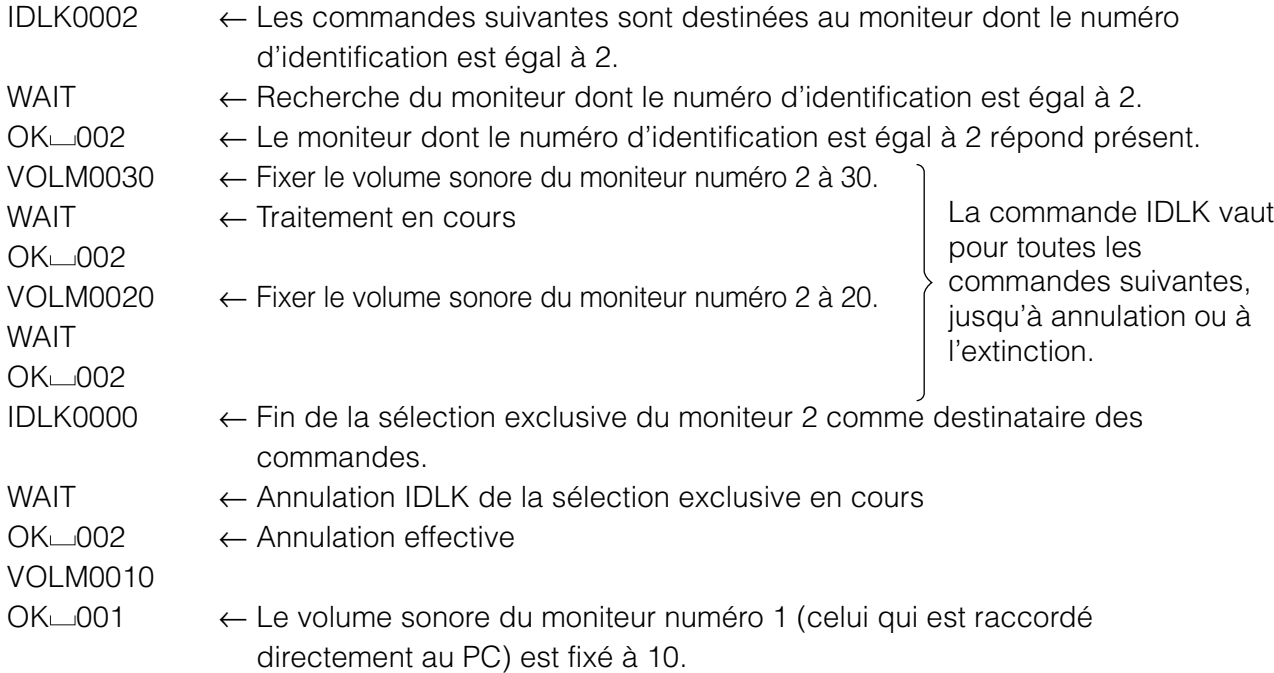

IDCK····· Affiche à l'écran du PC et à l'écran du moniteur le numéro d'identification attribué à ce dernier, et fournit également le numéro du moniteur actuellement en sélection exclusive par IDLK (si cette commande a été utilisée).

#### Exemple :

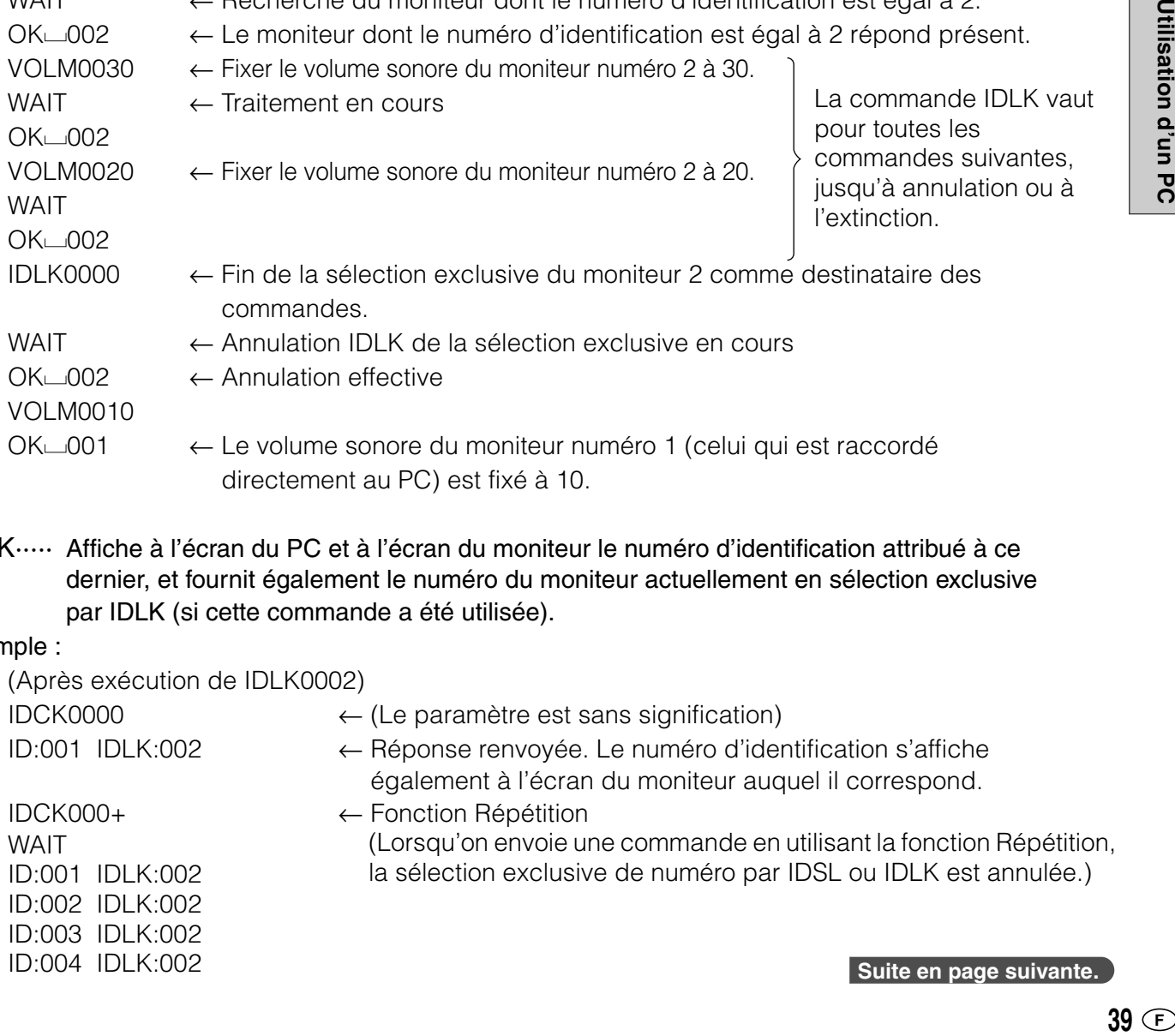

#### <Fonction de répétition>

Ce système dispose d'une fonction qui permet d'appliquer un réglage à tous les moniteurs interconnectés à l'aide d'une seule commande. Il s'agit de la fonction Répétition.

En fonction de la longueur des câbles RS-232C et de l'environnement d'installation, il est possible de raccorder en série jusqu'à 20 moniteurs.

Il est possible d'utiliser la fonction Répétition sans avoir affecté de numéros d'identification aux moniteurs.

#### [Exemple]

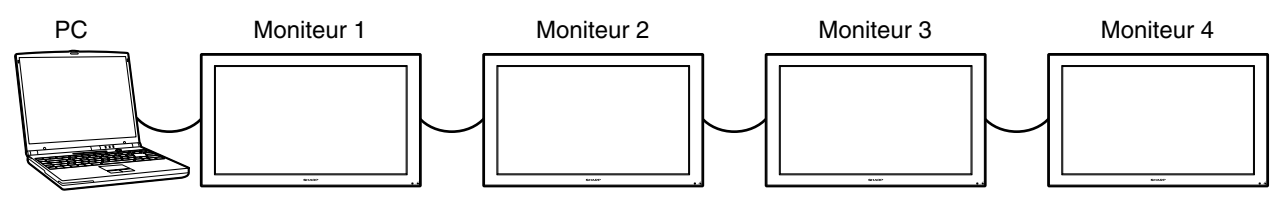

Si les moniteurs sont raccordés comme illustré ci-dessous, vous pouvez, par exemple, envoyer une commande équivalente à « Faire passer toutes les entrées de tous les moniteurs en mode ENTRÉE ».

#### <Commande avec fonction de répétition>

On active la fonction Répétition en plaçant un signe plus « + » comme **QUATRIÈME CARACTÈRE** du paramètre.

Exemple : VOLM030+ ← Fixe le volume sonore de tous les moniteurs à 30.

Lorsqu'on utilise la fonction Répétition, tous les moniteurs raccordés renvoient une réponse.\* Si vous voulez pouvoir distinguer quel moniteur est responsable de chaque réponse, affectezleur à tous d'avance des numéros d'identification.

Si une réponse n'est pas renvoyée, ce peut être parce que le moniteur n'a pas encore reçu (ou fini d'exécuter) la commande ; il est donc possible que de nouvelles commandes ne soient pas exécutées même si elles sont envoyées.

Lorsqu'on éteint tous les moniteurs à l'aide de la fonction Répétition, seul le moniteur le plus proche du PC renvoie une réponse.

Exemple : (En supposant que 4 moniteurs sont interconnectés et que les numéros

d'identification 1 à 4 leur ont été attribués.)

VOLM030+ WAIT  $OK<sub>1001</sub>$  $OK<sub>002</sub>$  $OK<sub>003</sub>$ 

OK 004 ← Si 4 moniteurs sont interconnectés en série, il vaut mieux pour bénéficier d'un fonctionnement fiable des commandes ne pas envoyer de nouvelle commande avant que le quatrième et dernier moniteur ait renvoyé sa réponse.

La fonction de répétition peut également être utilisée pour interroger les moniteurs sur leurs réglages.

Exemple : VOLM???+ WAIT  $10 - 001$  $20 - 002$  $30 - 003$  $40 - 004$ Tous les moniteurs renvoient leur réglage de volume sonore.

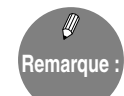

» Si la fonction Répétition est utilisée dans une commande de sélection exclusive (IDSL, IDLK), cette sélection exclusive est annulée.

<Format des réponses pour les Fonctions avancées >

- Réponse normale
	- 1 Réponse lorsque aucun numéro d'identification n'a été attribué.

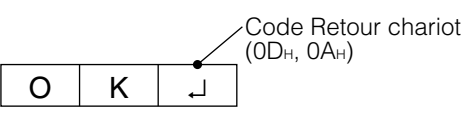

 $K = \begin{bmatrix} 1 & 1 \\ 1 & 1 \end{bmatrix}$  La réponse est renvoyée lorsque l'exécution de la commande est terminée.

#### 2 Réponse lorsqu'un numéro d'identification a été attribué.

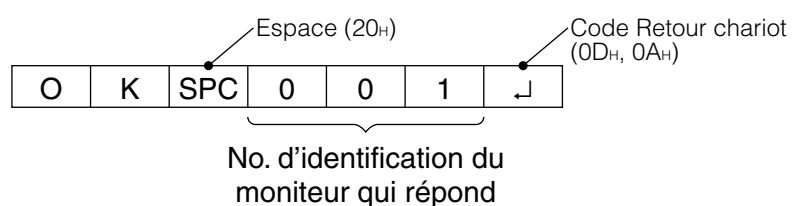

■ Lorsqu'une commande n'a pas pu être exécutée avec succès\* 1 Réponse lorsque aucun numéro d'identification n'a été attribué.

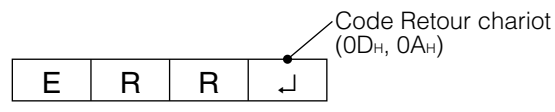

2 Réponse lorsqu'un numéro d'identification a été attribué.

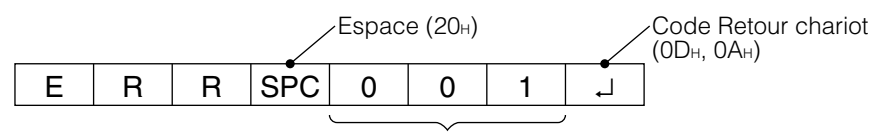

No. d'identification

- \* Ce message est renvoyé lorsque la commande n'existe pas, ou lorsqu'elle ne peut pas être utilisée dans l'état actuel du moniteur (par exemple, auto-détection vidéo alors qu'un signal vidéo est déjà en cours d'affichage).
- \* Si la communication n'a pas pu être établie en raison d'un problème de connexion entre le moniteur et le PC, aucune réponse n'est renvoyée (pas même le message « ERR »).
- \* Si le numéro d'identification utilisé en paramètre de la commande n'a été attribué à aucun moniteur (si par exemple on envoie la commande IDSL0002[X] mais qu'aucun moniteur portant le numéro 2 n'est détecté), le message « ERR XXX[X] » est renvoyé.

(Numéro d'identification du moniteur le plus éloigné)

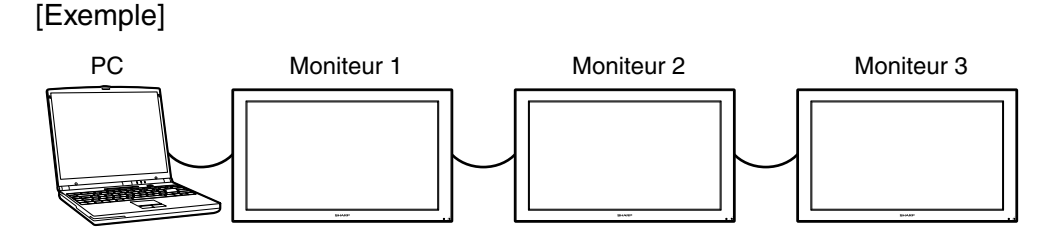

Dans le cas ci-dessus

IDSL0004 ← Numéro d'identification non existant

**WAIT** 

 $ERR \cup 003 \Box \leftarrow \bot$ e moniteur en bout de chaîne, portant le numéro 3, renvoie un message d'erreur

■ Si l'exécution de la commande prend du temps

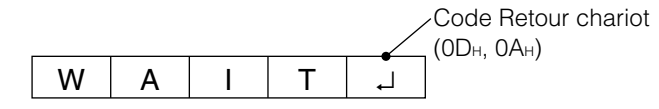

Si l'exécution d'une commande nécessite un certain délai, le message renvoyé peut être WAIT (Patientez). Dans ce cas, si vous patientez un peu plus longtemps, une valeur est renvoyée. Pendant une telle attente, le moniteur ne peut recevoir de nouvelle commande, même si l'une d'elles est envoyée.

Aucun numéro d'identification n'est indiqué dans la réponse WAIT.

- Cas dans lesquels le message WAIT est renvoyé
	- 1. Lorsqu'on utilise la fonction Répétition
	- 2. Lorsqu'on utilise les commandes IDSL ou IDLK
	- 3. Lorsqu'on utilise l'une des commandes suivantes : RSET, INP1, INP2, INP3, INPC, INPS, ITGD, IAVD, IPCD, CLSY, ASNC, WIDE, EMAG, EPOS, PXSL, POWR
- Lorsque l'utilisation de la liaison RS-232C a été verrouillée (pour l'empêcher) à l'aide de la fonction Verrouillage de commande (cf. page **52**).

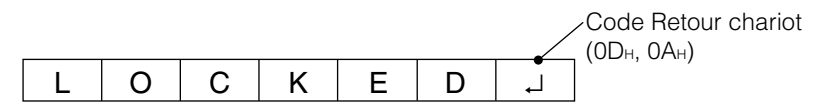

■ Lorsqu'il y a expiration du délai d'attente du résultat d'une commande

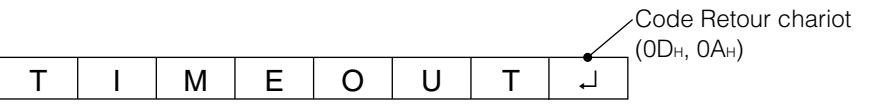

Code Retour chariot Espace (20H) ■ Lorsqu'il y a expiration du délai d'attente du résultat d'une commande (et alors que le moniteur auquel est destiné la commande s'est vu attribuer le numéro d'identification 001, dans l'exemple cidessous)

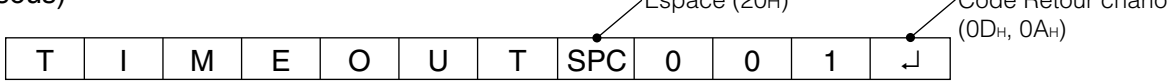

■ Lorsqu'on interroge la valeur en vigueur d'un paramètre à l'aide de « ? » (notamment pour les valeurs numériques)

1 Réponse lorsque aucun numéro d'identification n'a été attribué.

<Exemple> VOLM???? |

 $10\overline{1}$ 

- 2 Réponse lorsqu'un numéro d'identification a été attribué. (Dans l'exemple ci-dessous : ID=001) <Exemple> VOLM????~
	- $10$  $-1001$  $-1$

#### <Intervalle entre commandes>

Si une deuxième commande est envoyée avant que la réponse OK ou ERR à la précédente commande ait été reçue, elle est en général ignorée. (Exception : fin forcée à l'aide de la commande ASNC)

Laissez passer un intervalle de 100 ms entre la réception d'une réponse à une commande et l'envoi de la commande suivante.

Il est possible d'utiliser la fonction Répétition sans avoir affecté de numéros d'identification aux moniteurs.

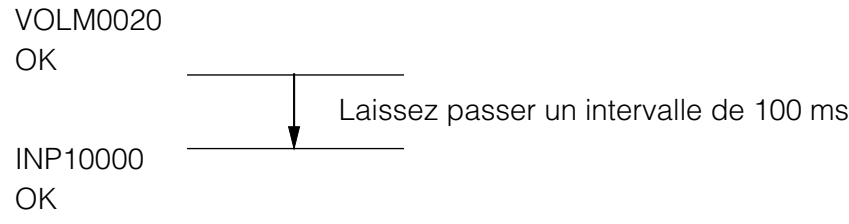

## **Tableau des commandes RS-232C**

#### **<Explications sur le tableau des commandes>**

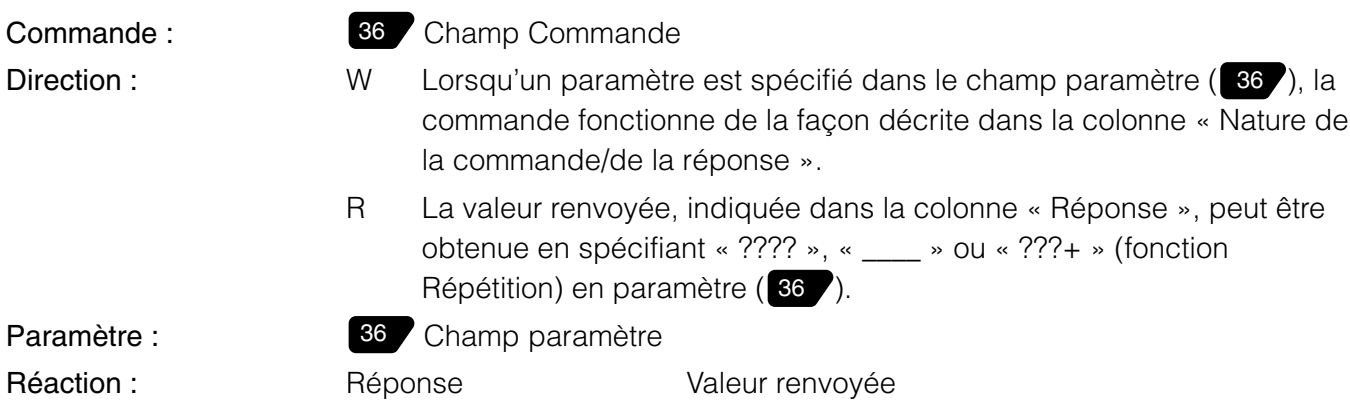

∗Un petit cercle dans la dernière colonne signale les commandes qui peuvent être utilisées lorsque le ou les moniteurs sont en mode attente (Veille).

Alimentation, etc.

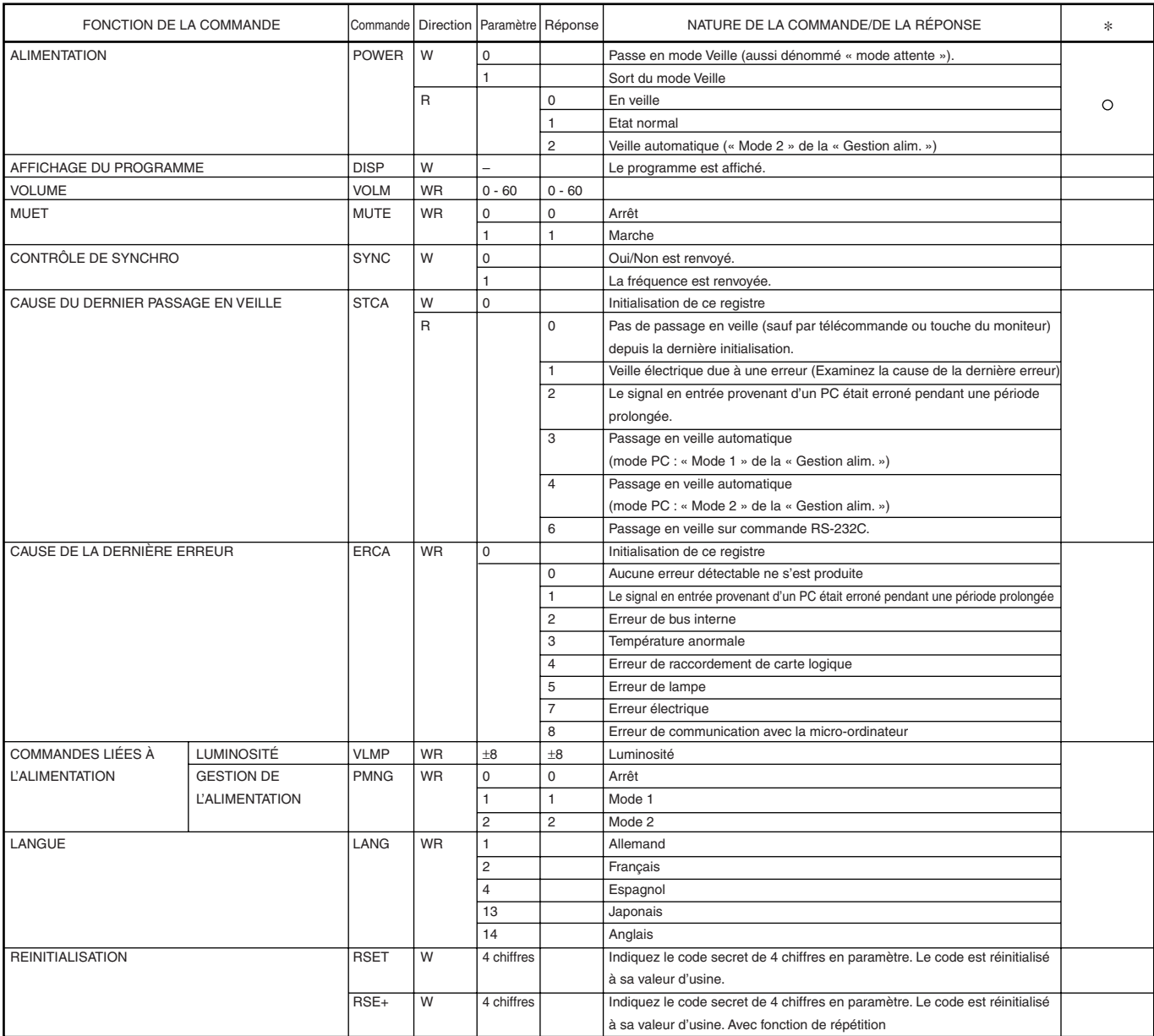

#### SÉLECTION DES SIGNAUX EN ENTRÉE, ETC.

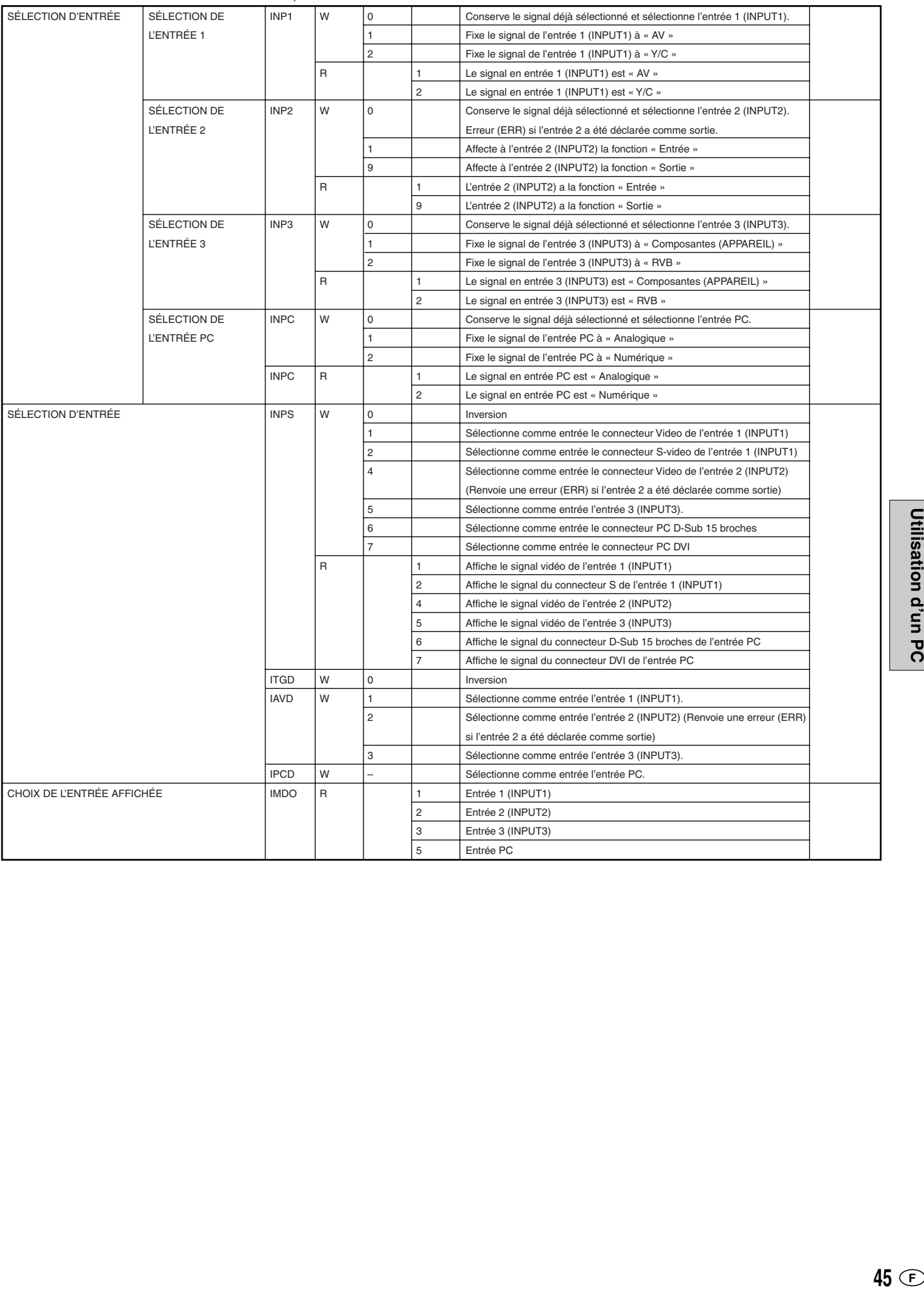

## **Utilisation d'un PC (Suite)**

#### Réglages d'image et de son, etc.

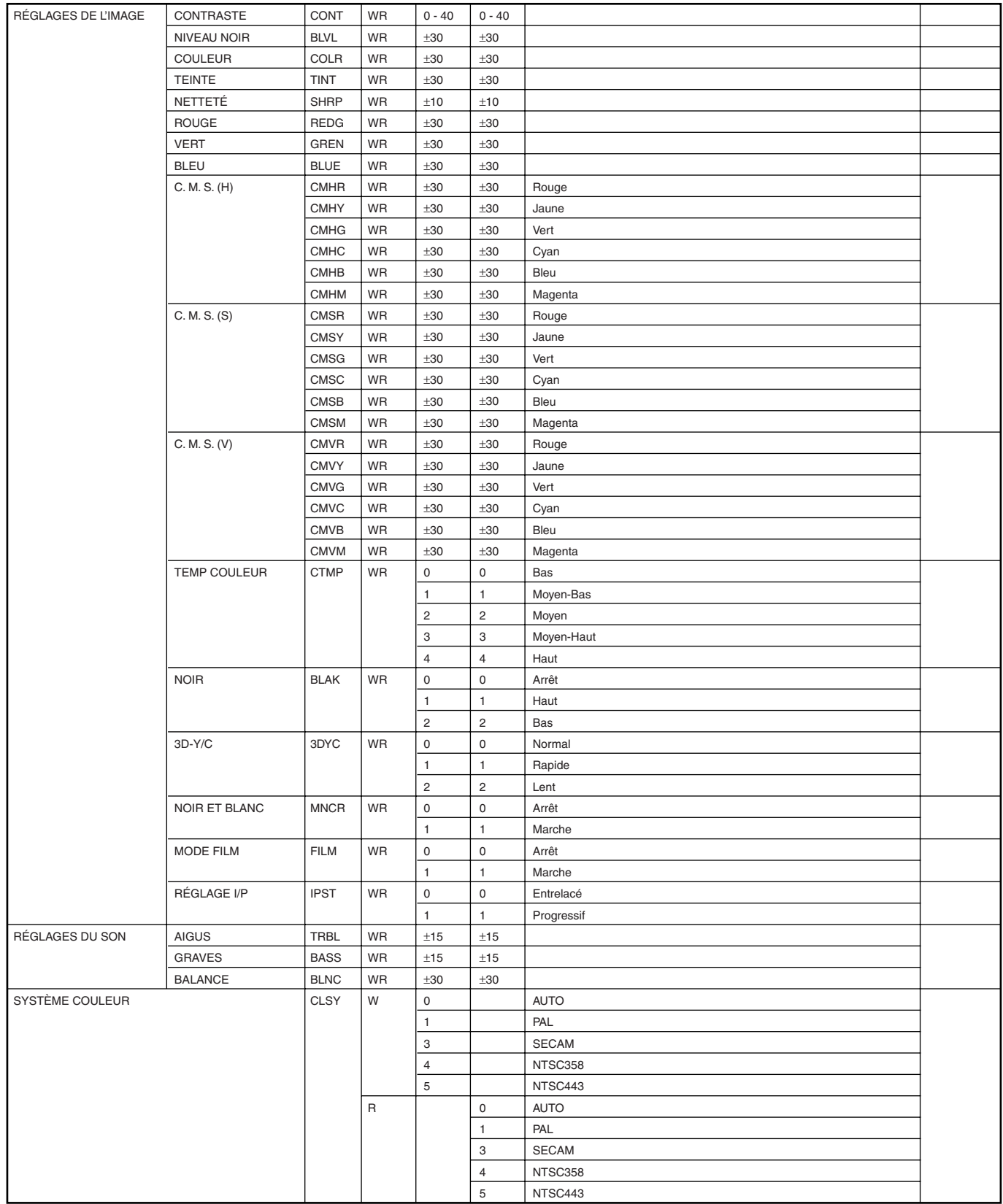

#### Réglages d'image et de son, etc.

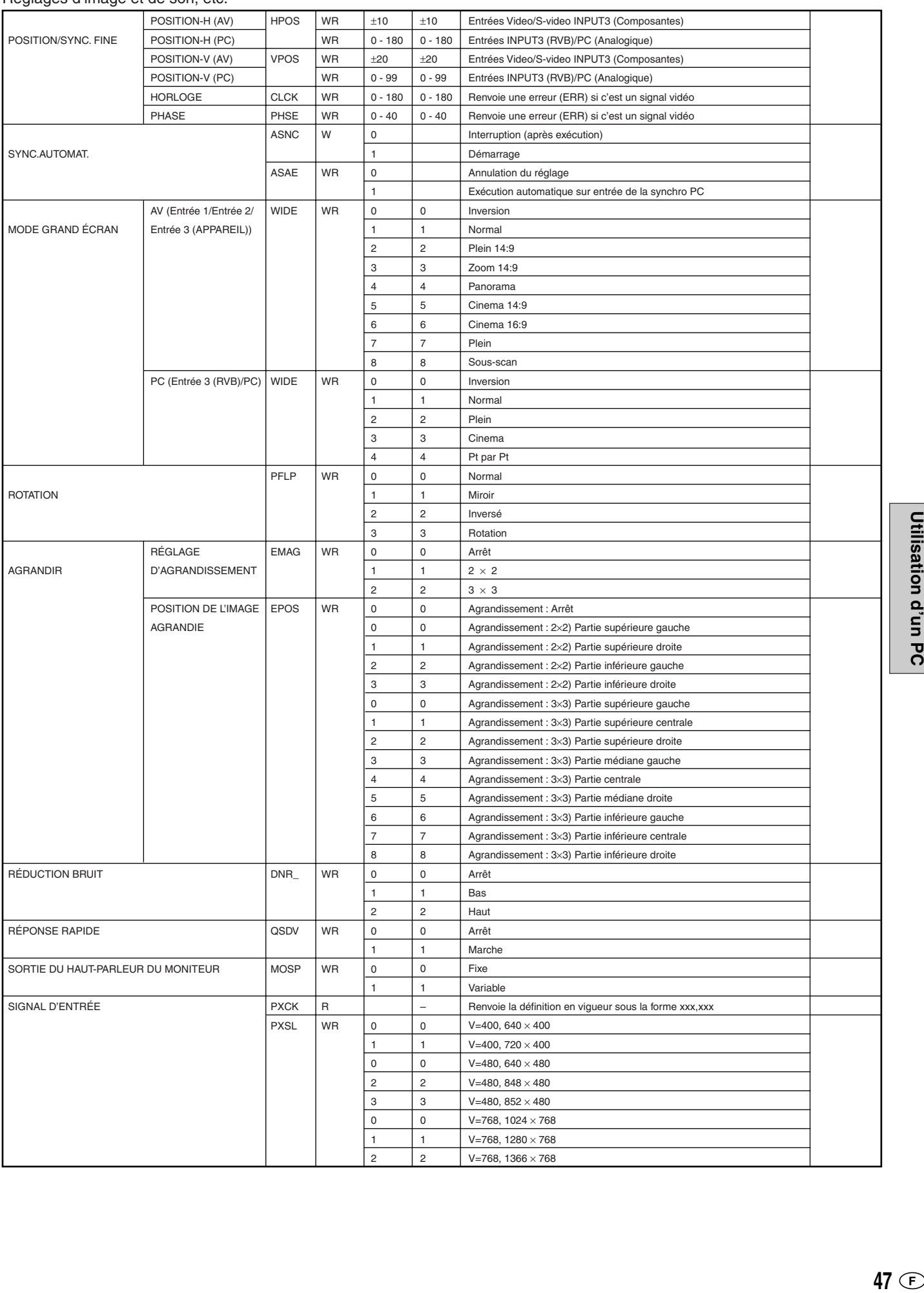

## **Utilisation d'un PC (Suite)**

#### Autres commandes

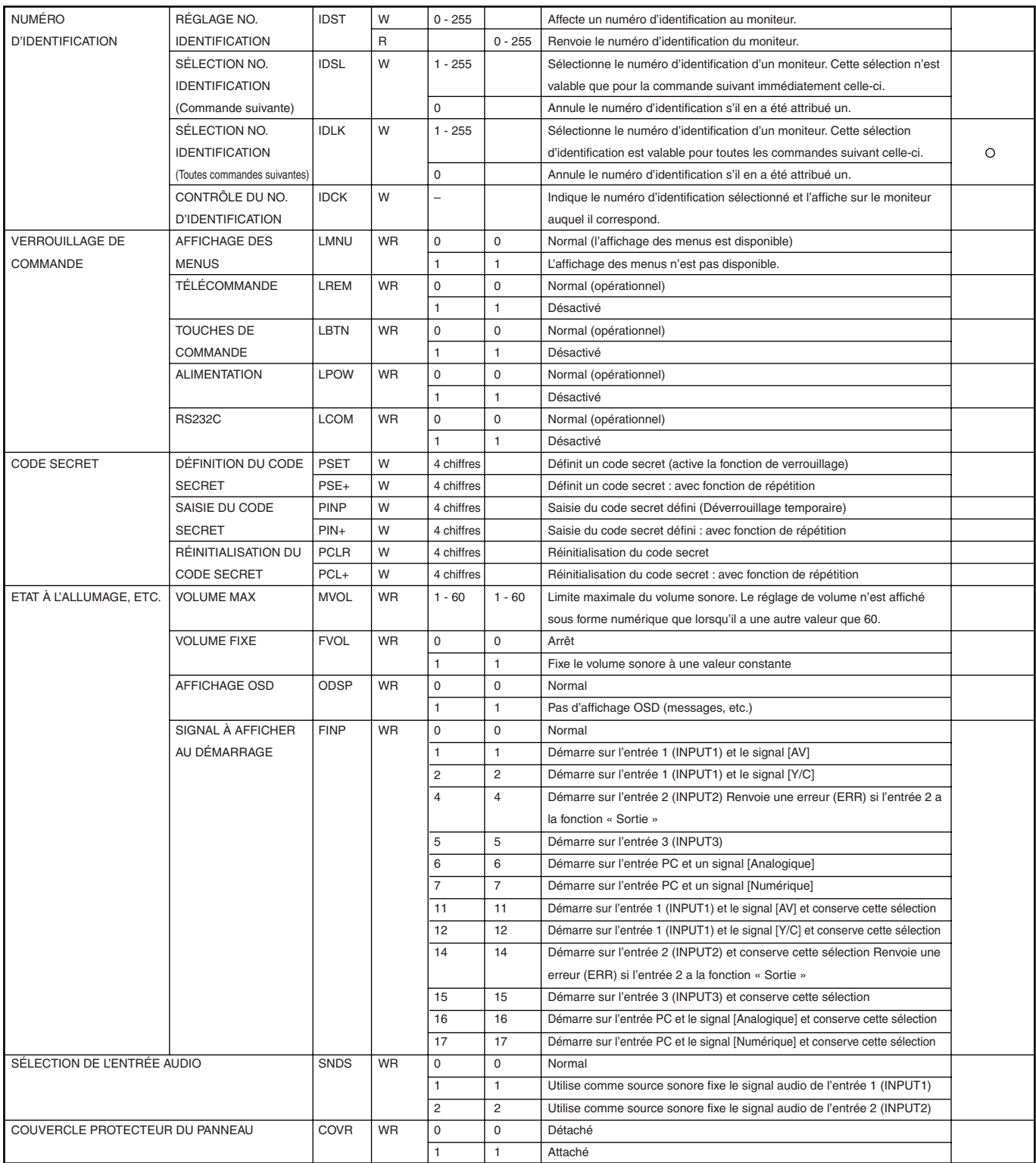

## **Image**

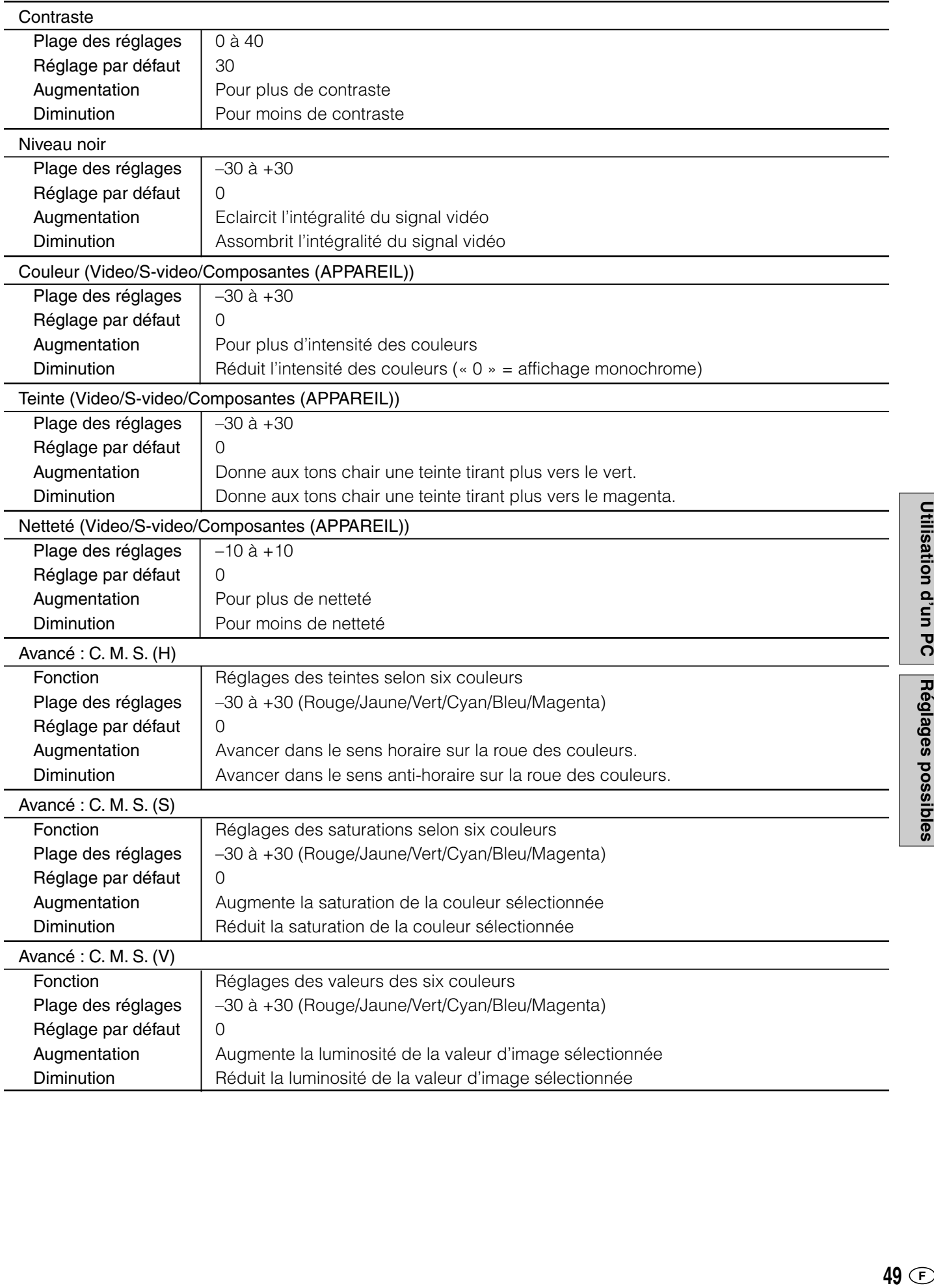

Utilisation d'un PC Réglages possibles

**églages possibles**

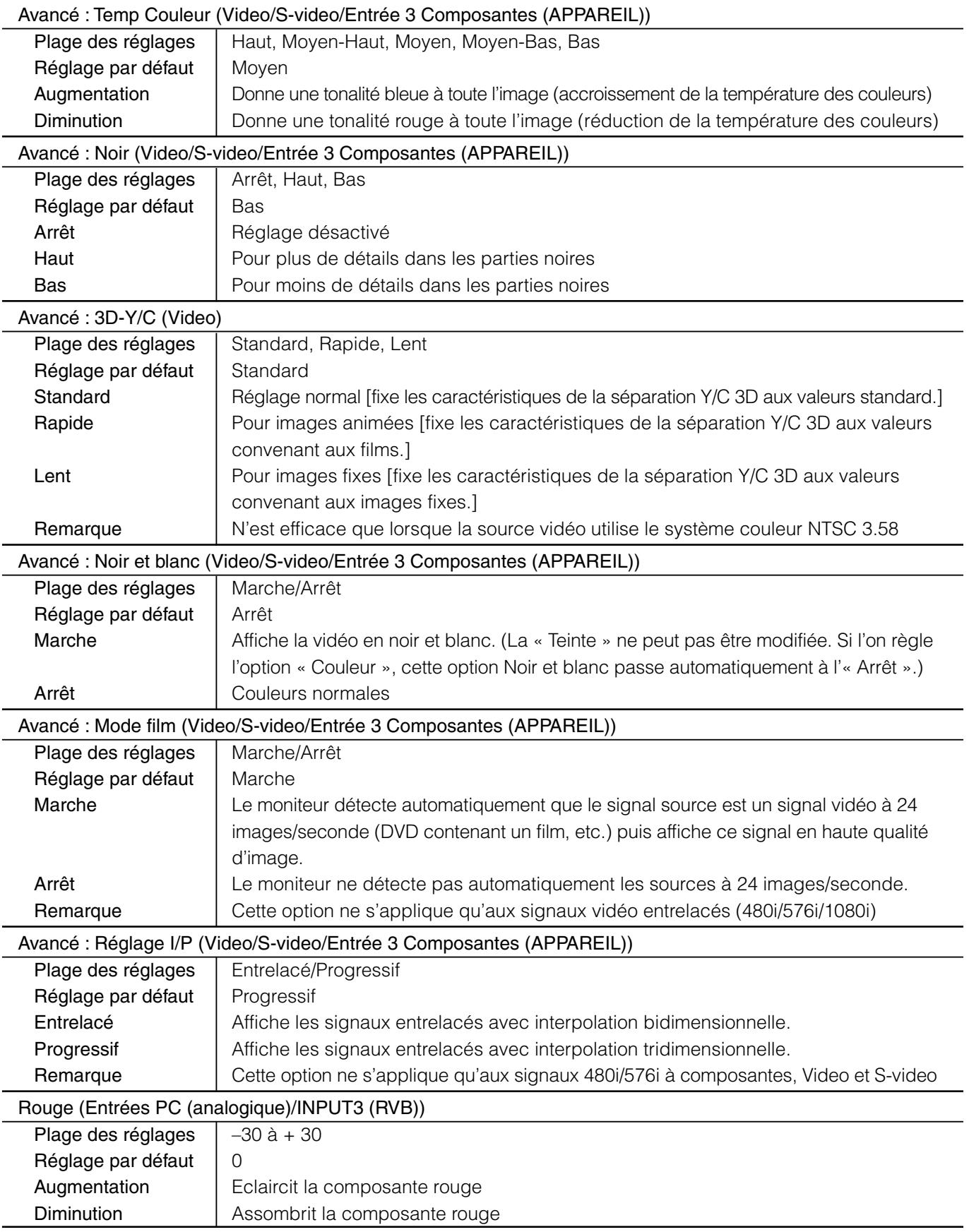

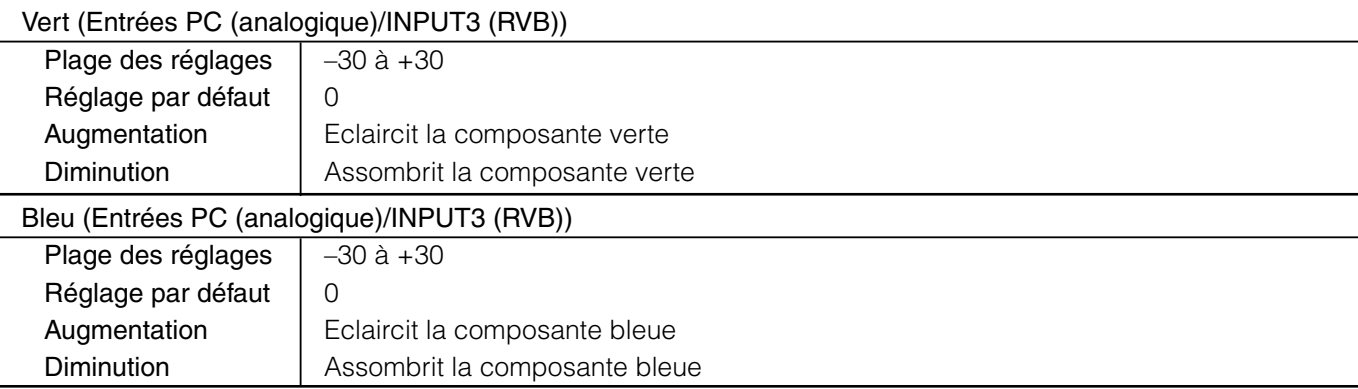

## **Audio**

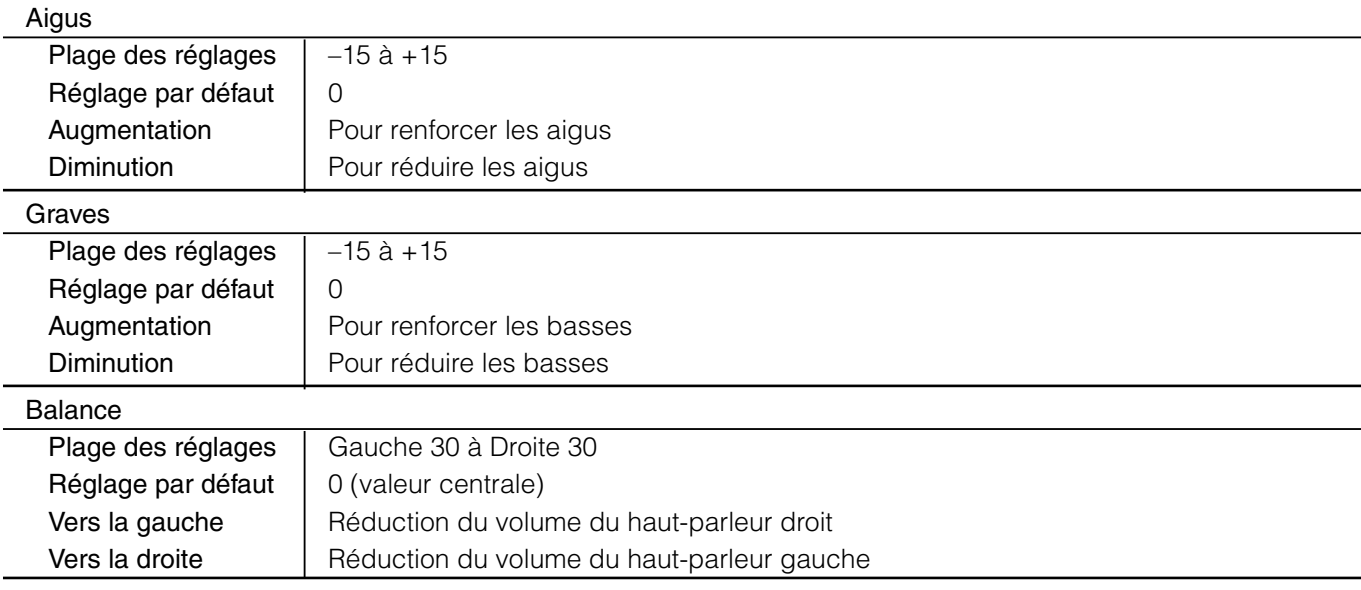

## **Commandes d'alimentation**

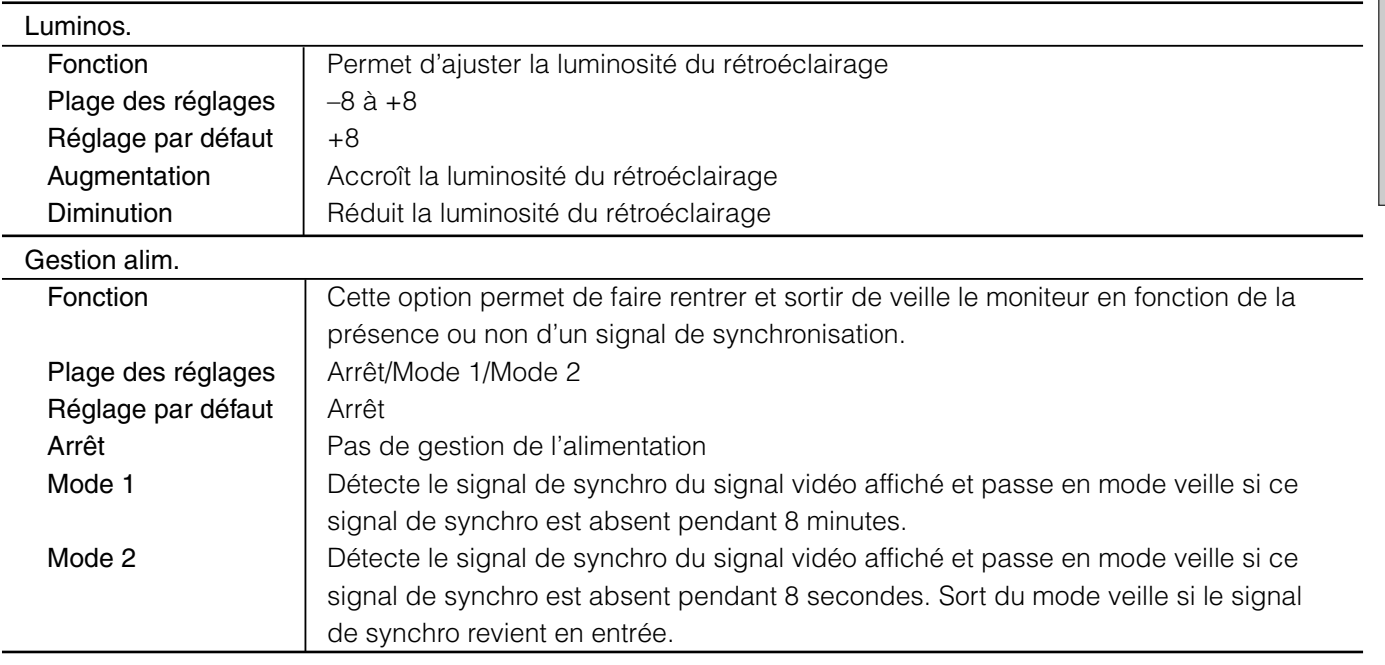

## **Installation**

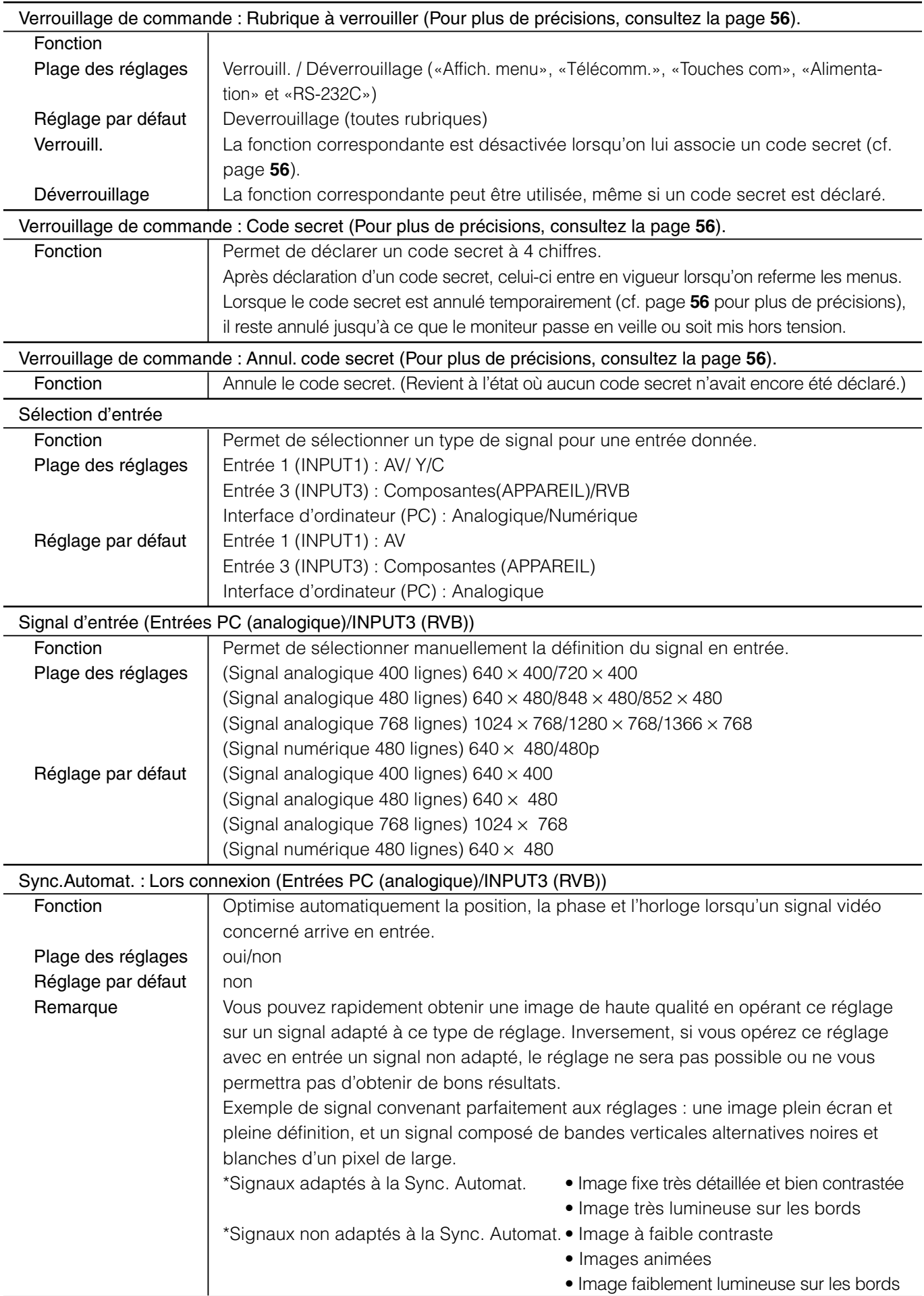

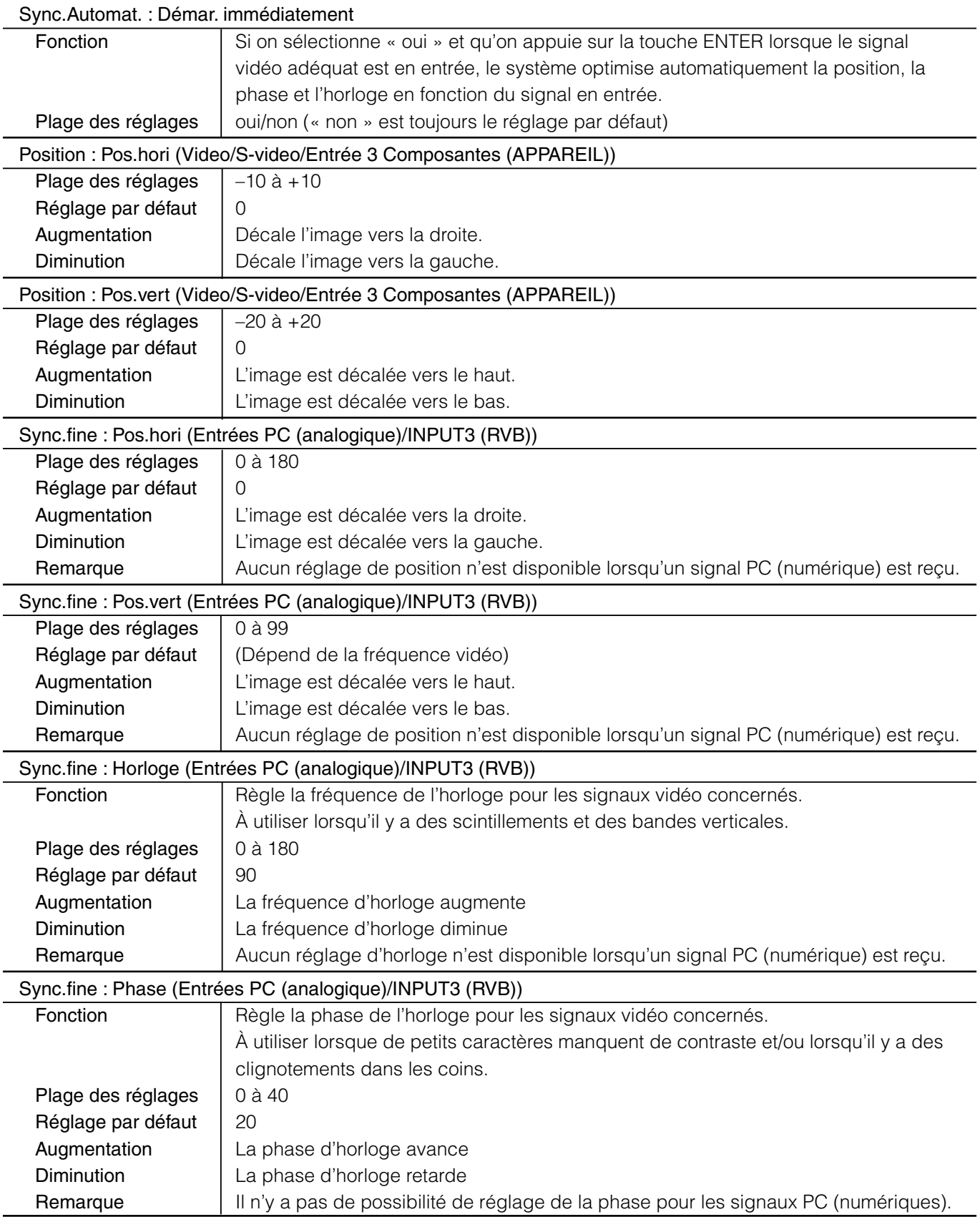

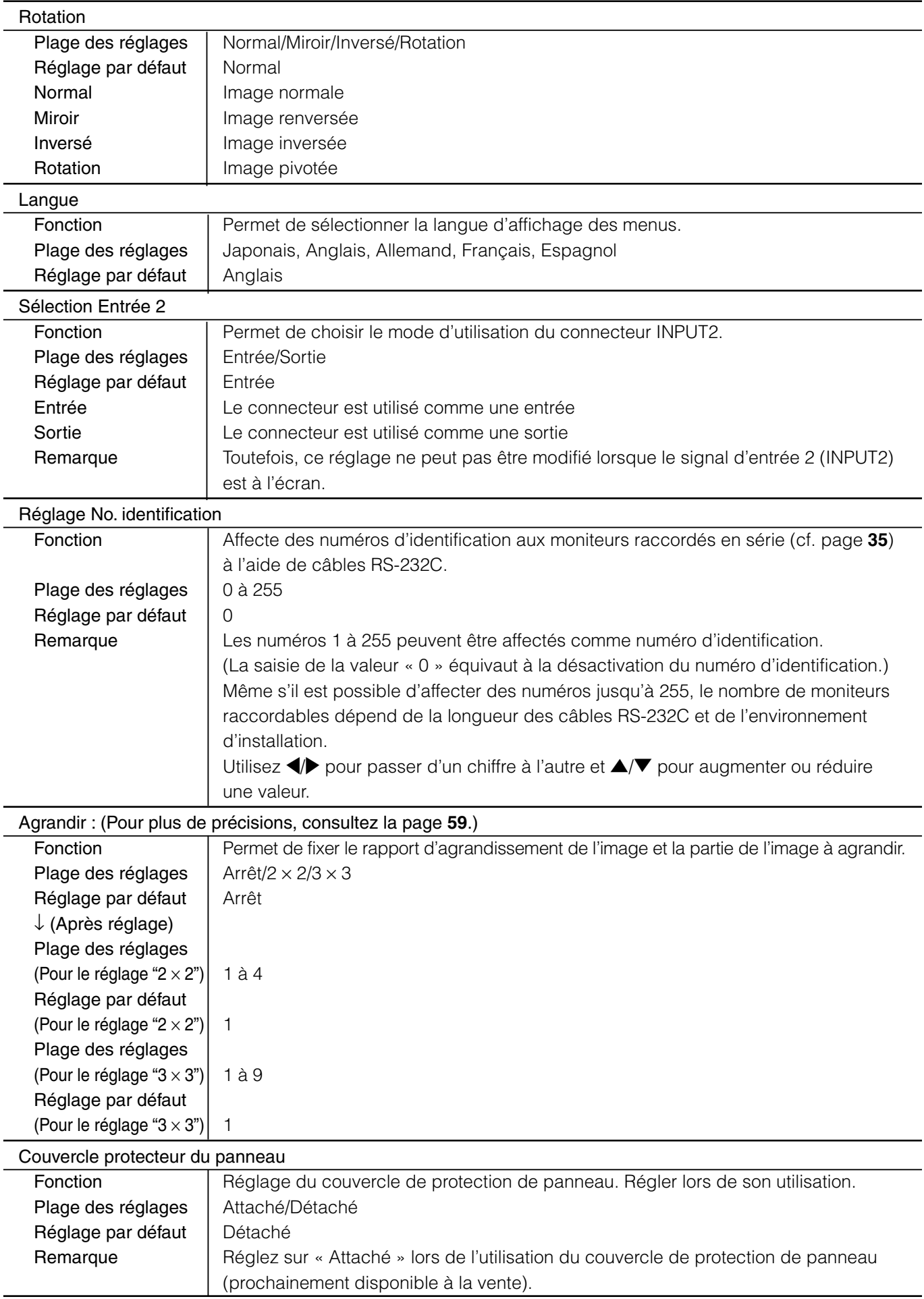

## **Option**

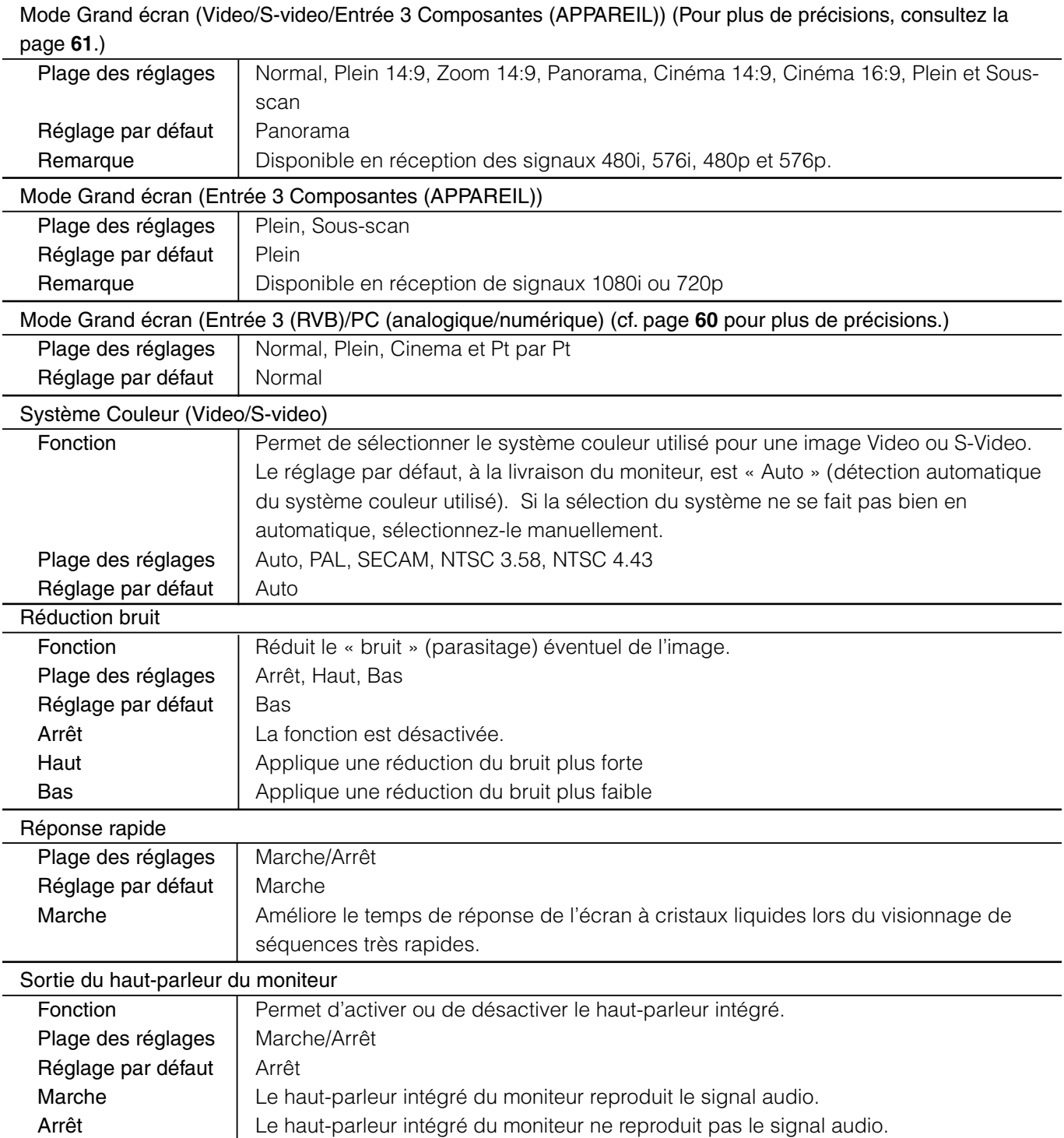

## **Explications détaillées**

#### Verrouillage de commande

#### Présentation

Ce moniteur est équipé d'une fonction de verrouillage de commandes, afin d'empêcher un tiers de modifier son état. Les commandes verrouillées ne peuvent être utilisées que sur indication d'un code secret. Les codes secrets sont librement définis par l'utilisateur.

Les rubriques ci-après peuvent être verrouillées.

- » Système de menus (« Affich. menu ») Lorsque cette rubrique est verrouillée, les touches MENU de la télécommande et du moniteur sont désactivées.
- » Télécommande

Lorsque cette rubrique est verrouillée, toutes les touches de la télécommande sont désactivées, sauf la touche de Veille (STANDBY/ON).

- » Touches de commande (« Touches com ») Lorsque cette rubrique est verrouillée, toutes les touches du moniteur sont désactivées, sauf la touche de Veille (STANDBY/ON).
- » Alimentation

Lorsque cette rubrique est verrouillée, la touche de Veille (STANDBY/ON) de la télécommande ne permet pas de mettre en veille le moniteur s'il est allumé. Elle permet néanmoins toujours de rallumer le moniteur s'il est en veille.

» RS-232C

Lorsque cette rubrique est verrouillée, l'utilisation de la liaison RS-232C n'est pas possible.

#### Déverrouillage temporaire (sauf pour la rubrique RS-232C)

Lorsqu'une rubrique est verrouillée, si vous essayez d'utiliser une des commandes concernées, il vous est demandé d'indiquer le code secret. Si vous indiquez le bon code secret, les commandes relevant de la rubrique concernée sont déverrouillées de façon temporaire afin que vous puissiez les utiliser. Lorsqu'une rubrique a ainsi été temporairement déverrouillée, elle est verrouillée à nouveau dans les circonstances suivantes.

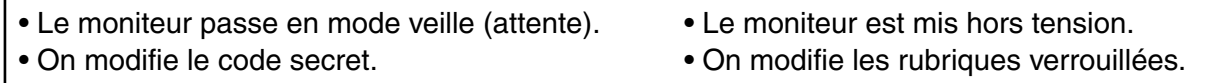

Même si une rubrique est temporairement désactivée, le système vous redemande le code secret si vous essayez d'accéder à l'option « Verrouillage de commande » depuis le menu « Installation ». Ceci afin d'empêcher la modification du code secret par une personne non autorisée pendant la période de déverrouillage temporaire.

Déverrouillage permanent (sauf pour la rubrique RS-232C)

1) Sélectionnez l'option « Verrouillage de commande » du menu « Installation ».

2) Sélectionnez « Annul. code secret », puis « oui » et appuyez sur la touche ENTER.

#### Déverrouillage temporaire (rubrique RS-232C)

Si la rubrique RS-232C est verrouillée et si vous envoyez une commande RS-232C, le message LOCKED (verrouillé) vous est renvoyé.

Dans cet état verrouillé, seules les commandes RS-232C suivantes fonctionnent.

» PINPxxxx (« xxxx » étant le code secret en vigueur.)

Demande le déverrouillage temporaire de la rubrique.

Lorsqu'une rubrique a ainsi été temporairement déverrouillée, elle est verrouillée à nouveau dans les circonstances suivantes.

- Le moniteur passe en mode veille (attente). Le moniteur est mis hors tension.
	-
- 
- On modifie le code secret. On modifie les rubriques verrouillées.
- » PIN+xxxx (« xxxx » étant le code secret en vigueur.) Cette commande désactive le verrouillage de façon temporaire. Le signe « + » marque l'application de la fonction Répétition à la commande PINP. (40 **Fonction de répétition**)
- » PCLRxxxx (« xxxx » étant le code secret en vigueur.) Revient à l'état où aucun code secret n'avait encore été déclaré. Elle équivaut à la commande « Annul. code secret » de l'option « Verrouillage de commande » du menu « Installation ». (« Déverrouillage permanent »)
- » PCL+xxxx (« xxxx » étant le code secret en vigueur.) Revient à l'état où il n'y a pas de code secret défini. Le signe « + » marque l'application de la fonction Répétition à la commande PCLR.

#### Déverrouillage permanent (rubrique RS-232C)

Lorsqu'un seul moniteur est raccordé à l'ordinateur, utilisez la commande « PCLRxxxx » (« xxxx » étant le code secret en vigueur).

Lorsque plusieurs moniteurs sont raccordés, utilisez la commande « PCL+xxxx ».

Lorsque la rubrique « RS-232C » est verrouillée, il n'est pas possible d'utiliser les commandes IDSL et IDLK.

#### [Exemple : 1] Désactivation de télécommande

- 1) Depuis l'écran des menus, sélectionnez l'option « Verrouillage de commande » du menu « Installation ».
- 2) Sélectionnez « Rubrique à verrouiller », puis « Télécomm. » et « Verrouill. ».

#### Remarque : Si vous quittez les menus à ce moment-là, le verrouillage ne sera pas activé.

- 3) Sélectionnez l'option « Code secret » et saisissez un code de 4 chiffres de votre choix.
- 4) Après saisie du code secret, le verrouillage défini devient effectif quand vous quittez l'écran des menus.

#### [Exemple : 2] Désactivation de la télécommande, des touches du moniteur et des fonctions d'alimentation

- 1) Depuis l'écran des menus, sélectionnez l'option « Verrouillage de commande » du menu « Installation ».
- 2) Sélectionnez « Rubrique à verrouiller », puis sélectionnez « Verrouill. » pour les rubriques « Télécomm. » « Touches com » et « Alimentation ».

#### Remarque : Si vous quittez les menus à ce moment-là, le verrouillage ne sera pas activé.

- 3) Sélectionnez l'option « Code secret » et saisissez un code de 4 chiffres de votre choix.
- 4) Après saisie du code secret, le verrouillage défini devient effectif quand vous quittez l'écran des menus.

#### [Exemple : 3] Désactivation du système de menus (liaison RS-232C avec un seul moniteur) Remarque : Pour la valeur renvoyée dans cet exemple, on part du principe qu'aucun numéro

d'identification n'a été attribué. PCLRxxxx ← (« xxxx » étant le code secret en vigueur. L'indication de « xxxx » n'est pas nécessaire si aucun code secret n'a été défini.) OK LMNU0001 ← Verrouille l'affichage des menus. OK  $PSET$ xxxx  $\leftarrow$  (« xxxx » est le nouveau code secret défini.) OK

[Exemple : 4] Désactivation de la télécommande, des touches du moniteur et des fonctions d'alimentation (liaison RS-232C avec plusieurs moniteurs en série)

Remarque : Les messages renvoyés par les moniteurs sont ici omis, car ils dépendent du nombre de moniteurs raccordés.

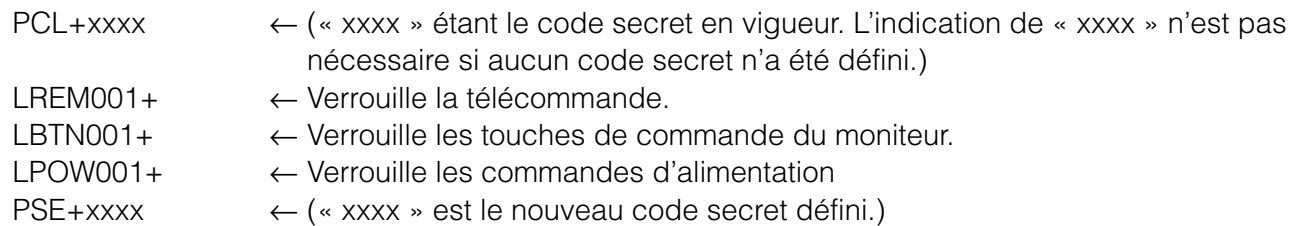

[Exemple : 5] Désactivation de la télécommande, des touches du moniteur et des commandes d'alimentation pour un moniteur spécifique (ici le numéro 2) d'une série de moniteurs raccordés par liaison RS-232C.

Remarque : Nous avons omis ici de reproduire les messages renvoyés par les moniteurs car ils dépendent du nombre de moniteurs raccordés.

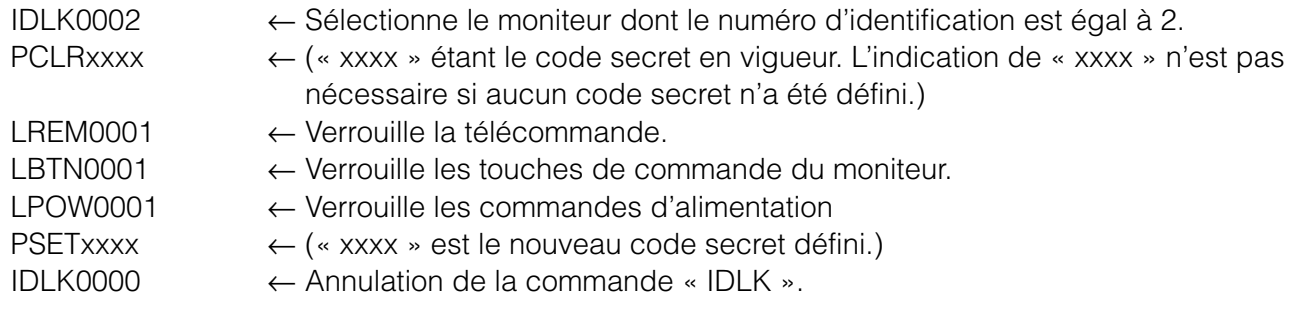

#### **Si vous oubliez votre code secret**

Si vous oubliez le code secret que vous avez vous-même défini, procédez comme suit après avoir accédé à l'écran de l'option « Code secret ».

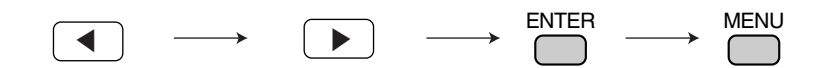

Ceci permet de déverrouiller temporairement la fonction.

#### ● Agrandissement

■ Vous pouvez regrouper 4 ou 9 moniteurs pour former un seul très grand écran et afficher de la vidéo. Dans ce cas de figure, chaque moniteur va afficher un agrandissement d'1/4 ou de 1/9 de l'image à afficher.

#### Fonctionnement de la fonction « Agrandissement »

#### Configuration à 4 moniteurs

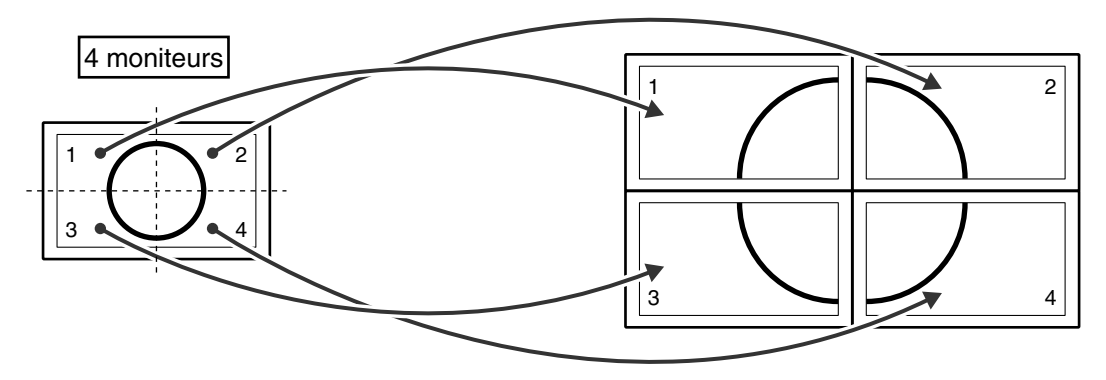

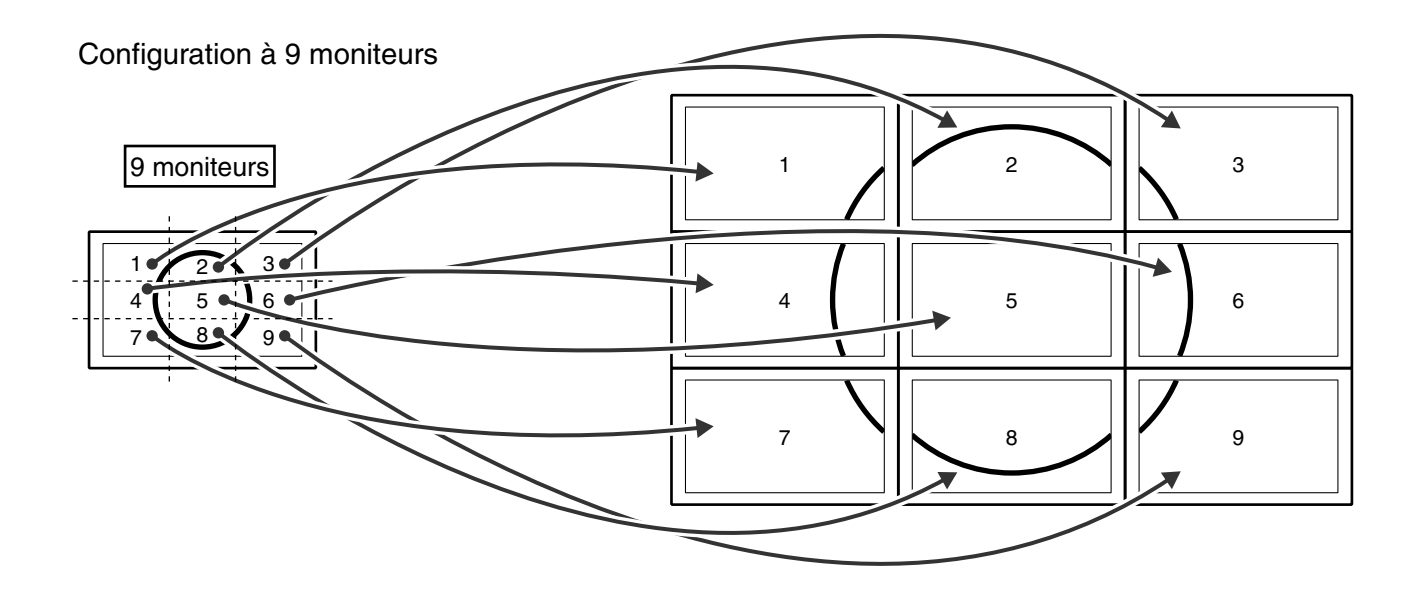

- Mode Grand écran (Entrées PC (analogique)/INPUT3 (RVB))
- En mode PC, vous pouvez sélectionner les formats d'image ci-après en fonction du signal en entrée.

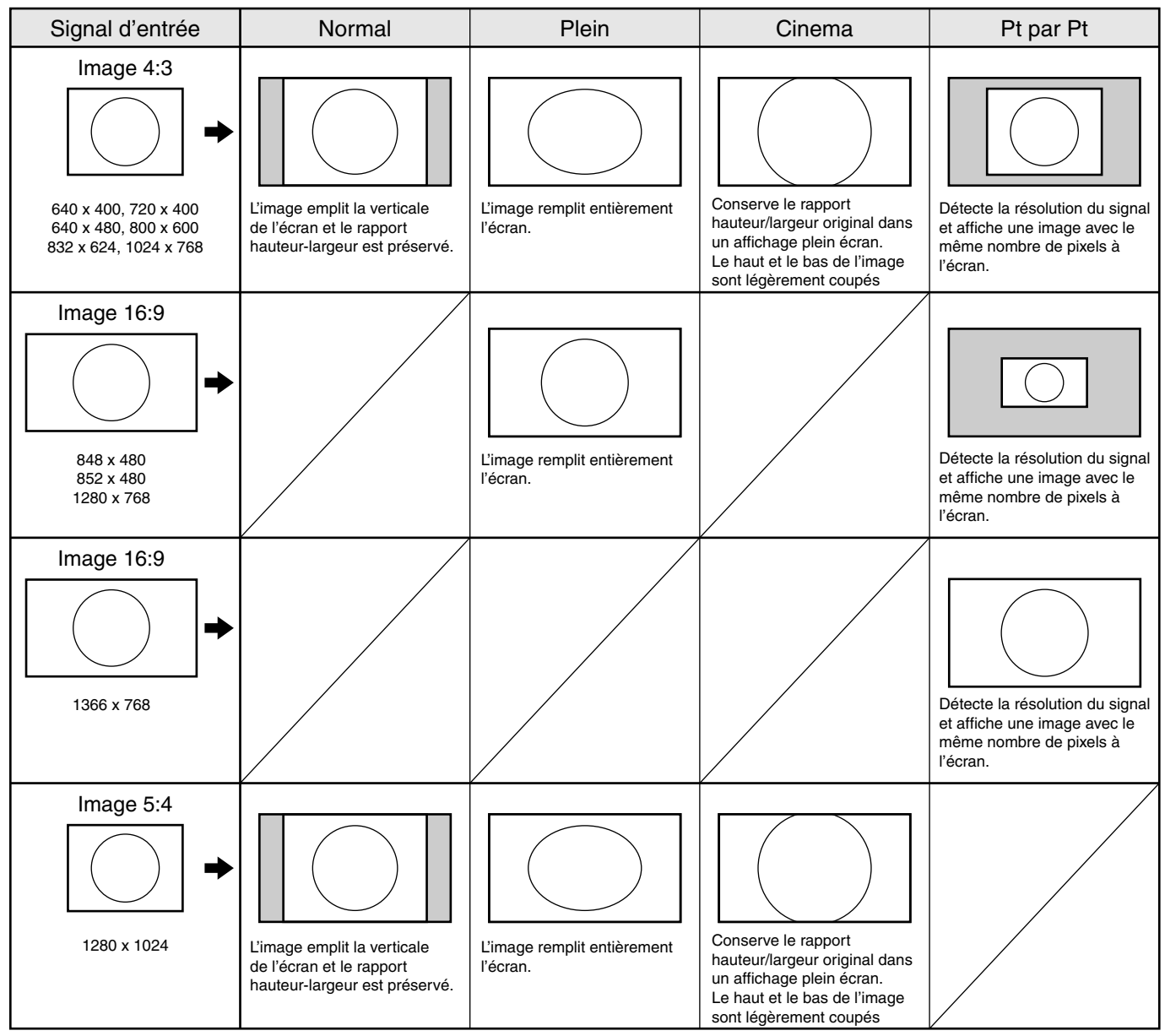

#### **Qu'entend-on par « Point par point » ?**

■ Cette fonction détecte la définition d'image du signal provenant du PC et affiche une image comportant exactement le même nombre de points. (Cf. « Appendice 1 : Tableau de compatibilité avec les affichages de PC », en page **66**).

#### ● Mode Grand écran (Video/S-video/Entrée 3 Composantes (APPAREIL))

Vous pouvez choisir le format d'image correspondant au mieux au programme regardé.

■ Les 8 formats d'image ci-après sont disponibles.

Pour images 4:3 standard. Une bande noire apparaît de chaque côté.

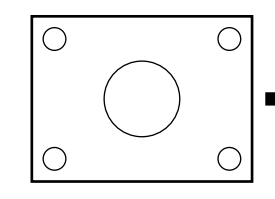

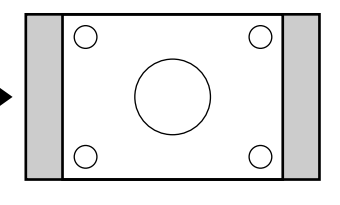

Pour images 14:9 dites « boite à lettres » L'image emplit verticalement l'écran.

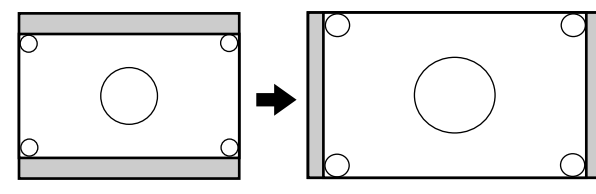

Affiche les films en Cinéscope 14:9 sur l'intégralité de l'écran.

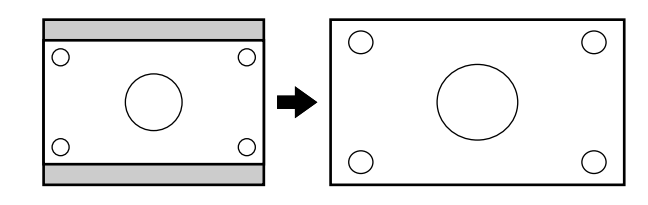

#### **Plein**

Agit sur une image ayant été compressée de 16:9 à 4:3, restaure le format 16:9 d'origine et l'affiche sur l'intégralité de l'écran.

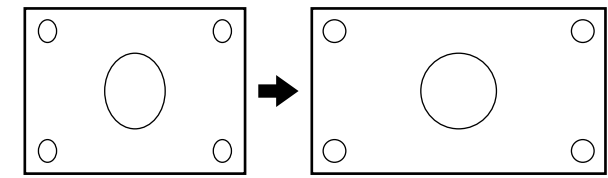

**Normal Plein 14:9** 

Pour images 14:9 compressées. Une fine bande noire apparaît de chaque côté.

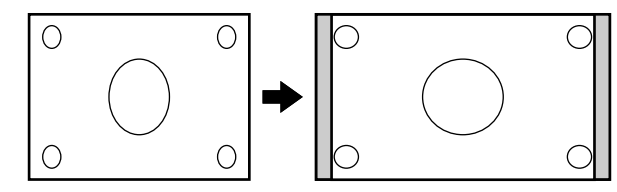

#### **Zoom 14:9 Panorama**

Dans ce mode, l'image est élargie progressivement vers les bords

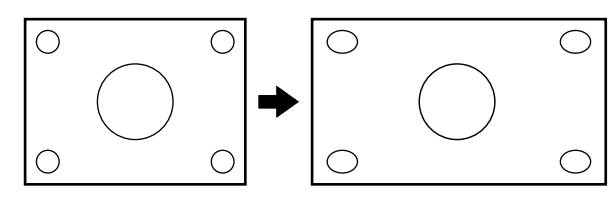

**Cinema 14:9 Cinema 16:9**

Pour images 16:9 dites « boite à lettres » L'image emplit complètement l'écran.

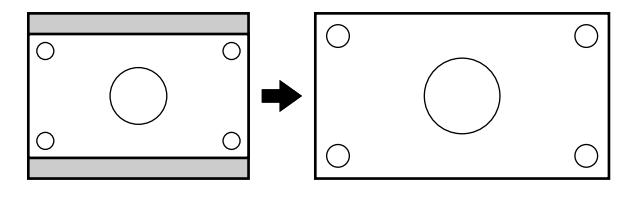

#### **Sous-scan**

Affiche une partie périphérique de l'image qui est coupée en temps normal.

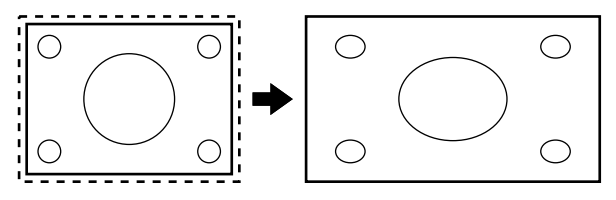

Le format « Sous-scan » nécessite un traitement spécial, c'est pourquoi le passage à ce format prend plus de temps que les autres. Il ne s'agit pas d'un dysfonctionnement.

La fonction « Sous-scan » correspond à un traitement particulier, et seules quelques réglages d'écran peuvent être utilisées avec elle.

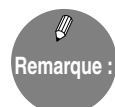

- » Lorsqu'on utilise la fonction « Agrandir (en « 2 × 2 » ou en « 3 × 3 »), le format d'image « Plein » est automatiquement sélectionné et ne peut être modifié.
- » Lorsque vous choisissez un format d'image sur ce moniteur, l'aspect de l'image peut ne pas être fidèle à l'image d'origine si vous sélectionnez un rapport hauteur/largeur différent de celui de cette image d'origine (programme TV ou signal vidéo provenant d'un périphérique). Tenez compte de ce facteur lorsque vous choisissez un format d'image.
- » L'utilisation d'un format d'image compressé ou étendu en affichage public dans un établissement comme un café ou un hôtel peut constituer une infraction au droit moral des créateurs du programme ; tenez-en compte.
- » Lorsqu'une image de format standard (4:3) est affichée sur l'intégralité de l'écran en changeant de format d'image, les bords de l'image peuvent être coupés ou distordus. Si vous voulez respecter l'intention du créateur du programme, conservez un format d'image « Normal ».
- » Lorsque vous reproduisez un contenu du commerce, certaines parties de l'image (notamment les sous-titres) peuvent être coupés. Dans ce cas, sélectionnez le format « Mode Grand écran » optimal et modifiez le positionnement vertical de l'image (cf. « Position », en page **53**). Avec certains contenus, il est possible que vous constatiez des parasites ou de la distorsion sur les bords ou en haut de l'image. Cela est dû aux caractéristiques du contenu et ne constitue pas un dysfonctionnement.
- » Selon le format original du contenu visualisé (par exemple, pour le format Cinémascope), des bandes noires peuvent subsister en haut et en bas de l'écran.

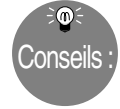

#### **À partir de l'écran des menus :**

1Appuyez sur la touche MENU pour afficher l'écran des menus. 2Appuyez sur \/| pour sélectionner le menu « Options ».

**3**Appuyez sur ▲/▼ pour sélectionner l'option « Mode Grand écran », puis appuyez sur ENTER.

 $\langle 4 \rangle$ Appuyez sur  $\triangle$ / $\nabla$ / $\triangleleft$  pour sélectionner le format d'image souhaité.

5Appuyez sur la touche MENU pour faire disparaître l'écran des menus.

Avant d'appeler le service après vente, faites les vérifications suivantes pour essayer de remédier vous-même au problème constaté.

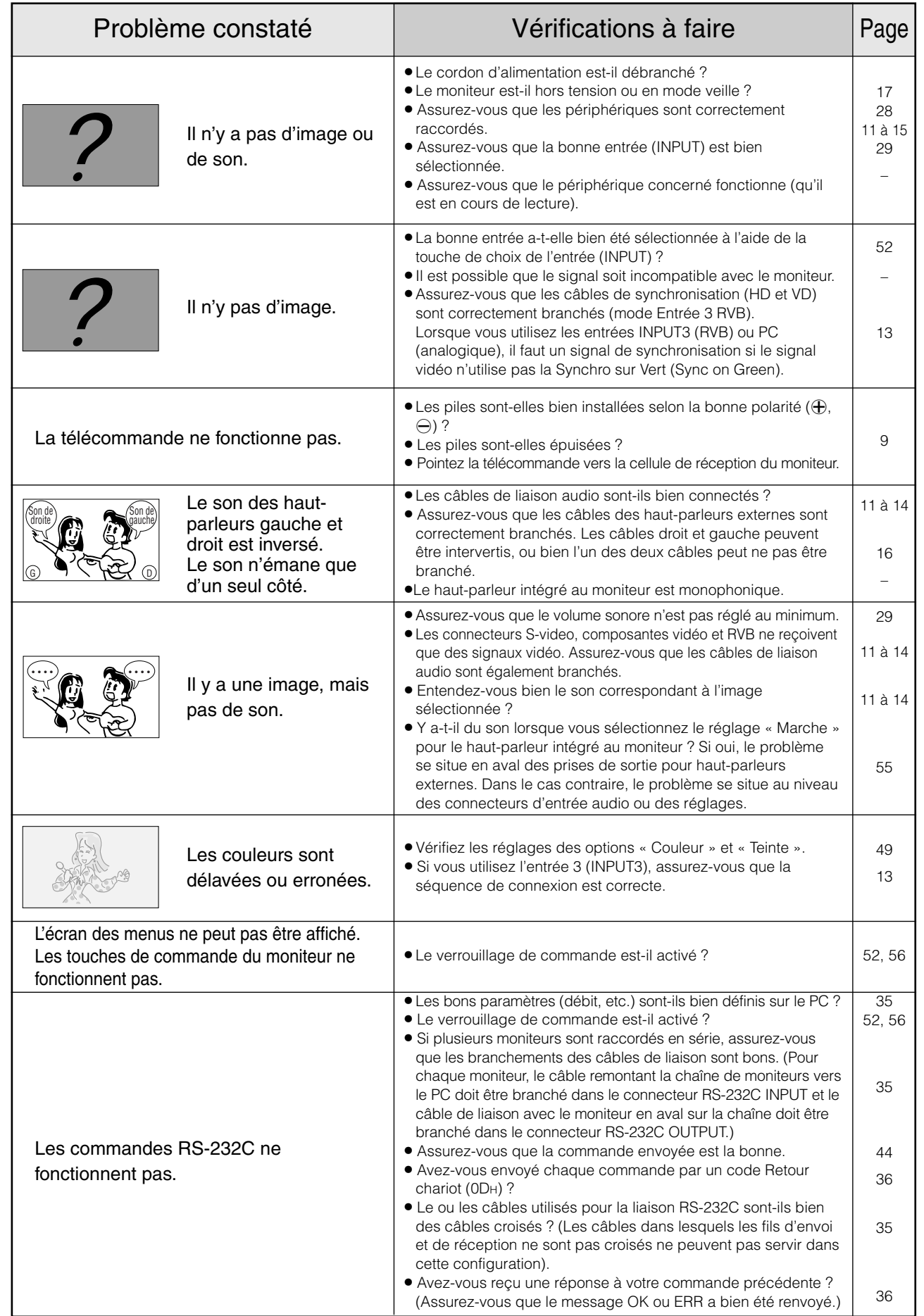

**D caract épannage et éristiques techniques**

#### ■ Avertissement d'élévation de température

Nature de l'avertissement :

∫ La mention « Température » clignote dans le coin inférieur droit de l'écran. Le moniteur passe automatiquement en mode attente si sa température continue d'augmenter.

#### Solution :

- ∫ Si le moniteur passe en mode attente (Veille) en raison d'une augmentation de température, vous pouvez le rallumer de la manière habituelle, c'est-à-dire à l'aide de la télécommande ou des touches du moniteur lui-même. Mais bien entendu, si la cause de l'élévation de température n'est pas éliminée, le moniteur va repasser en mode attente.
- ∫ Vérifiez si l'endroit ou est placé l'appareil n'est pas sujet à un réchauffement plus prononcé. La température interne de l'appareil croît rapidement si les orifices d'aération situés à l'arrière sont obstrués.
- ∫ La température interne de l'appareil augmente également lorsque de la poussière s'accumule à l'intérieur du moniteur ou autour des orifices d'aération. Dépoussiérez les appareils autant que possible. Demandez à votre revendeur de quelle façon éliminer la poussière intérieure.

#### Bruit de craquement

#### Le moniteur émet parfois un bruit de craquement.

» Il est possible qu'un moniteur émette un bruit de craquement. Cela se produit lorsque le coffrage de l'appareil se dilate légèrement puis se contracte sous l'effet des changements de température. Ces craquements ne nuisent pas aux performances des moniteurs.

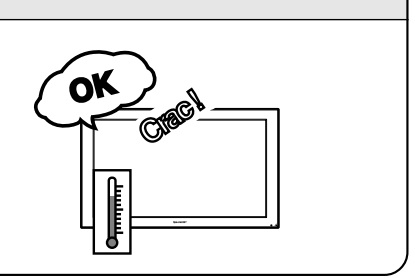

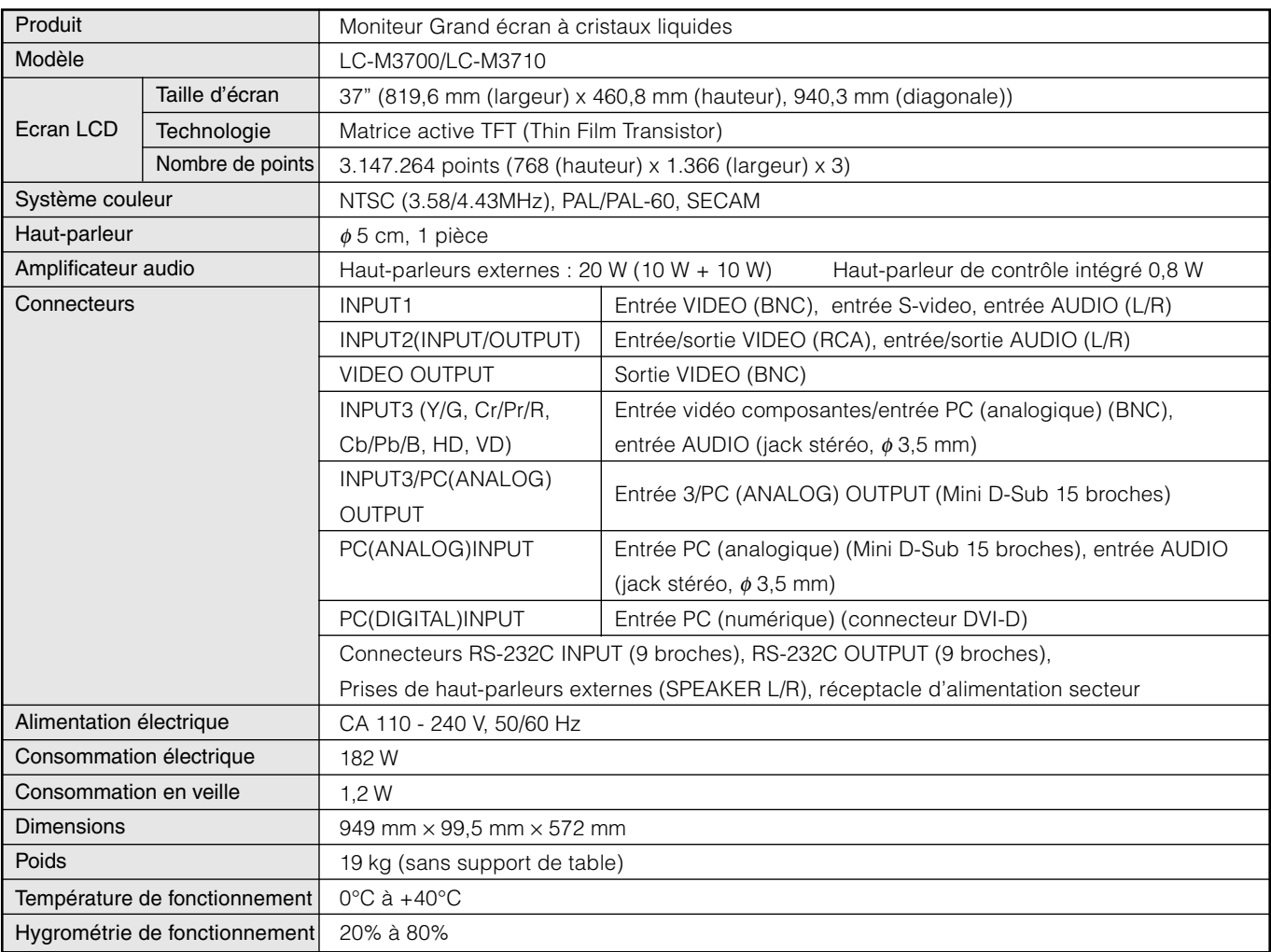

- SHARP se réserve le droit de procéder à des modifications de la conception et des spécifications sans préavis, dans le cadre de sa politique d'amélioration continue. Les chiffres des performances indiqués dans les spécifications sont des valeurs nominales des unités de production. Les appareils peuvent présenter individuellement des déviations par rapport à ces valeurs.
- L'écran LCD est un produit de très haute technologie présentant une résolution d'image excellente grâce à 3.147.264 transistors implantés en couche mince. De temps en temps, quelques pixels non-actifs peuvent apparaître à l'écran sous forme de point bleu, vert ou rouge. Veuillez remarquer que cela n'affecte en rien les performances du produit.

# **Accessoires en option**

■ Les accessoires présentés ci-après sont disponibles en option pour le Moniteur Grand écran à cristaux liquides. Vous pourrez vous les procurer chez votre revendeur le plus proche.

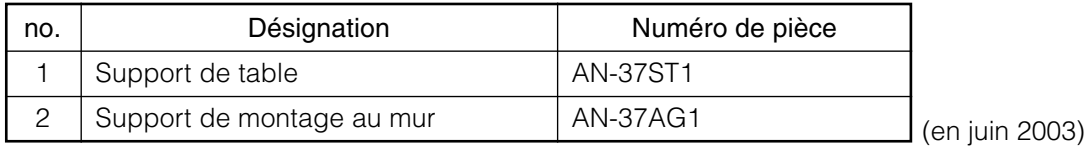

» D'autres accessoires pourraient être disponibles à l'avenir. Lors de tout achat, veuillez consulter le catalogue le plus récent pour vous assurer de la disponibilité et de la compatibilité des accessoires.

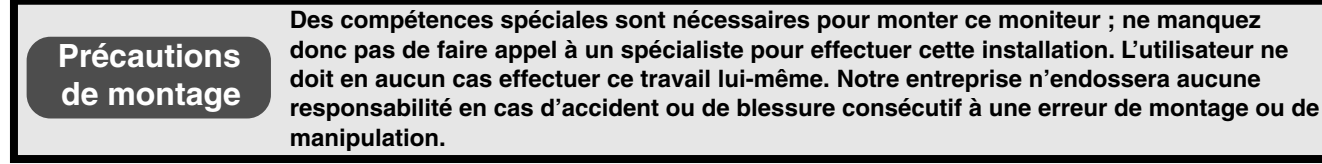

## Appendice 1 : Tableau de compatibilité avec les affichages de PC

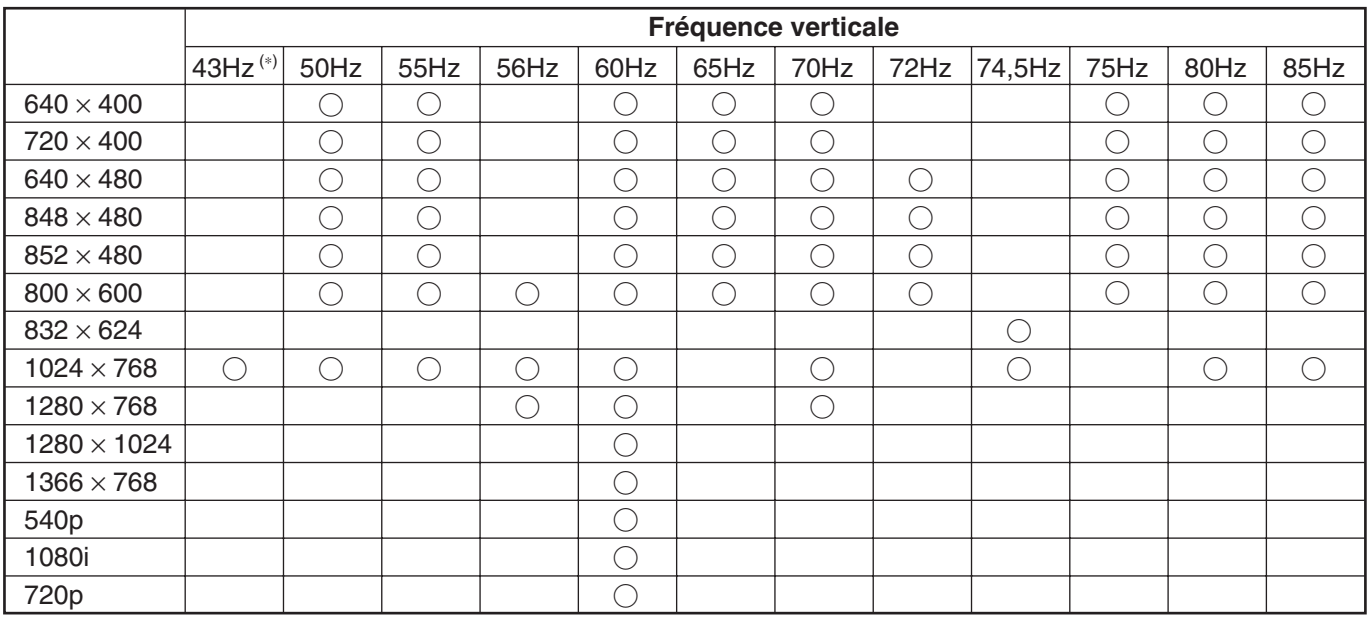

● Tableau de compatibilité des signaux avec les entrées PC (analogique) et INPUT3 (RVB)

\* Entrelacé

#### ● Tableau de compatibilité des signaux avec l'entrée PC (numérique)

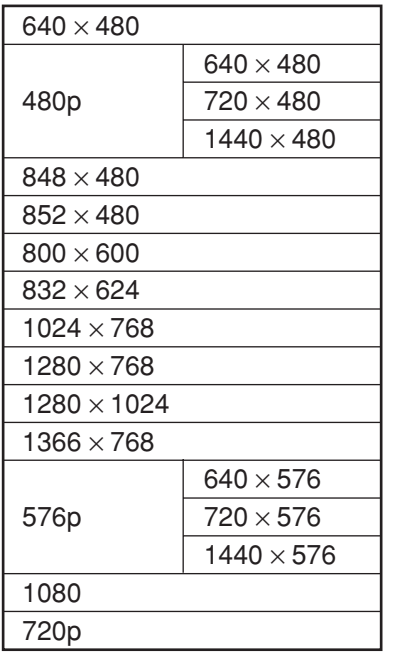

- Le découpage du temps (timing) des signaux est détecté principalement pour les signaux VESA standard.
- Veuillez noter qu'il peut s'avérer impossible d'afficher les signaux dont le découpage du temps est particulier, même si la définition correspondante figure dans le tableau.
- Notez aussi qu'il peut s'avérer impossible d'afficher des définitions particulières avec un appareil de type PC ordinaire.

## **Appendice 2 : Dimensions complètes du moniteur**

Unité : mm

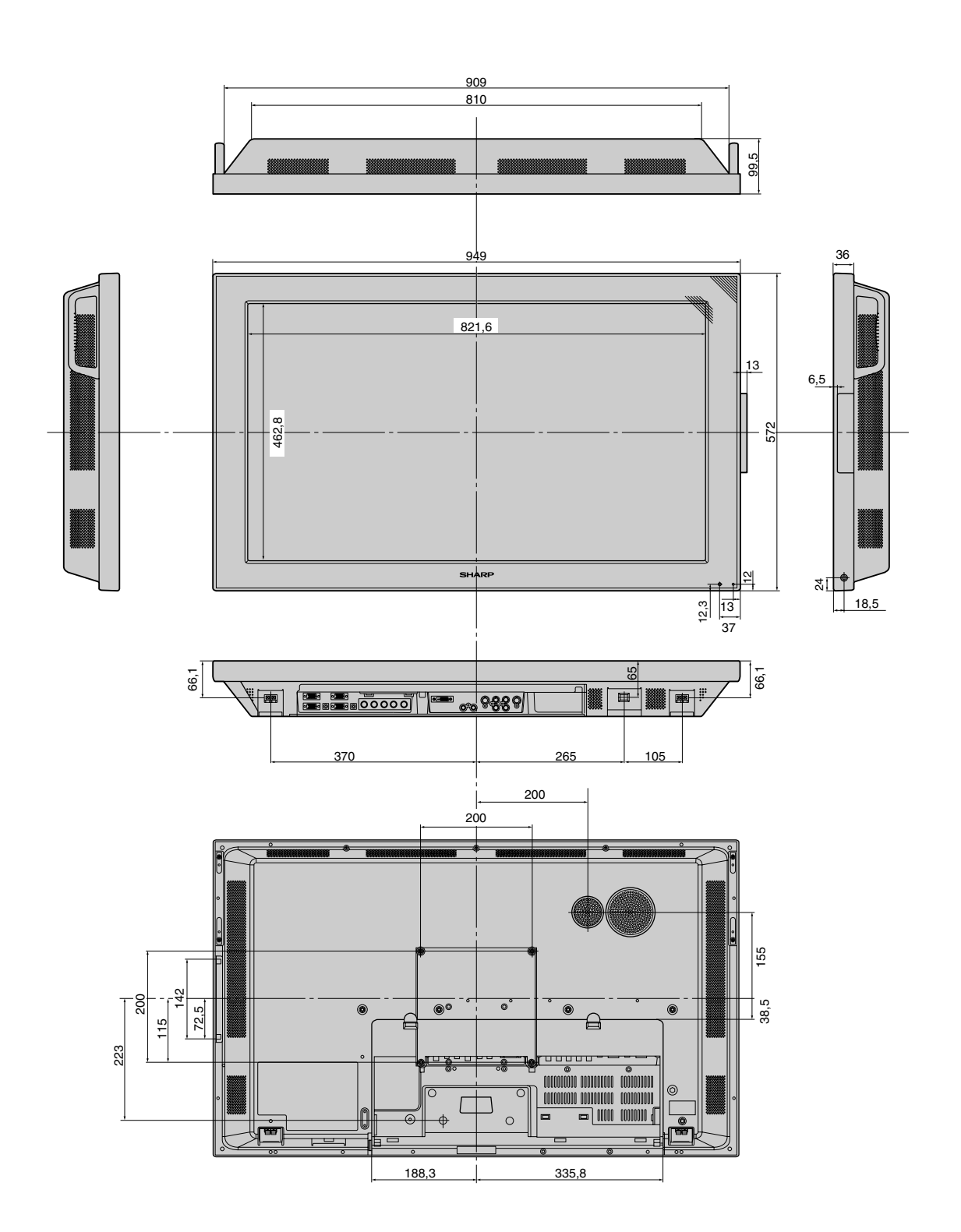

## **Organigramme des menus d'option: mode entrée PC**

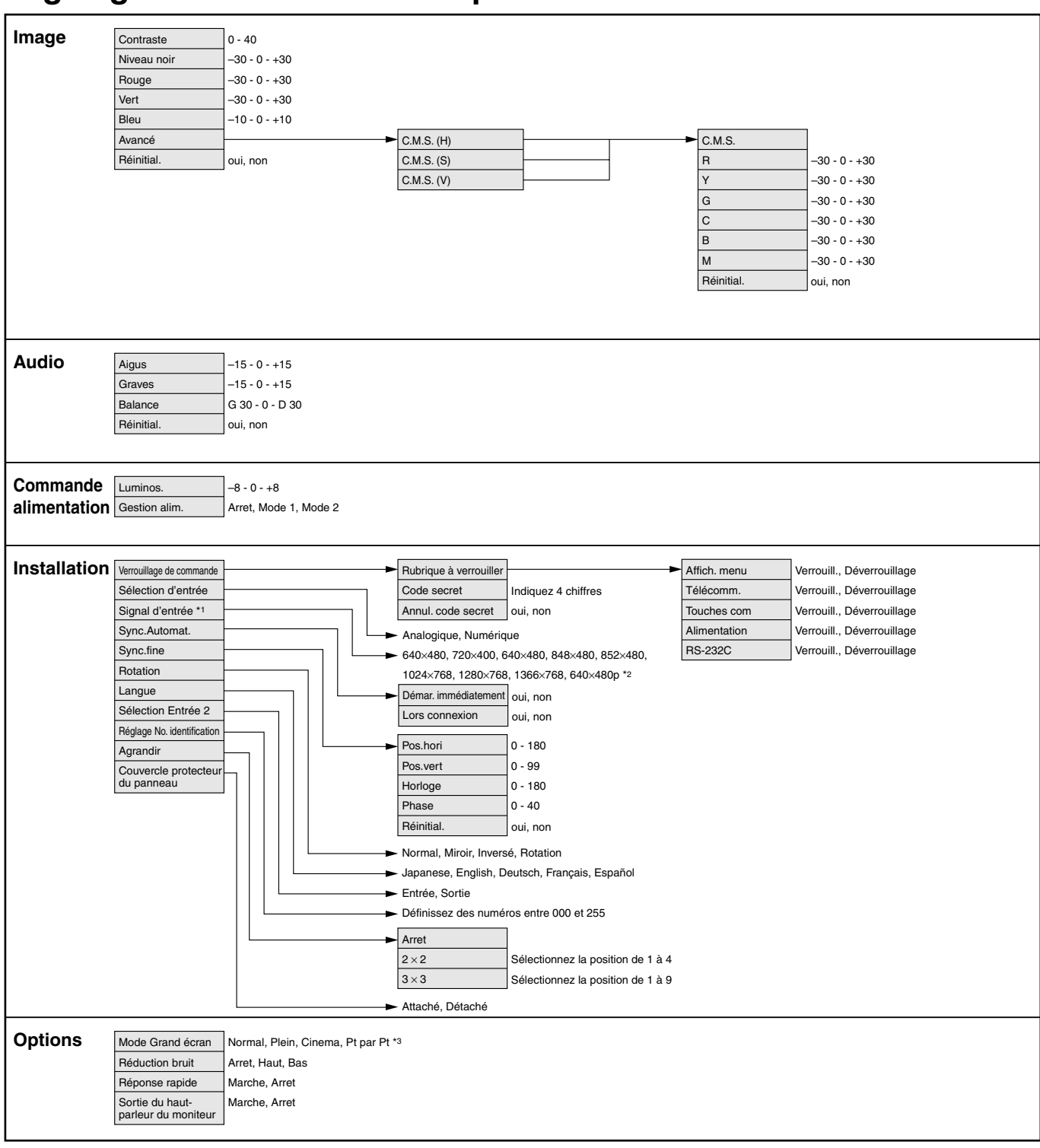

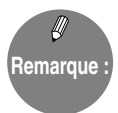

\*1 Peut ne pas s'afficher pour certains types de signaux.

- \*2 Les options affichées peuvent varier en fonction du type de signal en entrée.
- \*3 Les options affichées peuvent varier en fonction du type de signal en entrée.
- » Selon les conditions, certaines options peuvent s'afficher en grisé. Ces options ne peuvent pas être sélectionnées.

## **Organigramme des menus d'option: mode entrée AV**

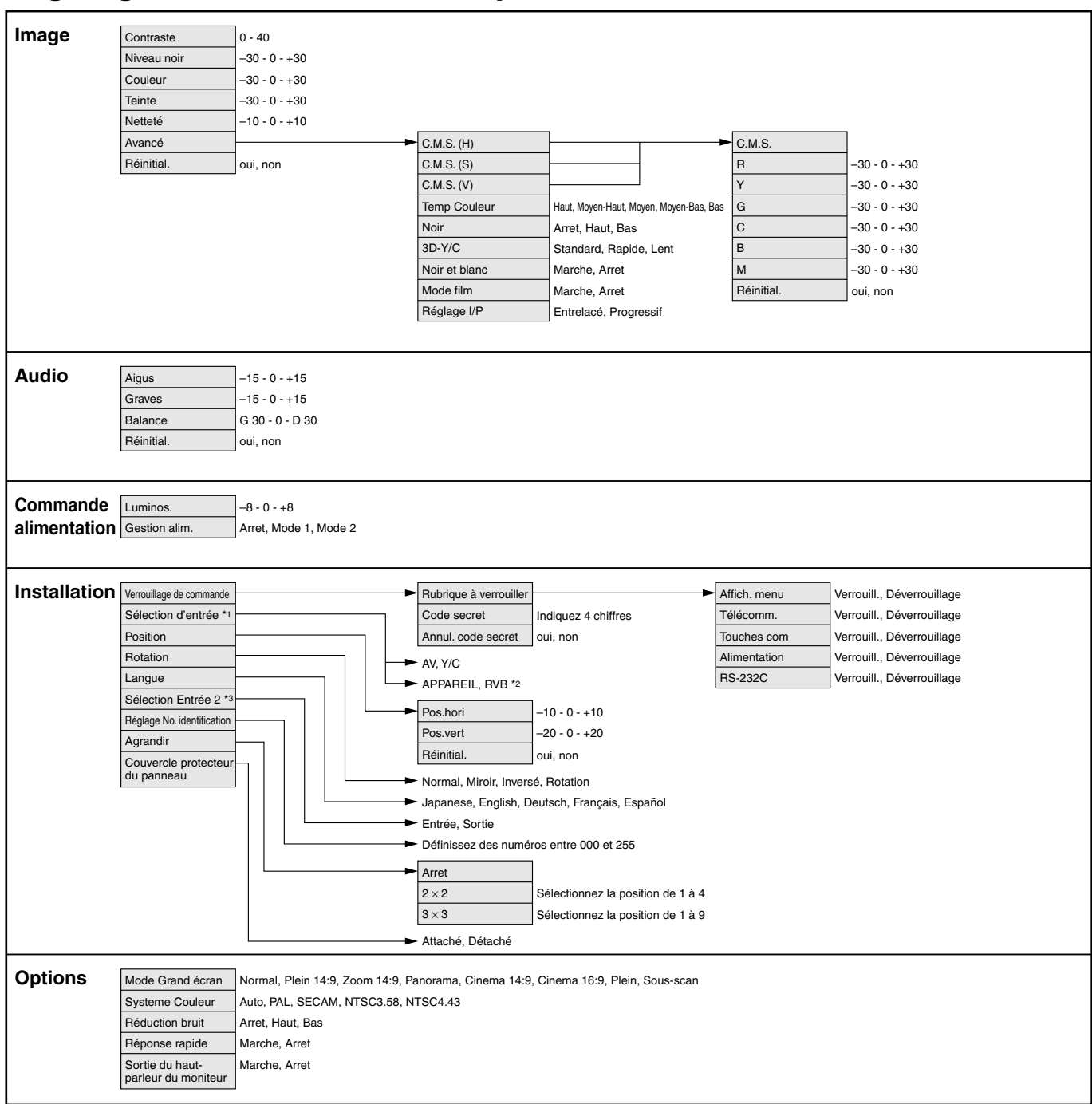

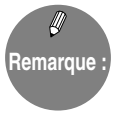

- \*1 Cette option ne peut pas être sélectionnée si une entrée autre que « INPUT1 » ou « INPUT3 » a été choisie.
- \*2 Disponible seulement pour « INPUT3 »
- \*3 Indisponible lorsque c'est l'entrée « INPUT2 » qui est choisie.
- » Selon les conditions, certaines options peuvent s'afficher en grisé. Ces options ne peuvent pas être sélectionnées.

# **SHARP SHARP CORPORATION**

Printed on 100% post-consumer recycled paper. Gedruckt auf 100% wiederverwertungs Papier. Imprimé sur 100% de papier recyclé. Impreso en 100% de papel reciclado de postconsumo.

Printed in Japan Gedruckt in Japan Imprimé au Japon Impreso en Japón TINS-A842WJZZ 03P07-JKK